## **BAB V PERANCANGAN DAN PEMBAHASAN USULAN SISTEM INFORMASI PERSEDIAAN BAHAN BAKU DI PERUSAHAAN D'RUSSA**

#### **5.1 Pengolahan Data**

Untuk mendapatkan hasil yang sesuai, maka data-data yang terhimpun ditentukan melalui teknik-teknik perhitungan dengan metode yang dipergunakan. Penguraian pengolahan data sesuai dengan metode yang telah dibahas dalam pemecahan masalah yang telah diuraiakan.

### **5.1.1 Melakukan Peramalan Terhadap Produk**

 Dalam melakukan peramalan terlebih dahulu yang dilakukan yaitu menentukan pola data yang terjadi sehingga dapat ditentukan metode peramalan yang sesuai serta dapat digunakan untuk mengetahui prediksi kebutuhan untuk periode yang akan datang. Berdasarkan data permintaan masa lalu, data permintaan untuk produksi produk D'Russa digolongkan berdasarkan jenis untuk membuat produk tersebut. Penggolongan jenis produk berdasarkan pada data sebelumnya yaitu Tabel 4.1.

Adapun pola data dapat dilihat pada Gambar 5.1 untuk pola data produk tas ransel, Gambar 5.2 untuk pola data produk selempang, Gambar 5.3 untuk pola data produk tas kecil, Gambar 5.4 untuk pola data produk gantungan kunci dan Gambar 5.5 untuk pola data produk dompet.

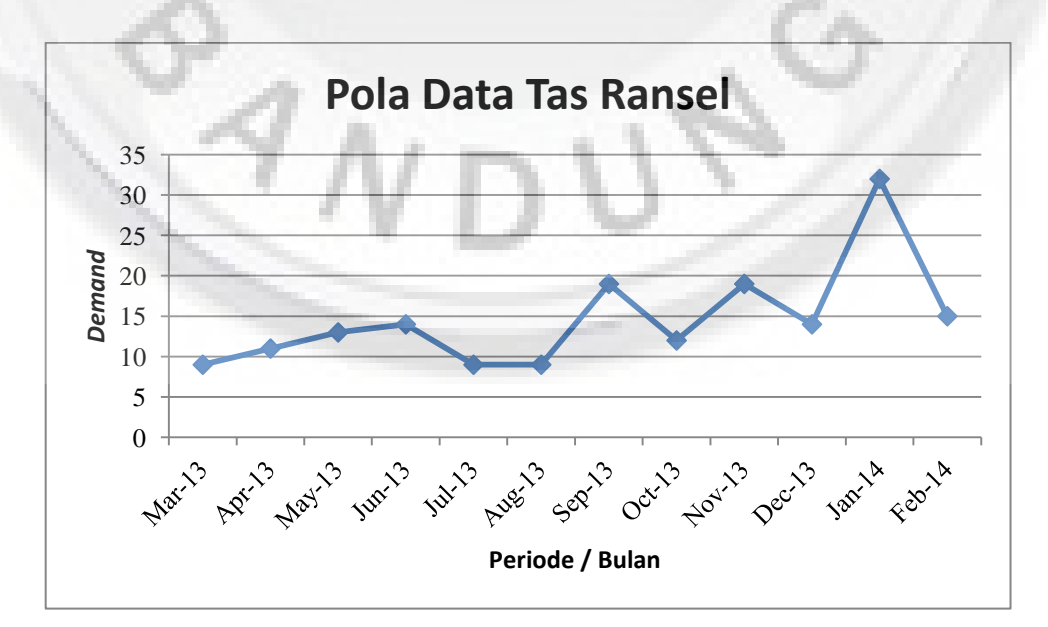

**Gambar 5.1 Pola Data Produk Tas Ransel** 

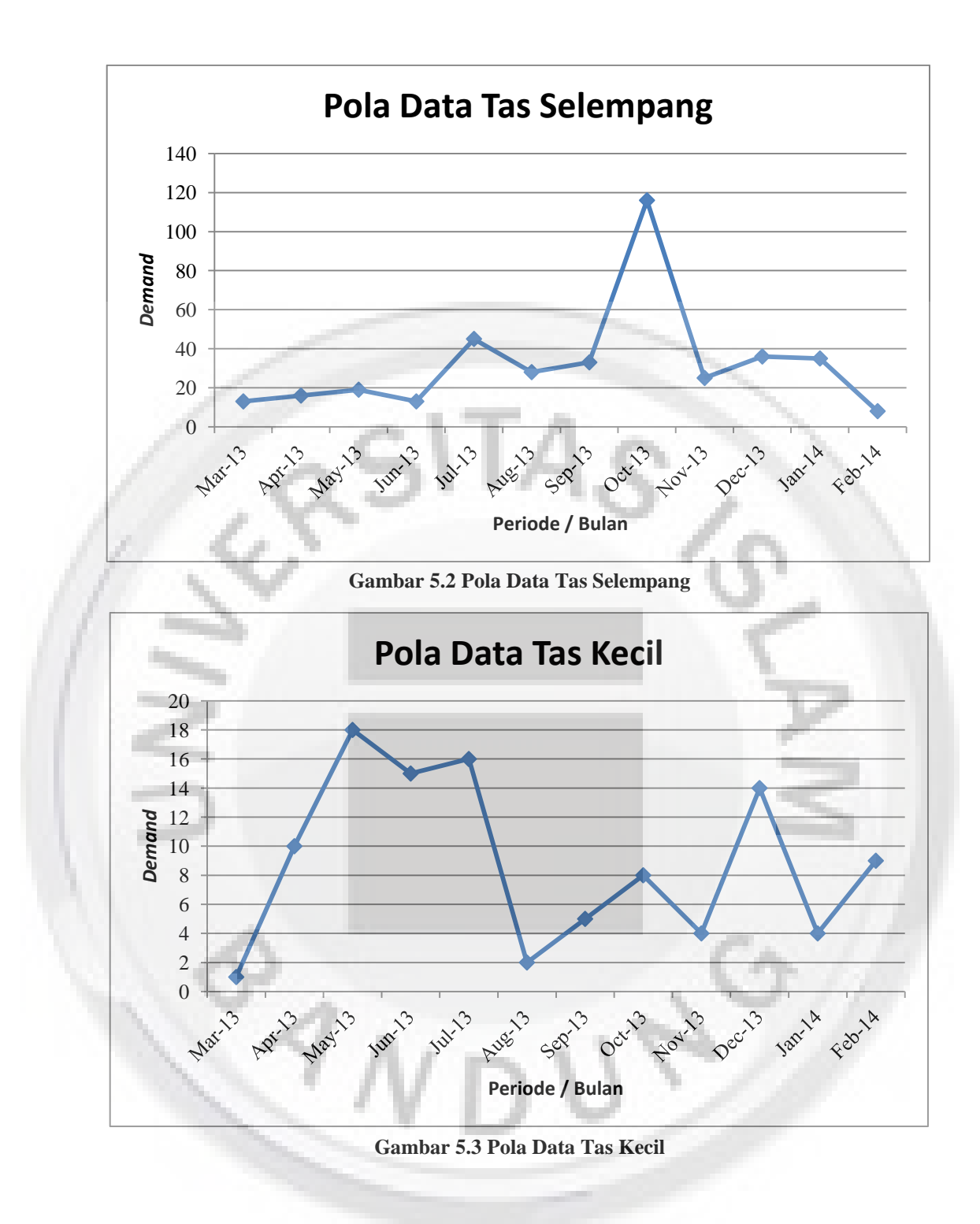

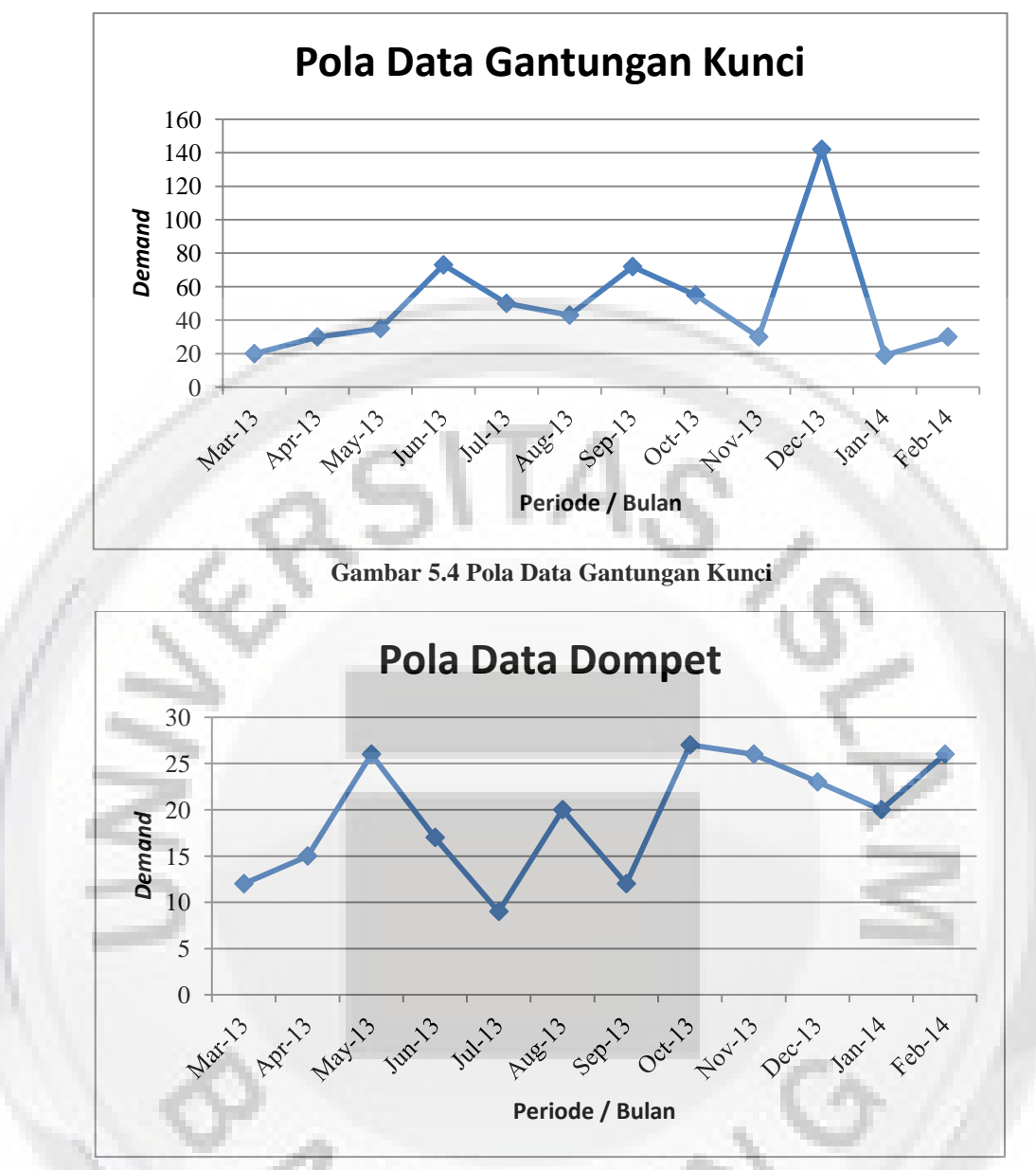

**Gambar 5.5 Pola Data Produk Dompet** 

Berdasarkan pola data pada Gambar 5.1, 5.2, 5.3, 5.4 dan 5.5 dapat dilihat bahwa pola data pada Gambar 5.1 dan Gambar 5.5 berbentuk pola data *trend* sehingga harus digunakan metode peramalan yang sesuai untuk jenis pola data ini yaitu metode DMA, *DES Brown* dan *DES Holt*. Pola data pada Gambar 5.2, 5.3 dan 5.4 dapat dilihat bahawa pola data berbentuk horizontal sehingga harus digunakan metode peramalan yang sesuai untuk jenis pola data ini yaitu metode SA, SMA dan SES.

Selanjutnya yaitu menentukan metode peramalan yang sesuai dengan pola data yang terbentuk, untuk produk tas ransel maka peramalan yang digunakan adalah metode *Double Moving Average* (DMA), *DES Brown*, dan *DES Holt*.

#### **a. Metode** *Double Moving Average* **(DMA)**

 Metode ini menjelaskan suatu variasi dari prosedur rata-rata bergerak yang diinginkan. Dasar metode ini adalah menghitung rata-rata bergerak yang kedua.

### **Rumus :**

# $N= 2$

Perhitungan peramalan aktual untuk periode 2  $(t=1)$ 

$$
S'_{t} = \frac{X_{t} + X_{t-1} + X_{t-2} + ... + X_{t-N+1}}{N}
$$
  
\n
$$
S'_{2} = \frac{9 + 11}{2} = 10
$$
  
\n
$$
S''_{t} = \frac{S'_{t} + S'_{t-1} + S'_{t-2} + ... + S'_{t-N+1}}{N}
$$
  
\n
$$
S''_{3} = \frac{10 + 12}{2} = 11
$$
  
\n
$$
a_{t} = S'_{t} + (S'_{t} - S''_{t}) = 2S'_{t} - S'_{t}
$$
  
\n
$$
a_{3} = (2 \times 12) - 11 = 13
$$
  
\n
$$
b_{t} = \frac{2}{N-1} (S'_{t} - S''_{t})
$$
  
\n
$$
b_{3} = \frac{2}{2-1} (12 - 11) = 2
$$
  
\n
$$
F_{t+m} = a_{t} + b_{t}.m
$$
  
\n
$$
F_{3+1} = 13 + ((2)(1)) = 7,25
$$
  
\nPeramalan untuk 1 tahun ke depan : Peramalan periode 13 (t=12)

 $F_{12+1} = 23,75 + ((0,50)(1)) = 24,25$ 

Untuk Perhitungan peramalan selanjutnya dapat dilihat dalam Tabel 5.1.

| <b>Periode</b> | Data Aktual | S'    | $S^{\prime\prime}$ | a     | $\mathbf b$ | <b>Ramalan</b><br>Permintaan |
|----------------|-------------|-------|--------------------|-------|-------------|------------------------------|
| $\mathbf{1}$   | 9           |       |                    |       |             |                              |
| $\overline{2}$ | 11          | 10,00 |                    |       |             |                              |
| $\overline{3}$ | 13          | 12,00 | 11,00              | 13,00 | 2,00        |                              |
| $\overline{4}$ | 14          | 13,50 | 12,75              | 14,25 | 1,50        | 15,00                        |
| 5              | 9           | 11,50 | 12,50              | 10,50 | $-2,00$     | 15,75                        |
| 6              | 9           | 9,00  | 10,25              | 7,75  | $-2,50$     | 8,50                         |
| $\overline{7}$ | 19          | 14,00 | 11,50              | 16,50 | 5,00        | 5,25                         |
| 8              | 12          | 15,50 | 14,75              | 16,25 | 1,50        | 21,50                        |
| 9              | 19          | 16,00 | 15,75              | 15,50 | 0,00        | 17,75                        |
| 10             | 14          | 16,50 | 16,25              | 17,00 | 1,00        | 15,50                        |
| 11             | 32          | 23,00 | 19,75              | 26,25 | 6,50        | 18,00                        |
| 12             | 15          | 23,50 | 23,25              | 23,75 | 0,50        | 32,75                        |
| 13             |             |       |                    |       |             | 24,25                        |
| 14             |             |       |                    |       |             | 24,75                        |
| 15             |             |       |                    |       |             | 25,25                        |
| 16             |             |       |                    |       |             | 25,75                        |
| 17             |             |       |                    |       |             | 26,25                        |
| 18             |             |       |                    |       |             | 26,75                        |
| 19             |             |       |                    |       |             | 27,25                        |
| 20             |             |       |                    |       |             | 27,75                        |
| 21             |             |       |                    |       |             | 28,25                        |
| 22             |             |       |                    |       |             | 28,75                        |
| 23             |             |       |                    |       |             | 29,25                        |
| 24             |             |       |                    |       |             | 29,75                        |

**Tabel 5.1 Metode DMA**

### **b. Metode Peramalan** *DES Brown*

Metode ini mempunyai rata-rata bergerak linier, karena kedua nilai pemulusan tunggal dan ganda ketinggalan dari data yang sebenarnya. Pada metode ini, kesalahan random dirata-ratakan untuk menghasilkan ramalan "halus" yang tampaknya berfungsi dengan baik dalam keadaan tertentu. Keuntungan utama metode pemilusan ini adalah biayanya yang rendah dan dalam penerapan serta kecepatannya untuk diterima.

 $\alpha = 0,3$ 

Perhitungan peramalan aktual untuk periode 3  $(t=2)$ 

 $S'_{t} = \alpha X_{t} + (1 - \alpha)S'_{t-1}$ 

$$
S'_{t} = 0.3 (9) + (1 - 0.3)9 = 9
$$
  
\n
$$
S''_{t} = \alpha S'_{t} + (1 - \alpha) S''_{t-1}
$$
  
\n
$$
S''_{2} = 0.3 (9) + (1 - 0.3) 9 = 9
$$
  
\n
$$
a_{t} = S'_{t} + (S'_{t} - S''_{t}) = 2S'_{t} - S''_{t}
$$
  
\n
$$
a_{2} = (2 \times 9.60) - 9.18 = 10.02
$$
  
\n
$$
b_{t} = \frac{\alpha}{1 - \alpha} (S'_{t} - S''_{t})
$$
  
\n
$$
b_{3} = \frac{0.3}{1 - 0.3} (9.60 - 9.18) = 0.180
$$
  
\n
$$
F_{t+m} = a_{t} + b_{t}.m
$$
  
\n
$$
F_{3} = 10.02 + (0.180)(1) = 10.20
$$
  
\nPeramalan untuk 1 tahun ke depan :  
\nperamalan periode 13 (t = 12)

 $F_{12+1} = 20,53 + (0,971)(1) = 21,50$ 

Untuk Perhitungan peramalan selanjutnya dapat dilihat dalam Tabel 5.2.

 $\mathcal{S}_{\lambda}$ 

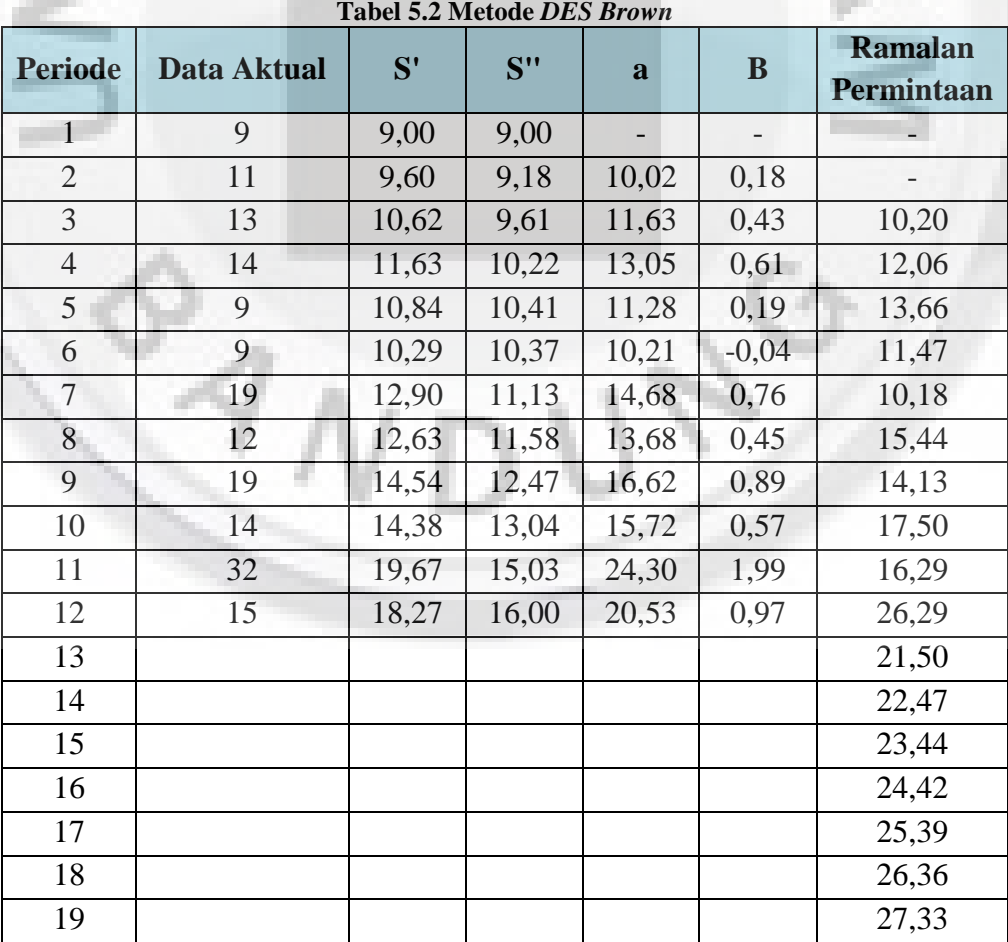

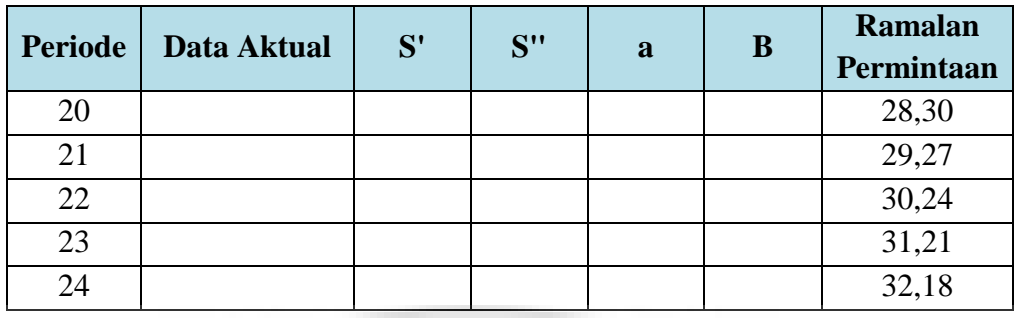

### **c. Metode Peramalan** *DES Holt*

Metode peramalan *DES Holt* pada prinsipnya serupa dengan metode *DES Brown*, kecuali *DES Holt* tidak menggunakan rumus pemulusan berganda secara langsung. Metode *DES Holt* diperoleh dengan menggunakan dua konstanta pemulusan.

Rumus:

 $\alpha = 0.3$ ;  $\beta = 0.5$ 

Perhitungan peramalan aktual untuk periode 3 (t=2)

$$
b_1 = X_2 - X_1 = 11 - 9 = 2
$$
  
\n
$$
S_t = \alpha X_t + (1 - \alpha)(S_{t-1} + b_{t-1})
$$
  
\n
$$
S'_{2} = 0.3 (11) + (1 - 0.3). ((9 + (3)) = 2
$$
  
\n
$$
b_t = \beta(S_t - S_{t-1}) + (1 - \beta)b_{t-1}
$$
  
\n
$$
b_2 = 0.5(11 - 9) + (1 - 0.5). (2) = 2
$$
  
\n
$$
F_{t+m} = S_t + b_t.m
$$

 $F_{2+1} = 11 + (2)(1) = 13$ 

Peramalan untuk 1 tahun ke depan:

peramalan periode 13 ( $t = 12$ )

 $F_{12+1} = 21,18 + (1,44)(1) = 22,63$ 

Untuk Perhitungan peramalan selanjutnya dapat dilihat dalam Tabel 5.3.

| <b>Periode</b> | Data Aktual | <b>St</b> | <b>Bt</b> | Ramalan<br>Permintaan |
|----------------|-------------|-----------|-----------|-----------------------|
|                |             | 9,00      | 2,00      |                       |
|                |             | 11,00     | 2,00      |                       |
|                | 13          | 13,00     | 2,00      | 13,00                 |
|                | 14          | 14,70     | 1,85      | 15,00                 |

**Tabel 5.3 Metode** *DES Holt*

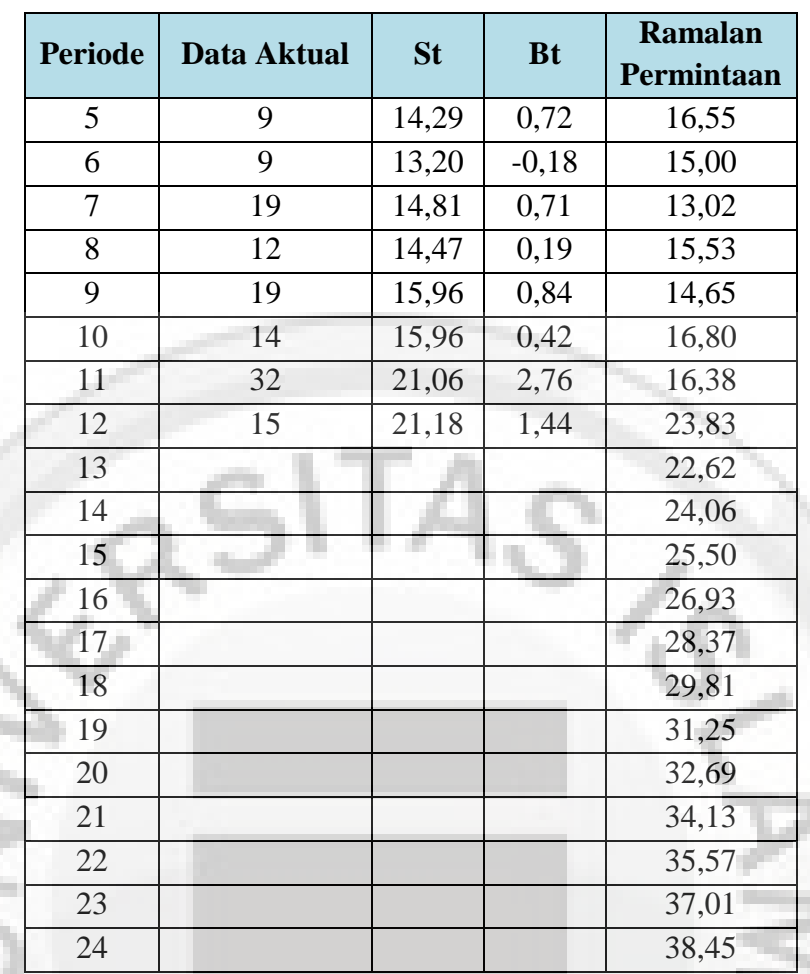

Langkah selanjutnya yaitu mengitung uji kesalahan peramalan untuk metode DMA, *DES Brown* dan *DES Holt*. Adapun uji kesalahan peramalan yang dihitung meliputi: *mean absolute error* (MAE), *mean squared error* (MSE), dan *standar deviation error* (SDE). Adapun uji kesalahan peramalan untuk metode DMA dapat dilihat pada Tabel 5.4.

| <b>Periode</b> | <b>Data</b><br><b>Aktual</b> | <b>Ramalan Permintaan</b> | <b>Error</b> | Abs<br><b>Error</b> | <b>Sqr</b><br><b>Error</b> |
|----------------|------------------------------|---------------------------|--------------|---------------------|----------------------------|
|                | $\mathbf Q$                  |                           |              |                     |                            |
| $\overline{2}$ | 11                           |                           |              |                     |                            |
| 3              | 13                           |                           |              |                     |                            |
| 4              | 1,00                         | 1,000                     | $-1,00$      | 1,00                | 1,000                      |
| 5              | 6,75                         | 45,563                    | $-6,75$      | 6,75                | 45,563                     |
| 6              | 0,50                         | 0,250                     | 0,50         | 0,50                | 0,250                      |
| 7              | 13,75                        | 189,063                   | 13,75        | 13,75               | 189,063                    |
| 8              | 9,50                         | 90,250                    | $-9,50$      | 9,50                | 90,250                     |

Tabel 5.4 Uji kesalahan n

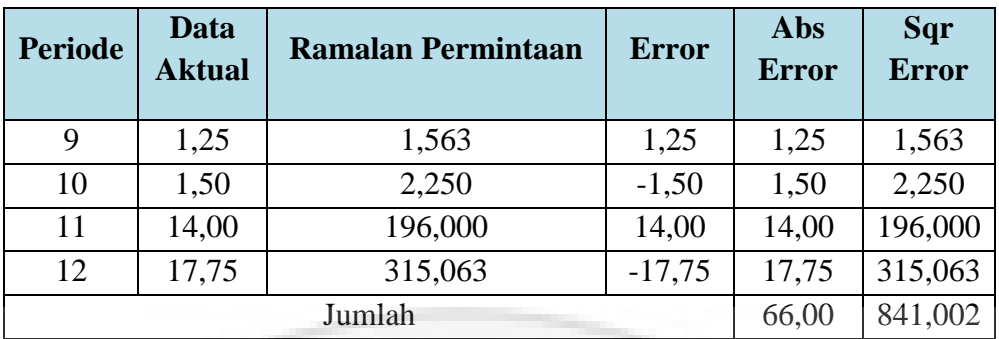

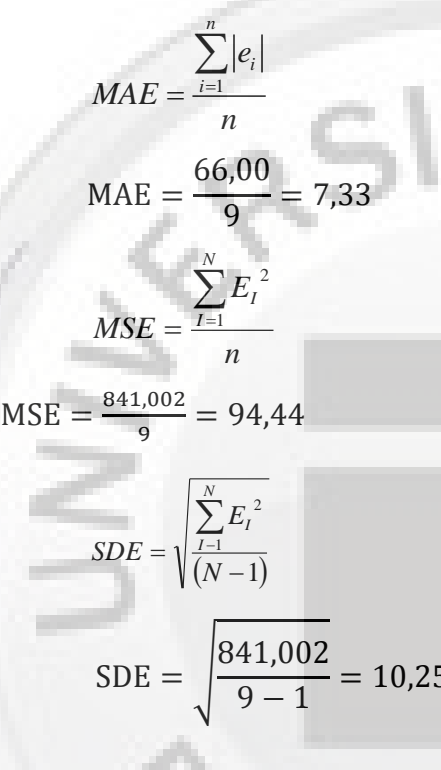

Setelah diperoleh hasil dari uji kesalahan peramalan masing-masing metode maka kita bandingkan uji kesalahan peramalan tersebut untuk dapat diketahui metode peramalan yang dapat digunakan. Adapun rekapitulasi dari uji kesalahan peramalan dari ketiga metode peramalan dapat dilihat pada Tabel 5.5.

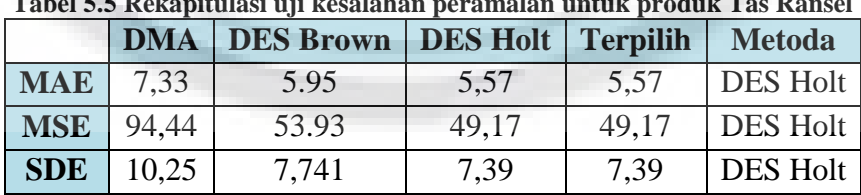

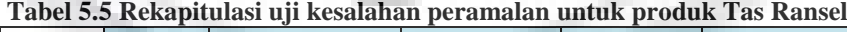

Berdasarkan hasil rekapitulasi uji kesalahan peramalan pada Tabel 5.5 dapat dilihat bahwa yang metode yang terpilih yaitu metode *DES Holt* karena memiliki tingkat *error* yang paling kecil dibandingkan dengan metode lainnya.

Selanjutnya yaitu untuk melakukan peramalan untuk produk tas selempang, berdasarkan pola data yang terbentuk yaitu pola data *horizontal* maka metode peramalan yang digunakan yaitu metode *simple average* (SA), *single moving average* (SMA), dan *single exponential smoothing* (SES).

### **d. Metode Peramalan** *Simple Average* **(SA)**

Metode *simple average* mengambil rata-rata dari semua data dalam kelompok inisialisasi tersebut sebagai ramalan untuk satu periode ke depan.

**The Contract** 

**Rumus :**

$$
F_{t+1} = \bar{x} = \frac{\sum_{i=1}^{t} xi}{t}
$$

Contoh perhitungan peramalan aktual untuk periode 3 (T=2)

$$
F_{2+1} = \frac{13+16}{2} = 14,50
$$

Peramalan untuk 1 tahun ke depan:

Contoh : peramalan periode 13 (T=12)

$$
F_{12+1} = \frac{13+16+\ldots+8}{12} = 32.25
$$

Untuk Perhitungan peramalan selanjutnya dapat dilihat dalam Tabel5.6.

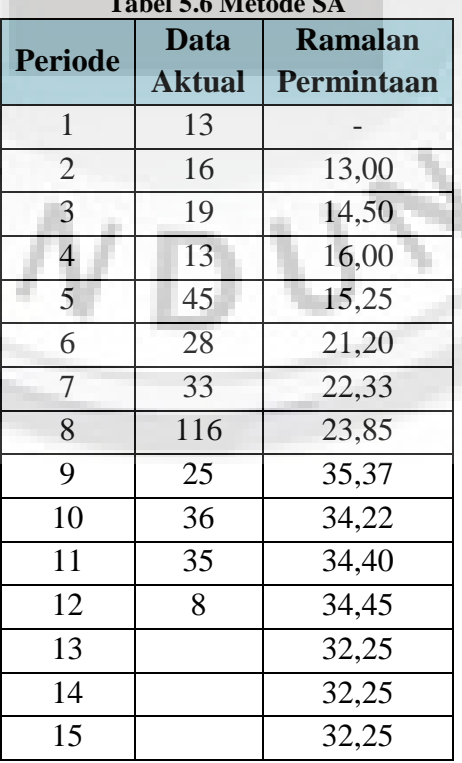

**Tabel 5.6 Metode SA**

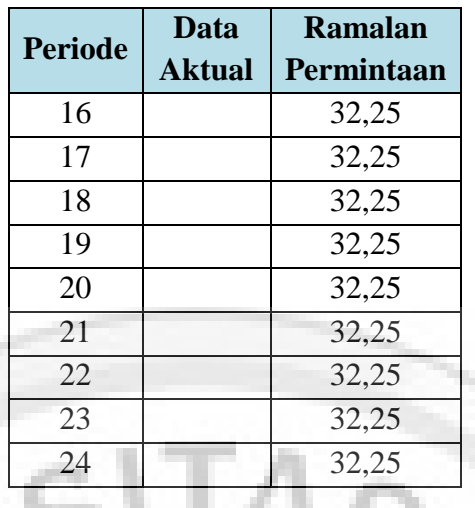

# **e. Metode Peramalan** *Single Moving Average* **(SMA)**

 Metode peramalan SMA hampir sama dengan metode SA, namun pada metode ini pengaruh data paling tua atau paling lama dikurangi dengan cara tidak memasukan data yang paling lama ke perhitungan yang tergantung dari nilai observasi awal.

**Rumus :**

$$
F_{T+r} = \overline{x} = \frac{\sum_{i=1}^{T+r-1} xi}{t}
$$

 $T = 3$ 

Contoh perhitungan peramalan aktual pada periode 4,  $(T = 3)$ 

$$
F_{3+1} = \frac{13+16+19}{3} = 16,00
$$

Peramalan untuk 1 tahun ke depan:

Peramalan periode 13 :

$$
F_{3+10} = \frac{36+35+8}{3} = 26,33
$$

Untuk Perhitungan peramalan selanjutnya dapat dilihat dalam Tabel 5.7.

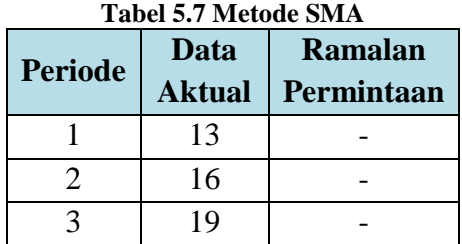

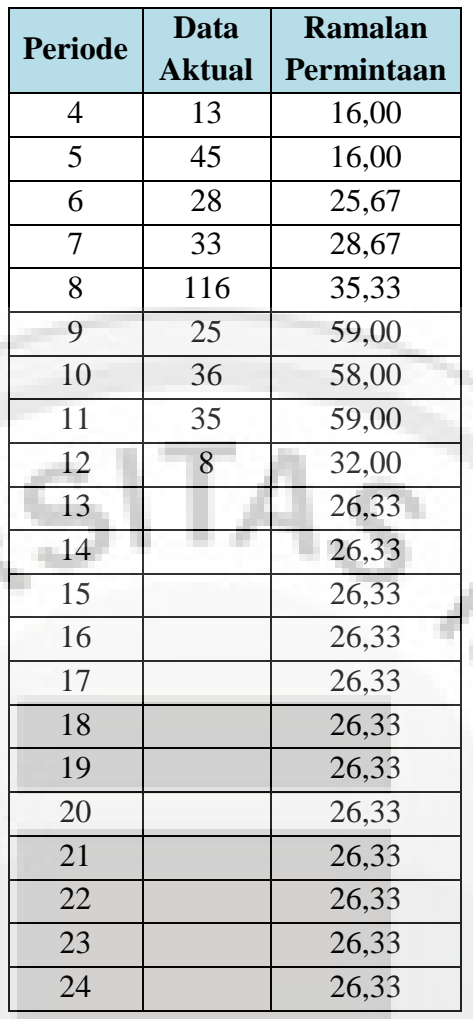

### **f. Metode Peramalan** *Single Exponential Smoothing* **(SES)**

 Metode SES untuk pemulusan ekponensial lebih baik bila persamaannya diperluas dengan mengganti atau mensubtitusi F dengan komponen seterusnya untuk periode ke depan.

$$
\alpha = 0.22
$$

Perhitungan peramalan aktual untuk periode 3  $(t=2)$ 

$$
F_{t+1} = \alpha X_t + (1 - \alpha) F_t
$$

$$
F_{2+1} = 0.22(16) + (1 - 0.22)13 = 13.66
$$

Peramalan untuk 1 tahun ke depan :

Peramalan periode 13 (t=12)

 $F_{12+1} = 0.22(8) + (1 - 0.22)38.57 = 31.84$ 

Untuk Perhitungan peramalan selanjutnya dapat dilihat dalam Tabel 5.8

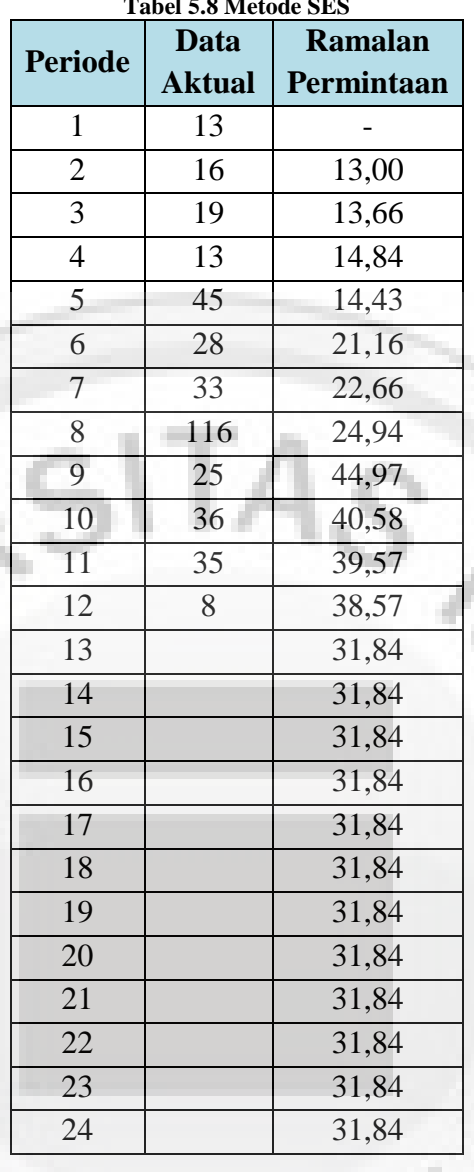

**Tabel 5.8 Metode SES**

Langkah selanjutnya yaitu mengitung uji kesalahan peramalan untuk metode SA, SMA dan DMA. Adapun uji kesalahan peramalan yang dihitung meliputi: *mean absolute error* (MAE), *mean square error* (MSE), dan *standar deviation error* (SDE). Adapun uji kesalahan peramalan Metode SA dapat dilihat pada Tabel 5.8 uji kesalahan peramalan.

| <b>Periode</b> | Data | <b>Ramalan</b><br><b>Aktual Permintaan</b> | <b>Error</b> | Abs<br><b>Error</b> | <b>Sqr Error</b> |
|----------------|------|--------------------------------------------|--------------|---------------------|------------------|
|                | 13   |                                            |              |                     |                  |
| $\overline{2}$ | 16   | 13,00                                      | 3,00         | 3,00                | 9,00             |
| 3              | 19   | 14,50                                      | 4,50         | 4,50                | 20,25            |
|                | 13   | 16,00                                      | $-3,00$      | 3,00                | 9,00             |

**Tabel 5.9 Uji kesalahan peramalan metode SA**

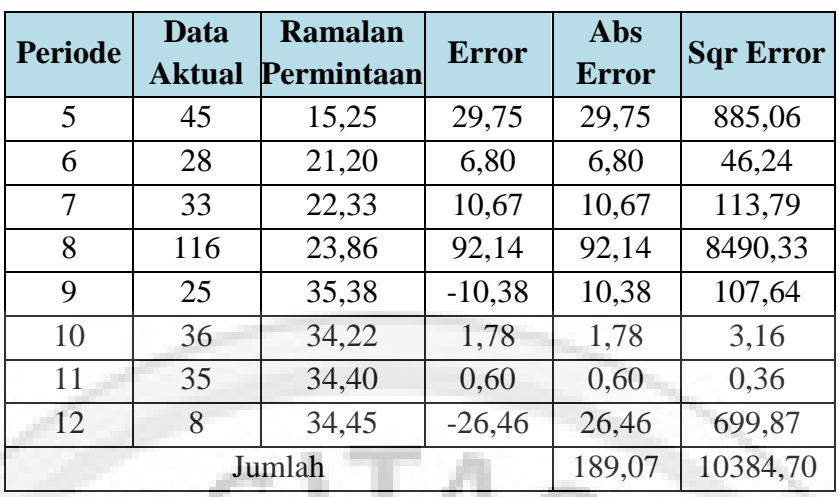

$$
MAE = \frac{\sum_{i=1}^{\infty} |e_i|}{n}
$$

*n*

$$
MAE = \frac{189,07}{11} = 17,19
$$

$$
MSE = \frac{\sum_{I=1}^{N} E_I^2}{n}
$$
  
 
$$
MSE = \frac{10384,70}{11} = 944,06
$$

$$
SDE = \sqrt{\sum_{l=1}^{N} E_l^2}
$$

 $(N-1)$ 

*N*

 $\overline{a}$ 

$$
SDE = \sqrt{\frac{10384,70}{11 - 1}} = 32,23
$$

Setelah diperoleh hasil dari uji kesalahan peramalan masing-masing metode maka kita bandingkan uji kesalahan peramalan tersebut untuk dapat diketahui metode peramalan yang dapat digunakan. Adapun rekapitulasi dari uji kesalahan peramalan dari ketiga metode peramalan dapat dilihat pada Tabel 5.10

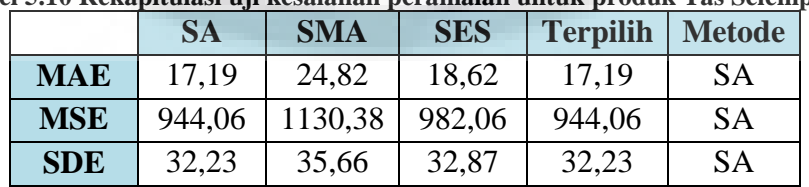

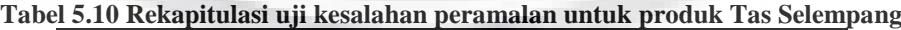

Berdasarkan hasil rekapitulasi uji kesalahan peramalan pada Tabel 5.10 dapat dilihat bahwa yang metode yang terpilih yaitu metode SA karena memiliki tingkat *error* yang paling kecil dibandingkan dengan metode lainnya.

Selanjutnya yaitu untuk melakukan peramalan untuk jenis produk Tas Kecil, berdasarkan pola data yang terbentuk yaitu pola data *horizontal* maka metode peramalan yang digunakan yaitu metode peramalan *simple average* (SA), *single moving average* (SMA), dan *single exponential smoothing* (SES).

### **g. Metode Peramalan** *Simple Average* **(SA)**

 Metode *simple average* mengambil rata-rata dari semua data dalam kelompok inisialisasi tersebut sebagai ramalan untuk satu periode ke depan.

### **Rumus :**

$$
F_{t+1} = \overline{x} = \frac{\sum_{i=1} x_i}{t}
$$

*t*

Contoh perhitungan peramalan aktual untuk periode 3 (T=2)

$$
F_{2+1} = \frac{1+10}{2} = 5,50
$$

Peramalan untuk 1 tahun ke depan:

Contoh : peramalan periode 13 (T=12)

$$
F_{12+1} = \frac{1+10+\ldots+9}{12} = 8.83
$$

Untuk Perhitungan peramalan selanjutnya dapat dilihat dalam Tabel 5.11

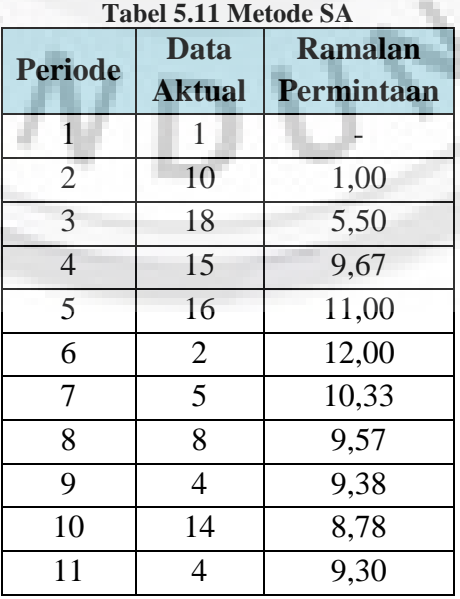

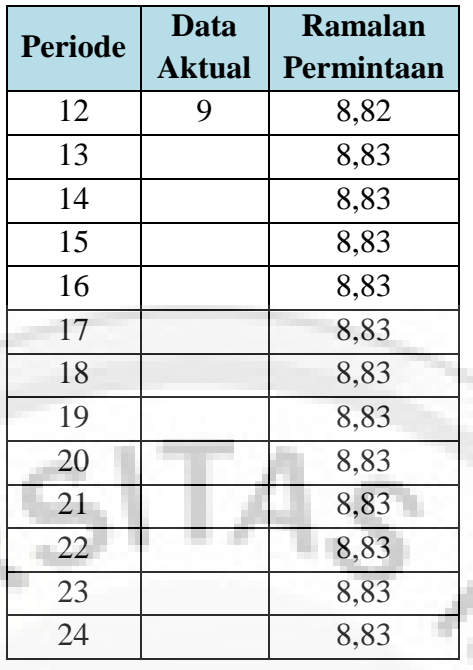

### **h. Metode Peramalan** *Single Moving Average* **(SMA)**

 Metode peramalan SMA hampir sama dengan metode SA, namun pada metode ini pengaruh data paling tua atau paling lama dikurangi dengan cara tidak memasukan data yang paling lama ke perhitungan yang tergantung dari nilai observasi awal.

**Rumus :**

$$
F_{T+r} = \frac{1}{x} = \frac{\sum_{i=1}^{T+r-1} x_i}{t}
$$

### $T = 3$

Contoh perhitungan peramalan aktual pada periode 4,  $(T = 3)$ 

$$
F_{3+1} = \frac{1+10+18}{3} = 9{,}67
$$

Peramalan untuk 1 tahun ke depan:

Peramalan periode 13 :

$$
F_{3+10} = \frac{14+4+9}{3} = 9,00
$$

Untuk Perhitungan peramalan selanjutnya dapat dilihat dalam Tabel 5.12.

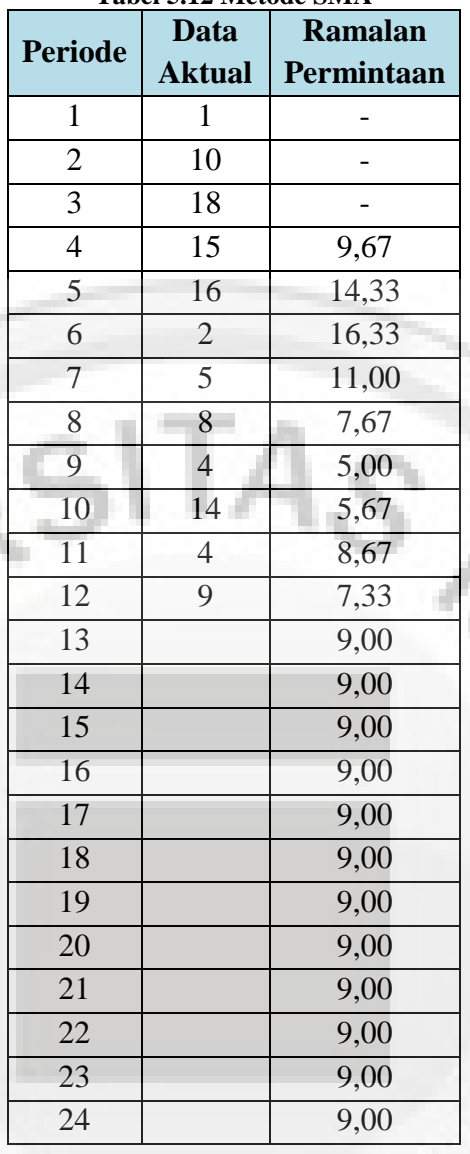

**Tabel 5.12 Metode SMA**

# **i. Metode Peramalan** *Single Exponential Smoothing* **(SES)**

Metode SES untuk pemulusan ekponensial lebih baik bila persamaannya diperluas dengan mengganti atau mensubtitusi F dengan komponen seterusnya untuk periode ke depan.

 $\alpha = 0.9$ 

Perhitungan peramalan aktual untuk periode 3 (t=2)

$$
F_{t+1} = \alpha X_t + (1 - \alpha) F_t
$$

$$
F_{2+1} = 0.9(10) + (1 - 0.9) 1 = 9.10
$$

Peramalan untuk 1 tahun ke depan :

Peramalan periode 13 (t=12)

$$
F_{12+1} = 0.9(9) + (1 - 0.9) 4.90 = 8.59
$$

Untuk Perhitungan peramalan selanjutnya dapat dilihat dalam Tabel 5.13

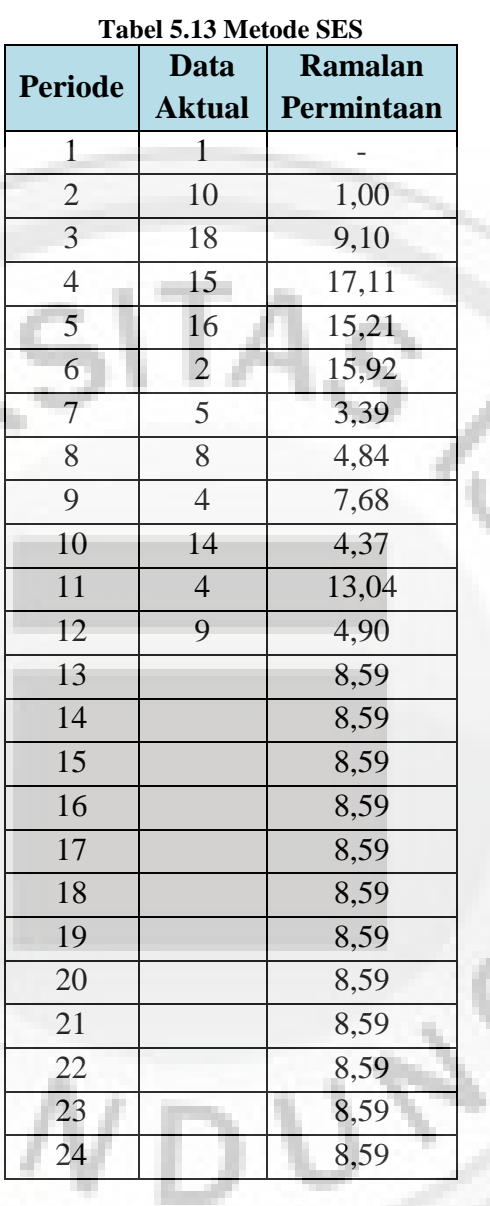

Langkah selanjutnya yaitu mengitung uji kesalahan peramalan untuk metode SA, SMA dan SES. Adapun uji kesalahan peramalan yang dihitung meliputi: *mean absolute error* (MAE), *mean square error* (MSE), dan *standar deviation error* (SDE). Adapun uji kesalahan peramalan dapat dilihat pada Tabel 5.14 uji kesalahan peramalan Metode SA.

|                | Data           | <b>Ramalan</b> |              | Abs          | Sqr          |
|----------------|----------------|----------------|--------------|--------------|--------------|
| <b>Periode</b> | <b>Aktual</b>  | Permintaan     | <b>Error</b> | <b>Error</b> | <b>Error</b> |
| $\mathbf{1}$   | 1              |                |              |              |              |
| $\overline{2}$ | 10             | 1,00           | 9,00         | 9,00         | 81,00        |
| 3              | 18             | 5,50           | 12,50        | 12,50        | 156,25       |
| 4              | 15             | 9,67           | 5,33         | 5,33         | 28,44        |
| 5              | 16             | 11,00          | 5,00         | 5,00         | 25,00        |
| 6              | $\overline{2}$ | 12,00          | $-10,00$     | 10,00        | 100,00       |
| 7              | 5              | 10,33          | $-5,33$      | 5,33         | 28,44        |
| 8              | 8              | 9,57           | $-1,57$      | 1,57         | 2,47         |
| 9              | 4              | 9,38           | $-5,38$      | 5,38         | 28,89        |
| 10             | 14             | 8,78           | 5,22         | 5,22         | 27,27        |
| 11             | $\overline{4}$ | 9,30           | $-5,30$      | 5,30         | 28,09        |
| 12             | 9              | 8,82           | 0,18         | 0,18         | 0,03         |
|                | Jumlah         | 64,82          | 505,88       |              |              |

**Tabel 5.14 Uji kesalahan peramalan metode SA**

$$
MAE = \frac{\sum_{i=1}^{n} |e_i|}{n}
$$

$$
MAE = \frac{64,82}{11} = 1
$$

$$
MAE = \frac{1}{11} = 5.89
$$

$$
\sum_{i=1}^{N} E_i^2
$$

$$
MSE = \frac{I=1}{n}
$$
  
505.88

MSE = 
$$
\frac{505,88}{11} = 45,99
$$
  

$$
SDE = \sqrt{\sum_{i=1}^{N} E_i^2}
$$

*SDE*

$$
\sqrt{(N-1)}
$$
  
SDE = 
$$
\sqrt{\frac{505,88}{11-1}} = 7,11
$$

*I*

Setelah diperoleh hasil dari uji kesalahan peramalan masing-masing metode maka kita bandingkan uji kesalahan peramalan tersebut untuk dapat diketahui metode peramalan yang dapat digunakan. Adapun rekapitulasi dari uji kesalahan peramalan dari ketiga metode peramalan dapat dilihat pada Tebel 5.15.

|            | SA    | <b>SMA</b> | <b>SES</b> | <b>Terpilih</b> | <b>Metode</b> |
|------------|-------|------------|------------|-----------------|---------------|
| <b>MAE</b> | 5,89  | 4,82       | 5.99       | 4,82            | <b>SMA</b>    |
| <b>MSE</b> | 45,99 | 40,86      | 52,40      | 40,86           | <b>SMA</b>    |
| <b>SDE</b> | 7,11  | 6,78       | 7,59       | 6,78            | <b>SMA</b>    |

**Tabel 5.15 Rekapitulasi uji kesalahan peramalan untuk produk Tas Kecil**

Berdasarkan hasil rekapitulasi uji kesalahan peramalan pada Tabel 5.15 dapat dilihat bahwa yang metode yang terpilih yaitu metode SMA karena memiliki tingkat *error* yang paling kecil dibandingkan dengan metode lainnya.

Selanjutnya yaitu untuk melakukan peramalan untuk jenis produk Gantungan Kunci, berdasarkan pola data yang terbentuk yaitu pola data *horizontal* maka metode peramalan yang digunakan yaitu metode peramalan *simple average* (SA), *single moving average* (SMA), dan *single exponential smoothing* (SES).

### **j. Metode Peramalan** *Simple Average* **(SA)**

Metode *simple average* mengambil rata-rata dari semua data dalam kelompok inisialisasi tersebut sebagai ramalan untuk satu periode ke depan.

#### **Rumus :**

$$
F_{t+1} = \overline{x} = \frac{\sum_{i=1}^{t} xi}{t}
$$

Contoh perhitungan peramalan aktual untuk periode 3 (T=2)

$$
F_{2+1} = \frac{20+30}{2} = 25,00
$$

Peramalan untuk 1 tahun ke depan:

Contoh : peramalan periode 13 (T=12)

$$
F_{12+1} = \frac{20+30+...+30}{12} = 49,92
$$

Untuk Perhitungan peramalan selanjutnya dapat dilihat dalam Tabel 5.16.

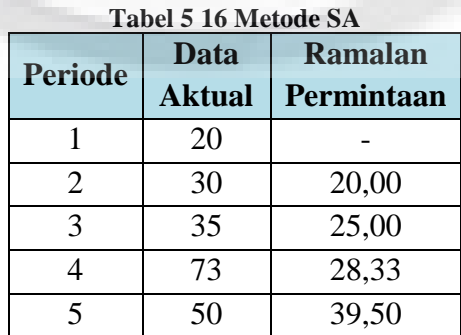

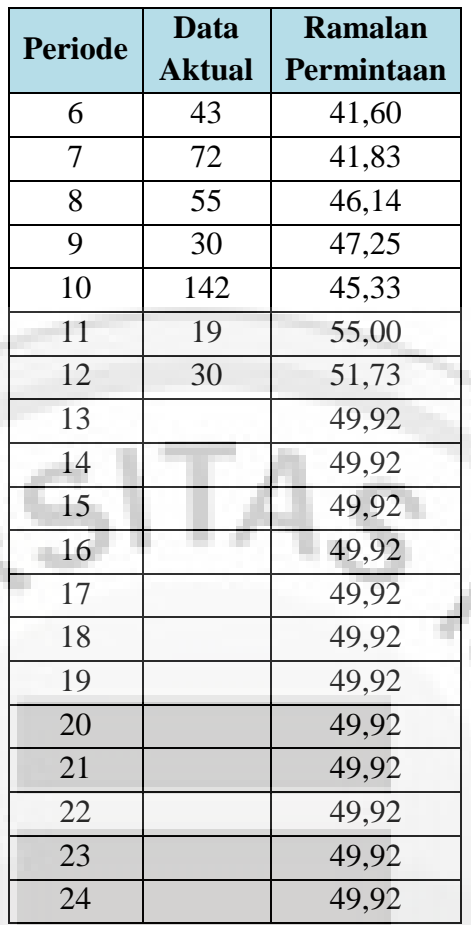

## **k. Metode Peramalan** *Single Moving Average* **(SMA)**

 Metode peramalan SMA hampir sama dengan metode SA, namun pada metode ini pengaruh data paling tua atau paling lama dikurangi dengan cara tidak memasukan data yang paling lama ke perhitungan yang tergantung dari nilai observasi awal.

**Rumus :**

$$
F_{T+r} = \overline{x} = \frac{\sum_{i=1}^{n} x_i}{t}
$$

### $T = 3$

Contoh perhitungan peramalan aktual pada periode 4,  $(T = 3)$ 

$$
F_{3+1} = \frac{20 + 30 + 35}{3} = 28,33
$$

*xi*

1

*T r*

 $+r-$ 

Peramalan untuk 1 tahun ke depan:

Peramalan periode 13 :

$$
F_{3+10} = \frac{142 + 19 + 30}{3} = 63,67
$$

Untuk Perhitungan peramalan selanjutnya dapat dilihat dalam Tabel 5.17.

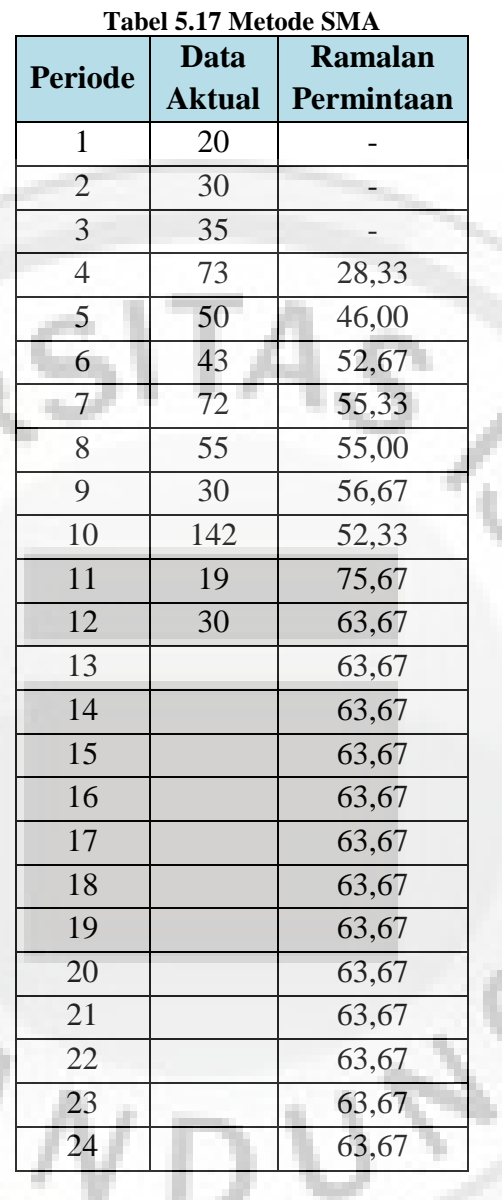

# **l. Metode Peramalan** *Single Exponential Smoothing* **(SES)**

Metode SES untuk pemulusan ekponensial lebih baik bila persamaannya diperluas dengan mengganti atau mensubtitusi F dengan komponen seterusnya untuk periode ke depan.

 $\alpha = 0.25$ 

Perhitungan peramalan aktual untuk periode 3 (t=2)

 $F_{t+1} = \alpha X_t + (1 - \alpha) F_t$ 

 $F_{2+1} = 0.25(20) + (1 - 0.25) 30 = 22.50$ 

Peramalan untuk 1 tahun ke depan :

Peramalan periode 13 (t=12)

 $F_{12+1} = 0.25(30) + (1 - 0.25) 56.87 = 50.15$ 

Untuk Perhitungan peramalan selanjutnya dapat dilihat dalam Tabel 5.18

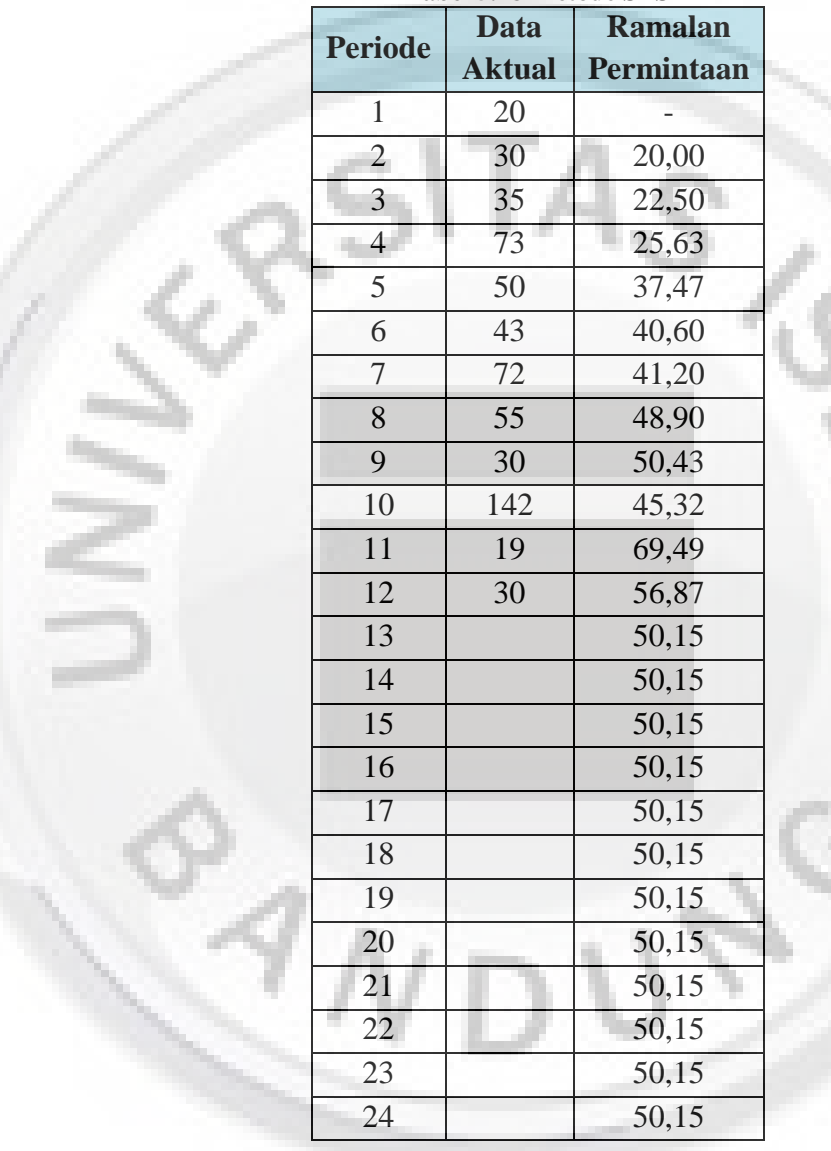

**Tabel 5.18 Metode SES**

Langkah selanjutnya yaitu mengitung uji kesalahan peramalan untuk metode SA, SMA dan SES. Adapun uji kesalahan peramalan yang dihitung meliputi: *mean absolute error* (MAE), *mean square error* (MSE), dan *standar deviation error* (SDE). Adapun uji kesalahan peramalan dapat dilihat pada Tabel 5.19 uji kesalahan peramalan Metode SA.

|                | Data          | Tabel 5.19 Uji kesalahan peramalan metode SA<br><b>Ramalan</b> |              | Abs          | Sqr          |
|----------------|---------------|----------------------------------------------------------------|--------------|--------------|--------------|
| <b>Periode</b> | <b>Aktual</b> | Permintaan                                                     | <b>Error</b> | <b>Error</b> | <b>Error</b> |
| 1              | 20            |                                                                |              |              |              |
| $\overline{2}$ | 30            | 20,00                                                          | 10,00        | 10,00        | 100,00       |
| 3              | 35            | 25,00                                                          | 10,00        | 10,00        | 100,00       |
| 4              | 73            | 28,33                                                          | 44,67        | 44,67        | 1995,14      |
| 5              | 50            | 39,50                                                          | 10,50        | 10,50        | 110,25       |
| 6              | 43            | 41,60                                                          | 1,40         | 1,40         | 1,96         |
| 7              | 72            | 41,83                                                          | 30,17        | 30,17        | 910,05       |
| 8              | 55            | 46,14                                                          | 8,86         | 8,86         | 78,45        |
| 9              | 30            | 47,25                                                          | $-17,25$     | 17,25        | 297,56       |
| 10             | 142           | 45,33                                                          | 96,67        | 96,67        | 9344,51      |
| 11             | 19            | 55,00                                                          | $-36,00$     | 36,00        | 1296,00      |
| 12             | 30            | 51,73                                                          | $-21,73$     | 21,73        | 472,06       |
|                |               | Jumlah                                                         |              | 287,24       | 14705,98     |

**Tabel 5.19 Uji kesalahan peramalan metode SA**

$$
MAE = \frac{\sum_{i=1}^{n} |e_i|}{n}
$$
  
MAE =  $\frac{287,24}{11} = 26,11$   

$$
MSE = \frac{\sum_{i=1}^{N} E_i^2}{n}
$$
  
=  $\frac{14705,98}{11} = 1336,91$ 

H

MSE = 
$$
\frac{14705,98}{11} = 1336,91
$$

$$
SDE = \sqrt{\sum_{i=1}^{N} E_i^2}
$$

*I I*

1

*E*

$$
SDE = \sqrt{\frac{l-1}{(N-1)}}
$$

$$
SDE = \sqrt{\frac{14705,98}{11-1}} = 38,35
$$

Setelah diperoleh hasil dari uji kesalahan peramalan masing-masing metode maka kita bandingkan uji kesalahan peramalan tersebut untuk dapat diketahui metode peramalan yang dapat digunakan. Adapun rekapitulasi dari uji kesalahan peramalan dari ketiga metode peramalan dapat dilihat pada Tebel 5.20.

|            | <b>SA</b> | <b>SMA</b> | <b>SES</b> | <b>Terpilih</b> | <b>Metode</b> |
|------------|-----------|------------|------------|-----------------|---------------|
| <b>MAE</b> | 26,11     | 31,30      | 28,74      | 26,11           | <b>SA</b>     |
| <b>MSE</b> | 1336,91   | 1719.81    | 1516,78    | 1336,91         | SА            |
| <b>SDE</b> | 38,35     | 43,98      | 40,85      | 38,35           | SА            |

**Tabel 5.20 Rekapitulasi uji kesalahan peramalan untuk produk Gantungan Kunci**

Berdasarkan hasil rekapitulasi uji kesalahan peramalan pada Tabel 5.20 dapat dilihat bahwa yang metode yang terpilih yaitu metode SA karena memiliki tingkat *error* yang paling kecil dibandingkan dengan metode lainnya.

Selanjutnya yaitu untuk melakukan peramalan untuk produk dompet, berdasarkan pola data yang terbentuk yaitu pola data *trend* maka metode peramalan yang digunakan yaitu metode *Double Moving Average* (DMA), *DES Brown*, dan *DES Holt*.

### **m. Metode** *Double Moving Average* **(DMA)**

 Metode ini menjelaskan suatu variasi dari prosedur rata-rata bergerak yang diinginkan. Dasar metode ini adalah menghitung rata-rata bergerak yang kedua.

# **Rumus :**  $N= 2$

Perhitungan peramalan aktual untuk periode 2 (t=1)

$$
S'_{t} = \frac{X_{t} + X_{t-1} + X_{t-2} + ... + X_{t-N+1}}{N}
$$
  
\n
$$
S'_{2} = \frac{12 + 15}{2} = 13,50
$$
  
\n
$$
S''_{t} = \frac{S'_{t} + S'_{t-1} + S'_{t-2} + ... + S'_{t-N+1}}{N}
$$
  
\n
$$
S''_{3} = \frac{13,50 + 20,50}{2} = 17,00
$$
  
\n
$$
a_{t} = S'_{t} + (S'_{t} - S''_{t}) = 2S'_{t} - S'_{t}
$$
  
\n
$$
a_{3} = (2 \times 20,50) - 17 = 24
$$
  
\n
$$
b_{t} = \frac{2}{N-1} (S'_{t} - S''_{t})
$$
  
\n
$$
b_{3} = \frac{2}{2-1} (20,50 - 17,00) = 7,00
$$
  
\n
$$
F_{t+m} = a_{t} + b_{t}.m
$$
  
\n
$$
F_{3+1} = 24 + ((7)(1)) = 31,00
$$

Peramalan untuk 1 tahun ke depan :

Peramalan periode 13 (t=12)

 $F_{12+1} = 23,75 + ((1,50)(1)) = 25,25$ 

Untuk Perhitungan peramalan selanjutnya dapat dilihat dalam Tabel 5.21.

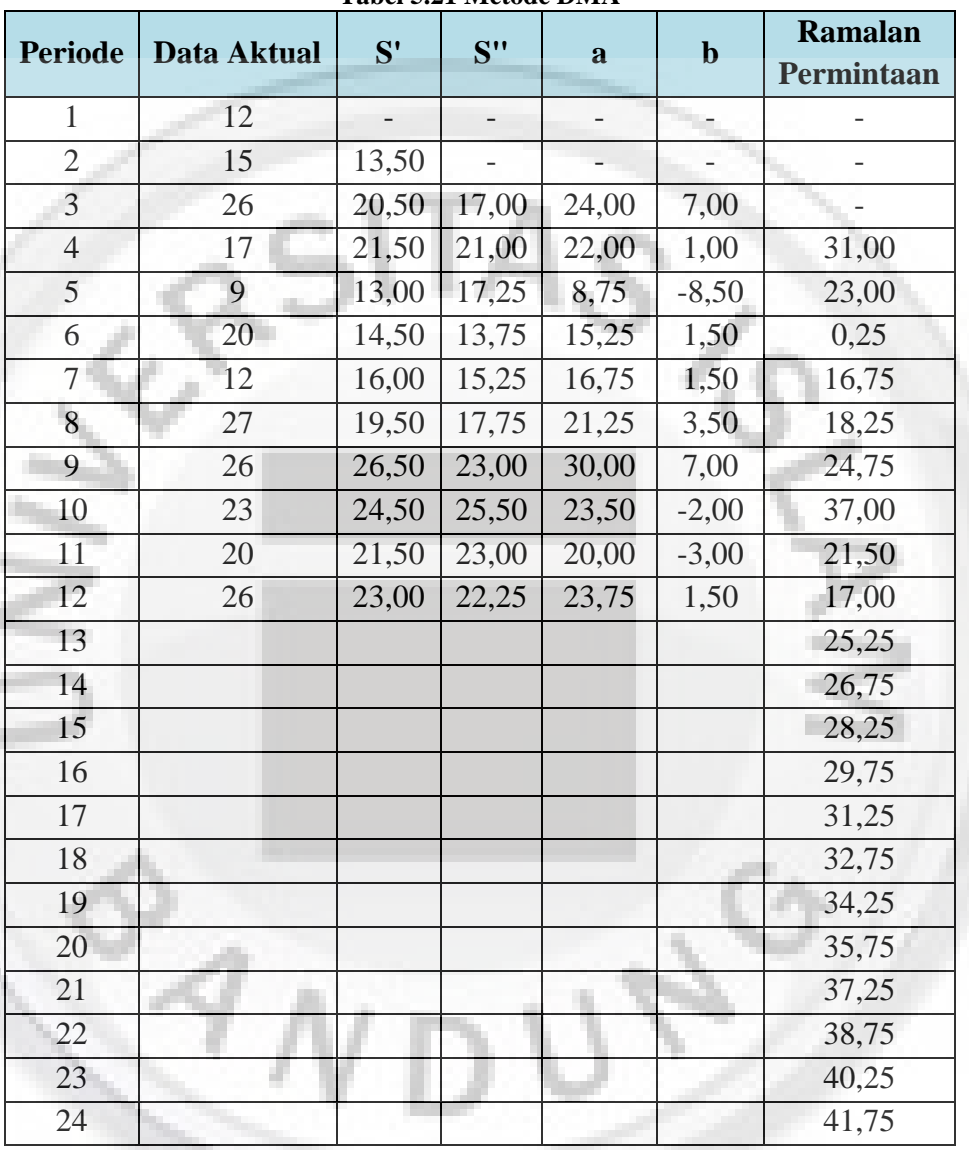

**Tabel 5.21 Metode DMA**

### **n. Metode Peramalan** *DES Brown*

Metode ini mempunyai rata-rata bergerak linier, karena kedua nilai pemulusan tunggal dan ganda ketinggalan dari data yang sebenarnya. Pada metode ini, kesalahan random dirata-ratakan untuk menghasilkan ramalan "halus" yang tampaknya berfungsi dengan baik dalam keadaan tertentu. Keuntungan utama metode pemilusan ini adalah biayanya yang rendah dan dalam penerapan serta kecepatannya untuk diterima.

 $\alpha = 0,3$ 

Perhitungan peramalan aktual untuk periode 3 (t=2)

$$
S'_{t} = \alpha X_{t} + (1 - \alpha)S'_{t-1}
$$
  
\n
$$
S'_{t} = 0,3 (12) + (1 - 0,3)12 = 12
$$
  
\n
$$
S''_{t} = \alpha S'_{t} + (1 - \alpha)S''_{t-1}
$$
  
\n
$$
S''_{2} = 0,3 (12) + (1 - 0,3)12 = 12
$$
  
\n
$$
a_{t} = S'_{t} + (S'_{t} - S''_{t}) = 2S'_{t} - S''_{t}
$$
  
\n
$$
a_{2} = (2 \times 12,90) - 12,27 = 13,53
$$
  
\n
$$
b_{t} = \frac{\alpha}{1 - \alpha}(S'_{t} - S''_{t})
$$
  
\n
$$
b_{3} = \frac{0.3}{1 - 0,3}(12,90 - 12,27) = 0,180
$$
  
\n
$$
F_{t+m} = a_{t} + b_{t}.m
$$
  
\n
$$
F_{3} = 13,53 + (0,27)(1) = 13,80
$$
  
\nPeramalan untuk 1 tahun ke depan :  
\nperamalan periode 13 (t = 12)

 $F_{12+1} = 24,70 + (0,94)(1) = 25,64$ 

Untuk Perhitungan peramalan selanjutnya dapat dilihat dalam Tabel 5.22.

≝.,

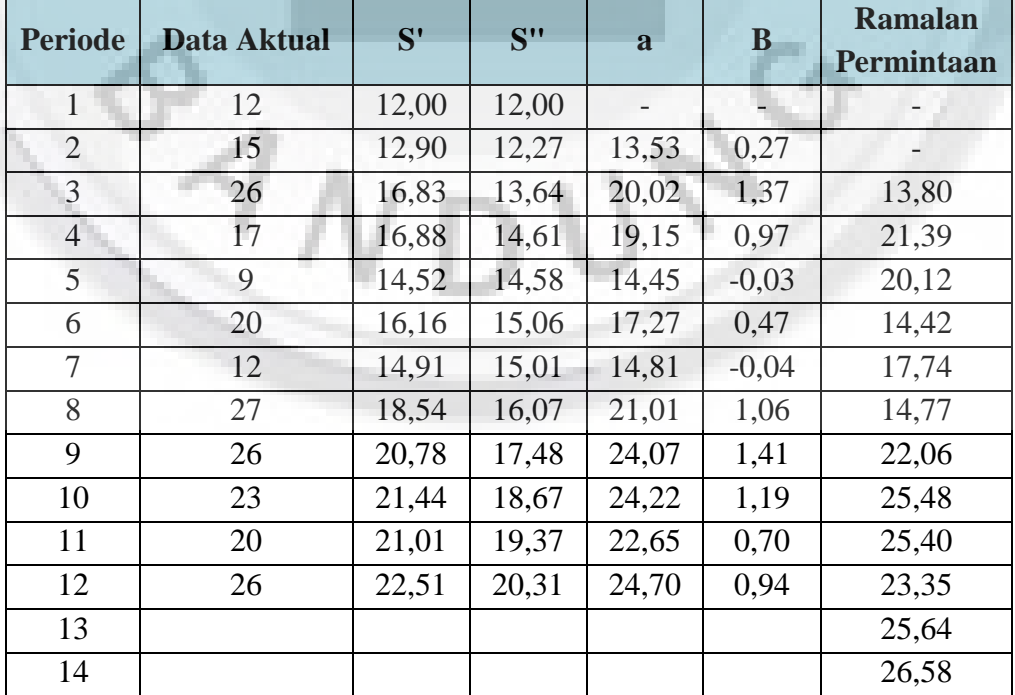

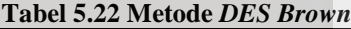

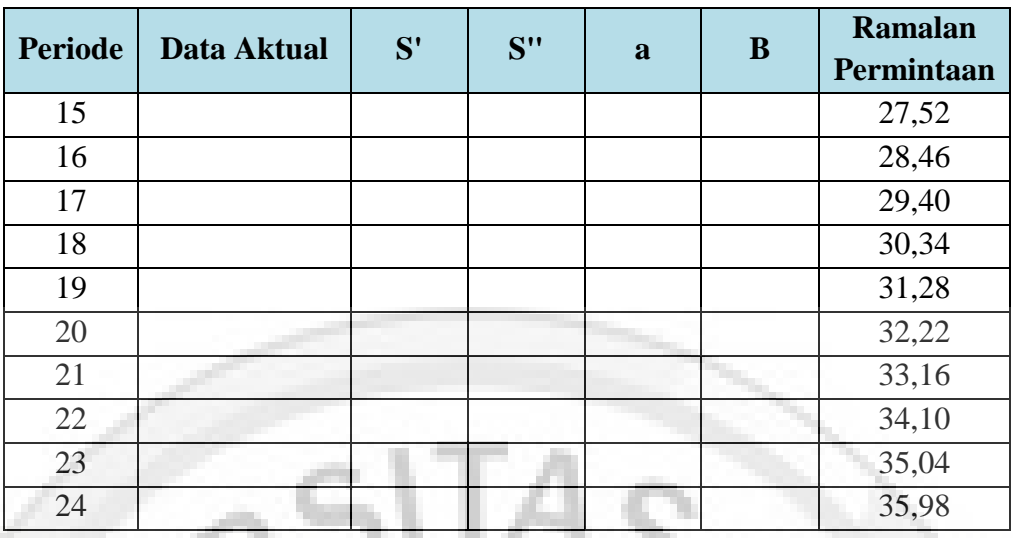

#### **o. Metode Peramalan** *DES Holt*

Metode peramalan *DES Holt* pada prinsipnya serupa dengan metode *DES Brown*, kecuali *DES Holt* tidak menggunakan rumus pemulusan berganda secara langsung. Metode *DES Holt* diperoleh dengan menggunakan dua konstanta pemulusan.

Rumus:

 $\alpha = 0.3$ ;  $\beta = 0.5$ 

Perhitungan peramalan aktual untuk periode 3 (t=2)

$$
b_1 = X_2 - X_1 = 15 - 12 = 3
$$
  
\n
$$
S'_t = \alpha X_t + (1 - \alpha)(S_{t-1} + b_{t-1})
$$
  
\n
$$
S'_2 = 0,3 (12) + (1 - 0,3).((12 + (3)) = 15,00
$$
  
\n
$$
b_t = \beta(S_t - S_{t-1}) + (1 - \beta)b_{t-1}
$$
  
\n
$$
b_2 = 0,5(15 - 12) + (1 - 0,5).(12) = 3,00
$$
  
\n
$$
F_{t+m} = S_t + b_t.m
$$
  
\n
$$
F_{2+1} = 15 + (3)(1) = 18
$$

Peramalan untuk 1 tahun ke depan:

peramalan periode 13 ( $t = 12$ )

# $F_{12+1} = 24,40 + (0,82)(1) = 25,21$

Untuk Perhitungan peramalan selanjutnya dapat dilihat dalam Tabel 5.23.

|                |                    |           | Tabel 5.25 metode DES Holl | <b>Ramalan</b> |
|----------------|--------------------|-----------|----------------------------|----------------|
| <b>Periode</b> | <b>Data Aktual</b> | <b>St</b> | <b>Bt</b>                  | Permintaan     |
| $\mathbf{1}$   | 12                 | 12,00     | 3,00                       |                |
| $\overline{2}$ | 15                 | 15,00     | 3,00                       |                |
| $\overline{3}$ | 26                 | 20,40     | 4,20                       | 18,00          |
| $\overline{4}$ | 17                 | 22,32     | 3,06                       | 24,60          |
| 5              | 9                  | 20,47     | 0,60                       | 25,38          |
| 6              | 20                 | 20,75     | 0,44                       | 21,07          |
| $\overline{7}$ | 12                 | 18,43     | $-0,94$                    | 21,19          |
| 8              | 27                 | 20,35     | 0,49                       | 17,50          |
| 9              | 26                 | 22,39     | 1,26                       | 20,84          |
| 10             | 23                 | 23,46     | 1,17                       | 23,65          |
| 11             | 20                 | 23,24     | 0,47                       | 24,62          |
| <sup>12</sup>  | 26                 | 24,40     | 0,82                       | 23,71          |
| 13             |                    |           |                            | 25,21          |
| 14             |                    |           |                            | 26,03          |
| 15             |                    |           |                            | 26,85          |
| 16             |                    |           |                            | 27,67          |
| 17             |                    |           |                            | 28,48          |
| 18             |                    |           |                            | 29,30          |
| 19             |                    |           |                            | 30,12          |
| 20             |                    |           |                            | 30,93          |
| 21             |                    |           |                            | 31,75          |
| 22             |                    |           |                            | 32,57          |
| 23             |                    |           |                            | 33,38          |
| 24             |                    |           |                            | 34,20          |

**Tabel 5.23 Metode** *DES Holt*

Langkah selanjutnya yaitu mengitung uji kesalahan peramalan untuk metode DMA, *DES Brown* dan *DES Holt*. Adapun uji kesalahan peramalan yang dihitung meliputi: *mean absolute error* (MAE), *mean squared error* (MSE), dan *standar deviation error* (SDE). Adapun uji kesalahan peramalan untuk metode DMA dapat dilihat pada Tabel 5.24.

| <b>Periode</b> | Data<br><b>Aktual</b> | <b>Ramalan Permintaan</b> | <b>Error</b> | Abs<br><b>Error</b> | Sqr<br>Error |
|----------------|-----------------------|---------------------------|--------------|---------------------|--------------|
|                | 12                    |                           |              |                     |              |
|                | 15                    |                           |              |                     |              |
|                | 26                    |                           |              |                     |              |
|                | 17                    | 31,00                     | $-14,00$     | 14,00               | 196,000      |

**Tabel 5.24 Uji kesalahan peramalan metode DMA**

![](_page_29_Picture_330.jpeg)

$$
MAE = \frac{\sum_{i=1}^{n} |e_i|}{n}
$$

$$
MAE = \frac{87,00}{9} = 9,67
$$

$$
\sum_{i=1}^{N} E_i^2
$$

*n E*  $MSE = \frac{\sum_{I=1}^{I} E_I}{\sum_{I=1}^{I} E_I}$  $=\frac{I=1}{}$ 

 $MSE = \frac{1102,002}{9}$ 

$$
SDE = \sqrt{\sum_{I=1}^{N} E_I^2}
$$

$$
SDE = \sqrt{\frac{1162,002}{9-1}} = 12,052
$$

Setelah diperoleh hasil dari uji kesalahan peramalan masing-masing metode maka kita bandingkan uji kesalahan peramalan tersebut untuk dapat diketahui metode peramalan yang dapat digunakan. Adapun rekapitulasi dari uji kesalahan peramalan dari ketiga metode peramalan dapat dilihat pada Tabel 5.25.

|            | <b>DMA</b> | <b>DES Brown</b> | <b>DES Holt</b> | <b>Terpilih</b> | <b>Metoda</b>    |
|------------|------------|------------------|-----------------|-----------------|------------------|
| <b>MAE</b> | 9.67       | 6,574            | 6,447           | 6,447           | <b>DES Holt</b>  |
| <b>MSE</b> | 129,11     | 56,340           | 61,965          | 56,340          | <b>DES Brown</b> |
| <b>SDE</b> | 12,052     | 7.912            | 8,298           | 7.912           | <b>DES Brown</b> |

**Tabel 5.25 Rekapitulasi uji kesalahan peramalan untuk produk Dompet**

Berdasarkan hasil rekapitulasi uji kesalahan peramalan pada Tabel 5.25 dapat dilihat bahwa yang metode yang terpilih yaitu metode *DES Brown* karena memiliki tingkat *error* yang paling kecil dibandingkan dengan metode lainnya.

Selanjutnya yaitu untuk melakukan peramalan untuk produk tas selempang, berdasarkan pola data yang terbentuk yaitu pola data *horizontal* maka metode peramalan yang digunakan yaitu metode *simple average* (SA), *single moving average* (SMA), dan *single exponential smoothing* (SES).

Jadi jumlah permintaan berdasarkan peramalan untuk 12 periode ke depan dapat dilihat pada Tabel 5.26.

| <b>Periode</b> | <b>Tas Ransel</b> | <b>Tas Selempang</b> | <b>Tas</b><br><b>Kecil</b> | $\cdots$<br><b>Gantungan</b><br>Kunci | <b>Dompet</b> |
|----------------|-------------------|----------------------|----------------------------|---------------------------------------|---------------|
| 13             | 22,62             | 32,25                | 9,00                       | 49,92                                 | 25,64         |
| 14             | 24,06             | 32,25                | 9,00                       | 49,92                                 | 26,58         |
| 15             | 25,50             | 32,25                | 9,00                       | 49,92                                 | 27,52         |
| 16             | 26,93             | 32,25                | 9,00                       | 49,92                                 | 28,46         |
| 17             | 28,37             | 32,25                | 9,00                       | 49,92                                 | 29,40         |
| 18             | 29,81             | 32,25                | 9,00                       | 49,92                                 | 30,34         |
| 19             | 31,25             | 32,25                | 9,00                       | 49,92                                 | 31,28         |
| 20             | 32,69             | 32,25                | 9,00                       | 49,92                                 | 32,22         |
| 21             | 34,13             | 32,25                | 9,00                       | 49,92                                 | 33,16         |
| 22             | 35,57             | 32,25                | 9,00                       | 49,92                                 | 34,10         |
| 23             | 37,01             | 32,25                | 9,00                       | 49,92                                 | 35,04         |
| 24             | 38,45             | 32,25                | 9,00                       | 49,92                                 | 35,98         |

**Tabel 5.26 Prediksi Ramalan Untuk 12 Periode Kedepan**

# **5.1.2 Usulan Proses Bisnis Perencanaan Pengendalian Kebutuhan Bahan Baku**

Permasalahan yang terjadi pada penelitian ini mengenai bahan baku yang tersedia tidak dikontrol dengan baik, kekurangan bahan baku sering terjadi sehingga pada proses produksi sering terhambat dan berpengaruh kepada *Customers Lead Time.*

Dari permasalahan diatas, penyebab dari *Customers Lead Time* yang diakibatkan bahan baku yang tidak dikontrol dengan baik karena belum terdapat sistem perencanaan kebutuhan bahan baku pada perusahaan D'Russa. Oleh karena itu pada penelitian ini diusulkan proses bisnis perencanaan bahan baku yang dimulai dari kegiatan meramalkan kebutuhan produk, menghitung kebutuhan bahan baku, melakukan pemesanan bahn baku (purchasing order), penerimaan dan pemeriksaan bahan baku serta penyimpanan bahan baku dapat dilihat pada Gambar 5.6, 5.7, 5.8, 5.9, 5.10 dan 5.11.

![](_page_31_Figure_1.jpeg)

**Gambar 5.6 Usulan Proses Bisnis Perencanaan Kebutuhan Bahan Baku** *Level* **0** 

 $41$ 

![](_page_32_Figure_0.jpeg)

![](_page_33_Figure_0.jpeg)

**Gambar 5.8 Usulan Proses Bisnis Uraian Meramalkan Kebutuhan Bahan Baku Level 2** 

![](_page_33_Figure_2.jpeg)

**Gambar 5.9 Usulan Proses Bisnis Uraian Menghitung Kebutuhan Bahan Baku Level 1**

![](_page_34_Figure_0.jpeg)

**Gambar 5.11 Usulan Proses Bisnis Uraian Proses Penerimaan dan Pemeriksaan Bahan Baku Level 1** 

# **5.1.3 Membuat Usulan Proses Bisnis Terintegrasi Pengendalian Persediaan Bahan Baku**

Dalam membuat usulan proses bisnis terintegrasi pengendalian persediaan bahan baku pada perusahaan D'Russa, menggunakan pemodelan data *Data Flow Diagram* (DFD). Pemodelan data DFD yang digambarkan merupakan aliran data dari proses penawaran produk, penjualan produk, perencanaan produksi, melakukan pemesanan, *quality control* bahan baku, penyimpanan bahan baku digudang, proses produksi, *quality control* produk, *finishing*, menghitung bahan baku produk, menyimpan bahan baku dan produk jadi, dan membuat laporan gudang bahan baku dapat dilihat pada Gambar 5.12, 5.13, 5.14, 5.15, 5.16, 5.17, 5.18, 5.19, 5.20, 5.21 dan Gambar 5.22.

![](_page_35_Picture_2.jpeg)
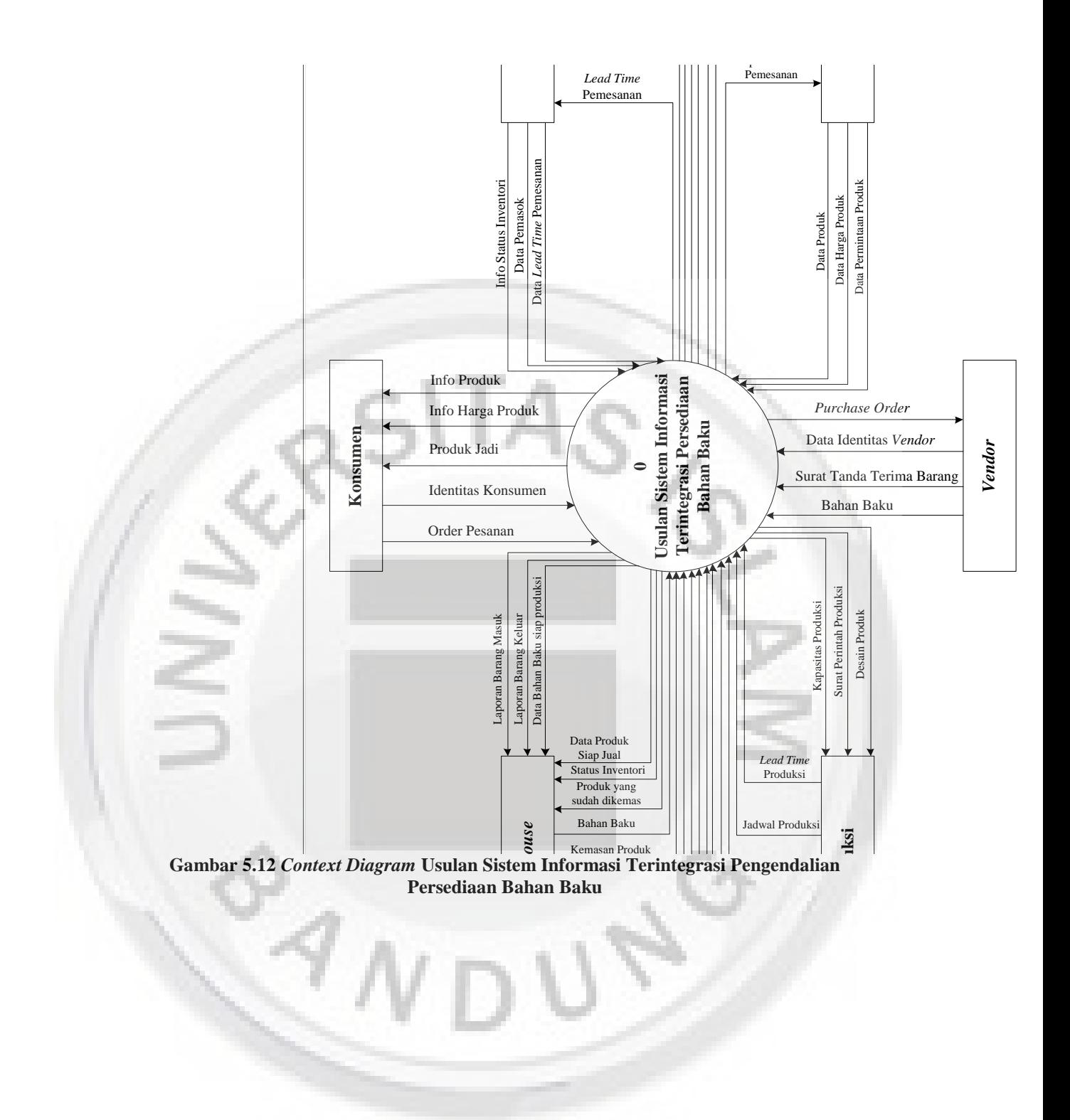

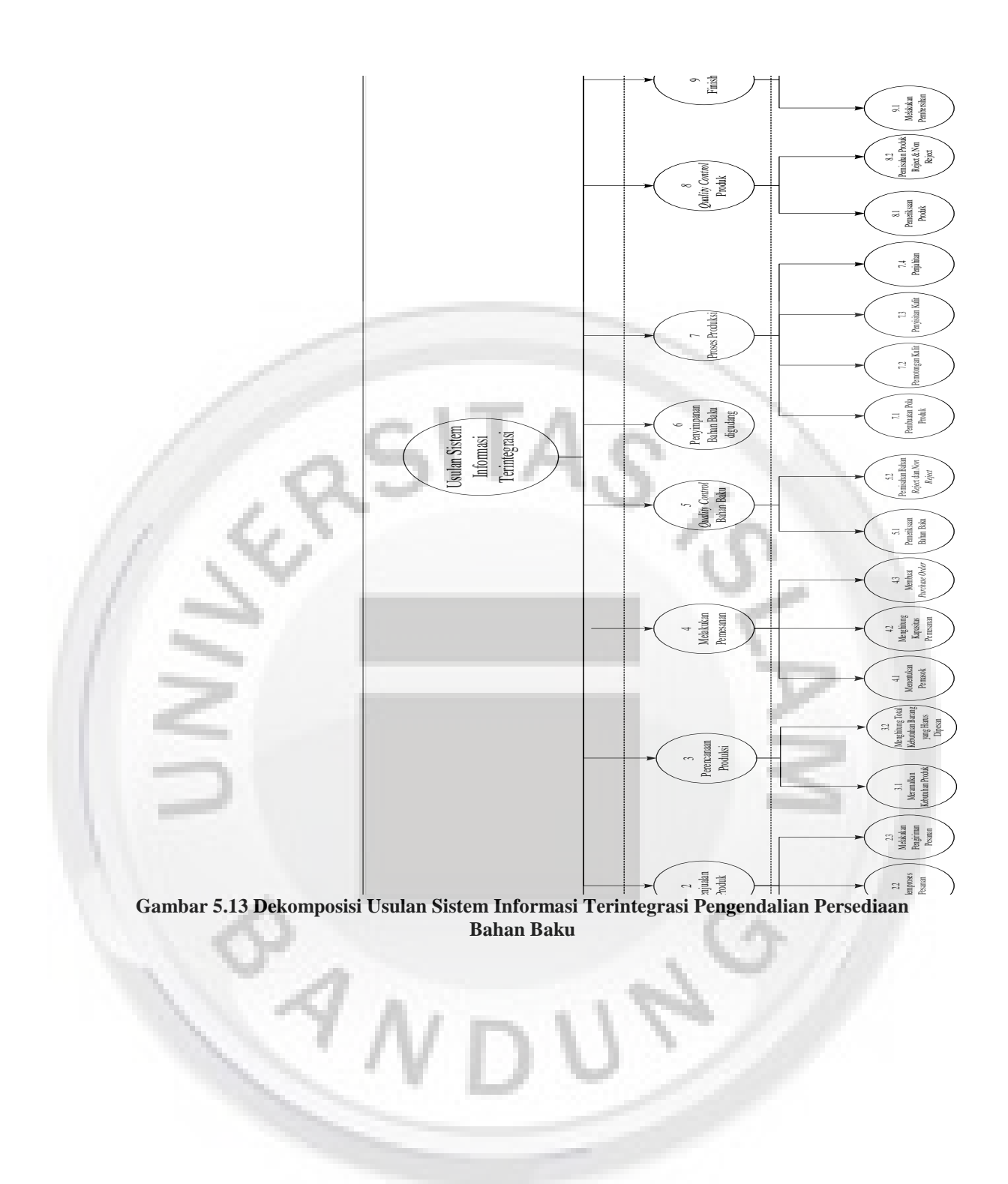

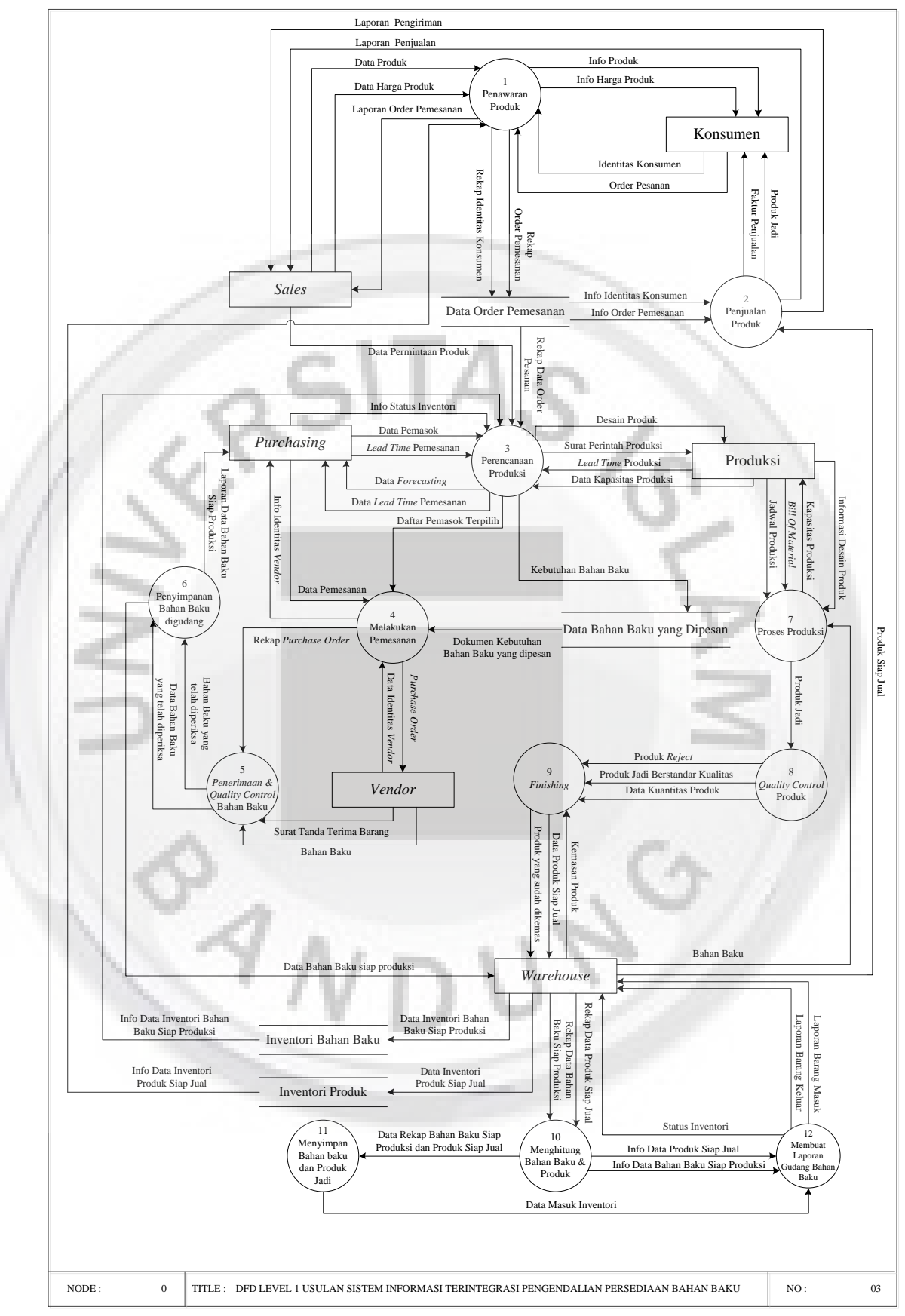

**Gambar 5.14 DFD Level 1 Usulan Sistem Informasi Terintegrasi Pengendalian Persediaan Bahan Baku** 

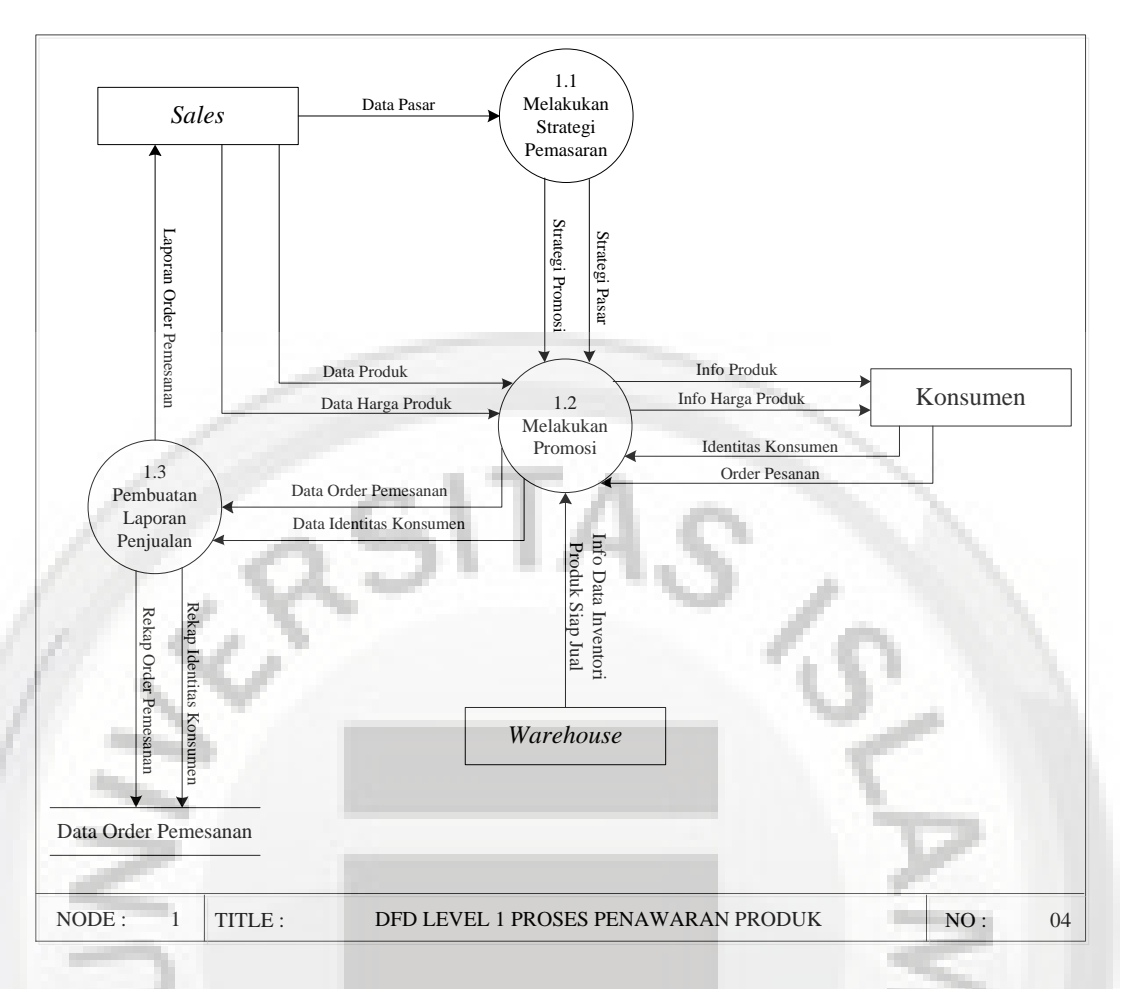

**Gambar 5.15 DFD Level 1 Proses Penawaran Produk** 

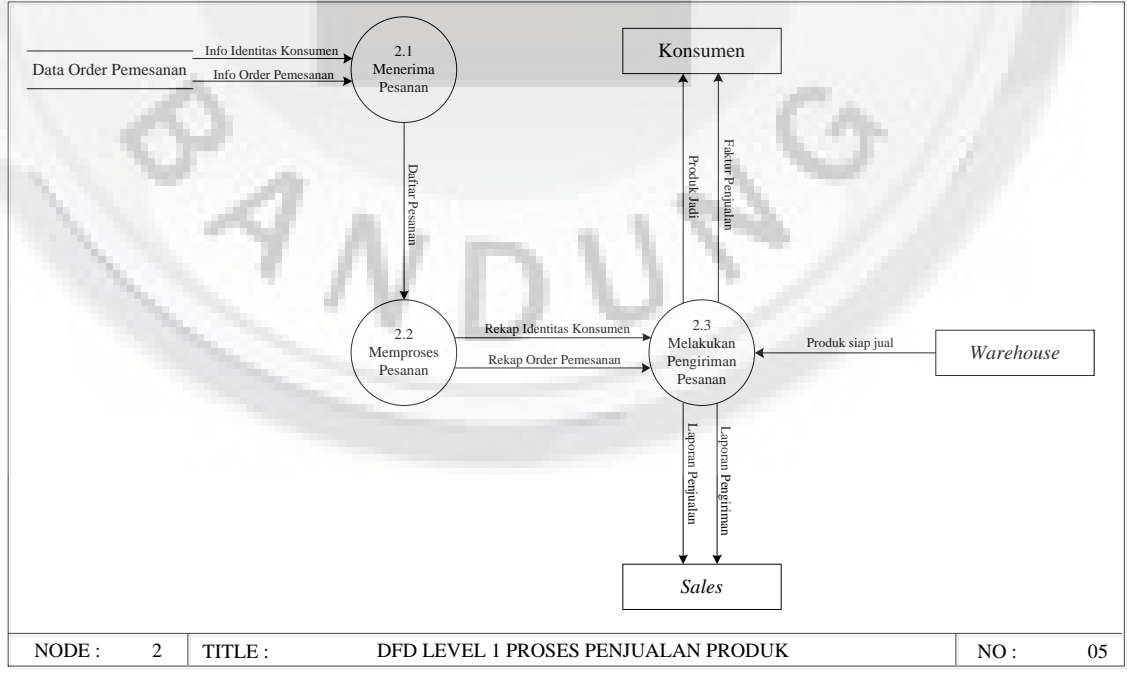

**Gambar 5.16 DFD Level 1 Proses Penjualan Produk**

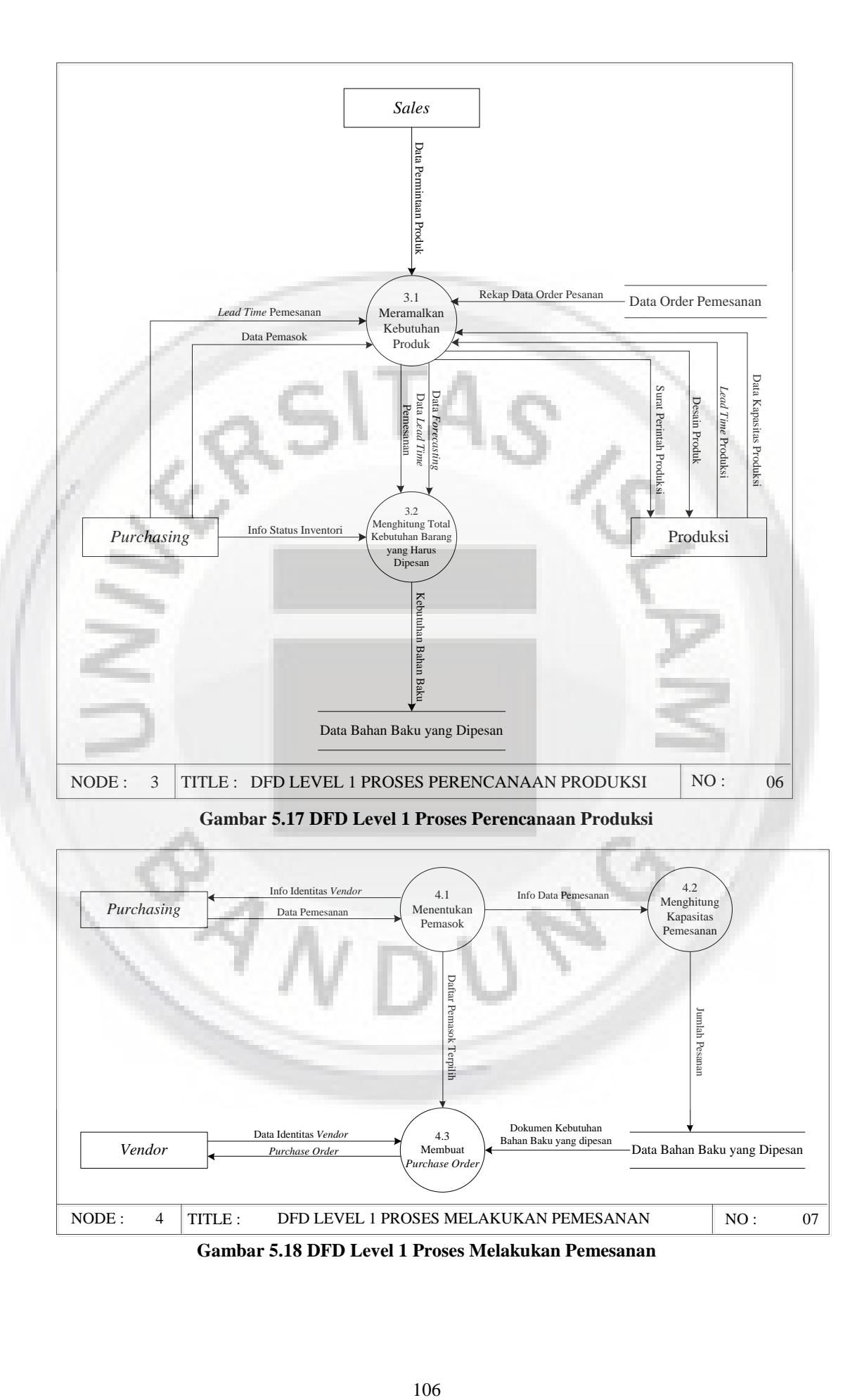

**Gambar 5.18 DFD Level 1 Proses Melakukan Pemesanan** 

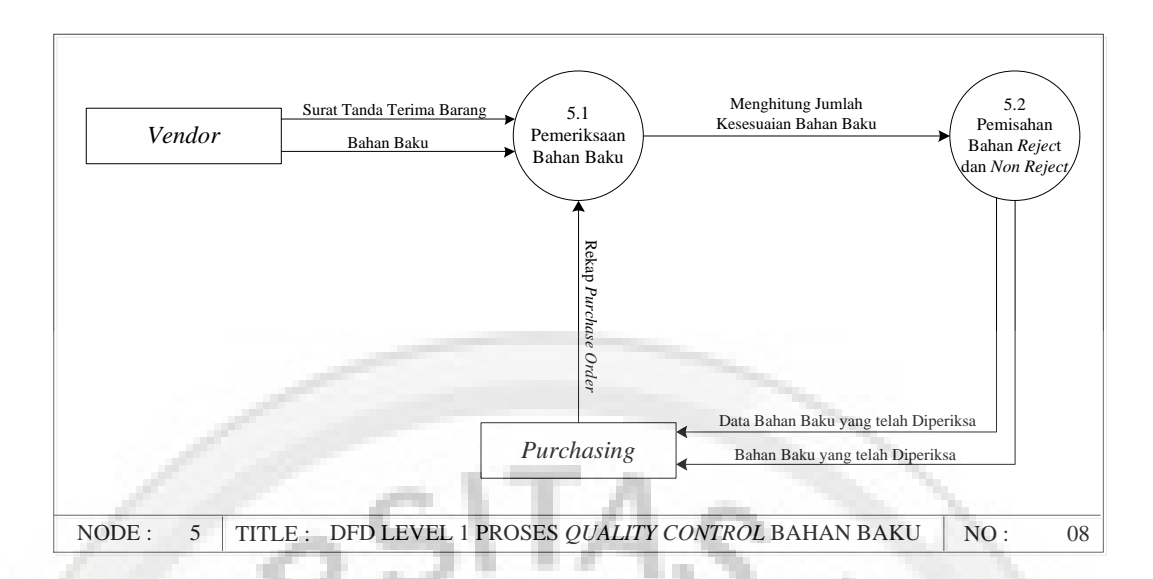

N Produk Jadi 7.4 Kapasitas & Prosedur Proses Penjahitan Produksi Penjahitan Kapasitas & Prosedur Proses Penyisitan Baku Kapasitas & Prosedur Pembuatan Pola Produk Pembuatan Pola Produl Kapasitas & Prosedur Info Bahan Desain han Baku Yang<br>Telah Disisit п Baku a) Produk Kapasitas & Prosedur Proses Pemotongan Е Bahan Baku Yang Bahan Baku Yang 7.1  $\begin{array}{|c|c|c|}\n\hline\n7.1 & \text{Final} & \text{Total} & \text{Total} \\
\hline\n\end{array}$  Pemotongan Produk Produk Produk Produk Produk Produk Produk Produk Produk Produk Produk Produk Produk Produk Produk Produk Produk Produk Produk Produk Produk Produk Prod Telah Dipotong Telah Dipola Pembuatan Pola Bahan *Warehouse* NODE :  $7$  TITLE : DFD LEVEL 1 PROSES PRODUKSI  $\vert$  NO : 09

**Gambar 5.19 DFD Level 1 Proses** *Quality Control* **Bahan Baku**

**Gambar 5.20 DFD Level 1 Proses Produksi**

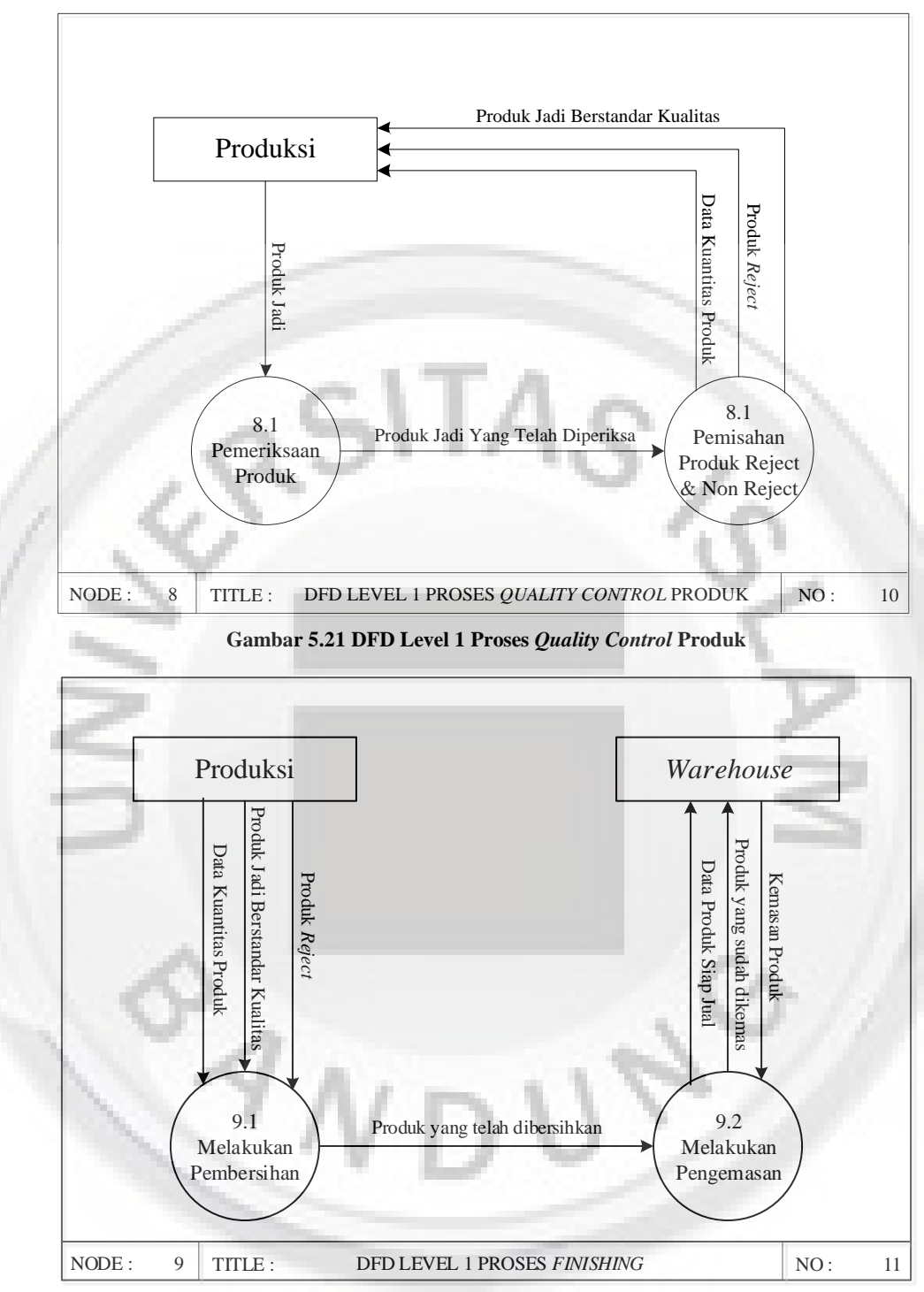

**Gambar 5.22 DFD Level 1 Proses** *Finishing*

# **5.2 Pembahasan** *Software Opensource* **ERP Adempiere di Perusahaan D'Russa**

Aplikasi *Enterprise Resource Planning* (ERP) merupakan aplikasi yang mengintegrasikan semua proses dan transaksi bisnis didalam perusahaan mulai dari tingkat manajemen hingga paling bawah seperti proses *purchasing*  (pembelian barang), Inventori, Produksi, Project, Payroll, Akutansi, Planning (perencanaan) dan lain-lain. ERP yang merupakan sistem informasi yang berorientasi akutansi ini berfungsi untuk mengidentifikasi dan merencanakan kebutuhan *resource* secara luas. Sehingga dengan memiliki sistem ERP sebuah perusahaan dapat meningkatkan efisiensi dan kinerjanya serta dapat mengeluarkan keputusan-keputasan yang tepat dalam mendukung kemajuan perusahaan.

Dengan kemajuan tersebut, permintaan aplikasi ERP sangat besar untuk diterapkan pada perusahaan. Terdapat banyak aplikasi ERP yang dijumpai dipasaran beberapa diantaranya adalah SAP, Peoplesoft, Oracle ERP, JDE, dan lain-lain. Aplikasi ERP komersial tersebut umumnya mempunyai harga yang cukup mahal mulai dari ratusan juta rupiah hingga miliaran rupiah.

Dalam beberapa tahun terakhir dengan dipelopori oleh Compiere ERP & CRM yang dibuat oleh Compiere Inc, (sebuah perusahaan amerika) aplikasi ERP berbasis opensource mulai bermunculan. Beberapa aplikasi ERP opensource yang bisa dijumpai saat ini diantaranya adalah Adempiere (turunan Compiere), Opentaps, OpenERP, WebERP dan lain-lain. Dengan adanya ERP berbasis Opensource yang lisensinya gratis, biaya implementasi ERP secara keseluruhan dapat ditekan sehingga lebih terjangkau.

Berdasarkan observasi awal ada beberapa permasalahan yang terjadi di perusahaan D'Russa yaitu bahan baku yang tersedia tidak dikontrol dengan baik, kekurangan bahan baku sering terjadi sehingga pada proses produksi sering terhambat dan berpengaruh kepada *Customers Lead Time*.

Oleh karena itu diperlukan pengembangan dalam perencanaan sumber daya dan pengembangan sistem informasi. Hal tersebut dapat dilakukan dengan pendekatan *Material Resource Planning* (MRP II) dan *software open source* Adempiere.

#### **5.2.1** *Software Opensource* **Adempiere**

Adempiere adalah aplikasi ERP berbasis *opensource* yang merupakan turunan dari Compiere ERP dan CRM. Adempiere terbentuk akibat kekecewaan dari komunitas Compiere kepada Compiere Inc, selaku pemilik dan pembuat Compiere karena kontribusi dan *feedback* mereka tidak diakomodir dengan baik oleh pihak Compiere Inc. Compiere sendiri saat ini memiliki versi standard an professional yang berbayar disamping versi community yang gratis.

Sebagai turunan Compiere, Adempiere memiliki hampir semua keistimewaan yang dimiliki oleh Compiere ditambah modul-modul yang dikembangkan oleh para kontributor Adempiere seperti modul Manufacturing, HR, POS dan sebagainya. Seperti halnya Compiere, Adempiere dibangun dengan menggunakan Java J2SE dapat dijalankan di berbagai *platform* seperti Windows, Linux, Unix dan lain-lain.

Ada beberapa hal yang membuat orang memilih Adempiere. Yang pertama karena Adempiere dikembangkan oleh komunitas yang merupakan sekelompok programmer dari berbagai negara yang tersebar dipenjuru dunia sehingga tidak ada ketakutan bahwa suatu saat Adempiere akan menjadi *software* proprietary (berbayar) seperti Compiere. Yang kedua sebagai turunan Compiere, Adempiere memiliki hampir semua kelebihan yang diturunkan oleh Compiere, disamping itu Adempiere jugs memiliki modul-modul tambahan yang merupakan sumbangan dari para kontributor seperti POS (Point Of Sales) sumbangan dari Posteria, modul Libero Manufacturing sumbangan dari Evolution dan lain sebagainya. Yang ketiga, dukungan komunitas yang sangat besar sehingga dapat dengan mudah meminta dukungan dalam melakukan implementasi atau kendala.

Selain hal-hal yang telah disebutkan diatas, dengan menggunakan Adempiere Implementasi akan lebih cepat karena tidak memerlukan proses pengambilan keputusan yang panjang, umumnya terjadi karena masalah perhitungan biaya. Data Adempiere benar-benar terintegrasi dimana semua data (ERP, CRM, dan akunting) dipicu dari transaksi yang sama tidak diperlukan migrasi, penggabungan atau transformasi data. Adempiere juga dirancang untuk amam dari kegagalan dimana biasanya setiap sistem pasti mempunyai kesalahan dari kelemahan, dengan Adempiere anda dapat memperbaiki kesalahan,

110

mengulangi dari awal dan dapat mengatasi situasi tersebut. Adempiere dikembangkan dengan Smart User Interface yang sangat *friendly* yang kaya akan fitur serta dilengkapi dengan Web User Interface sehingga mudah di akses dari manapun, dilengkapi fungsi multi bahasa, multi Currency sehingga benar-benar sesuai untuk pasar Global. Adapun aliran data pengendalian persediaan material yang terdapat pada *software opensource* Adempiere yang dapat dilihat pada Gambar 5.23 dan Gambar 5.24.

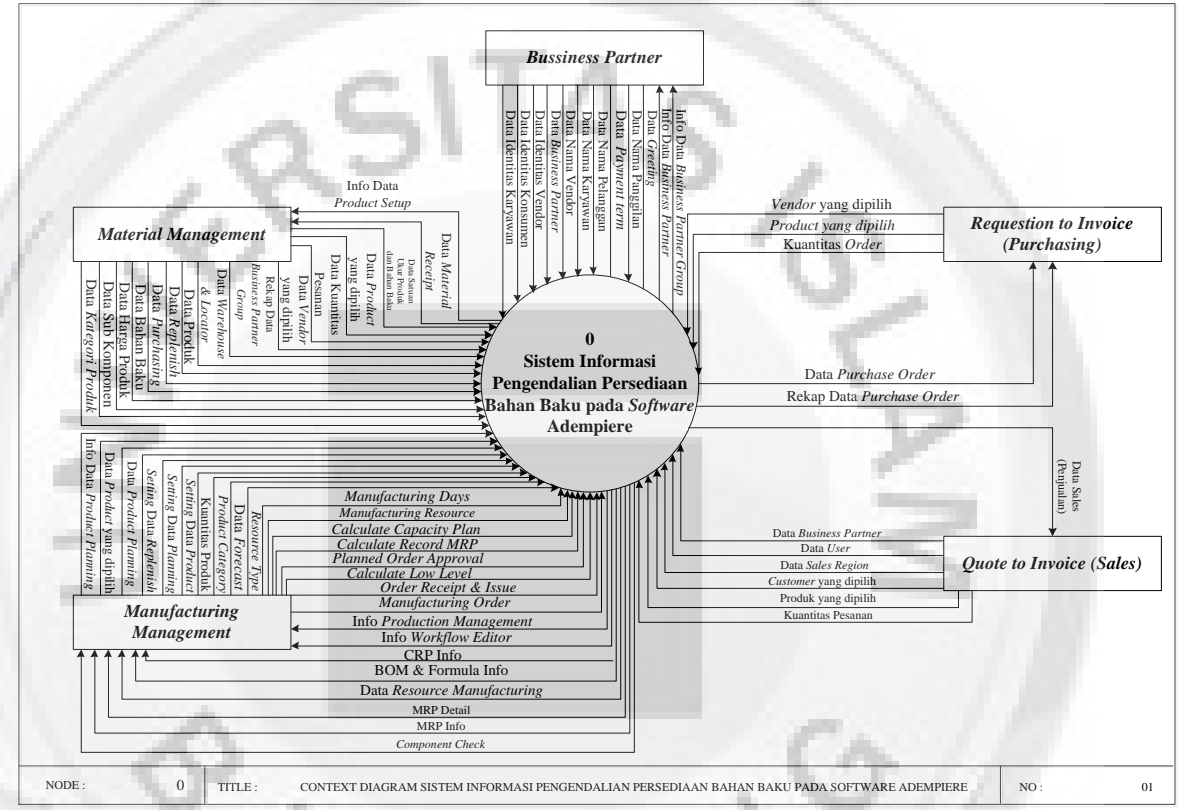

**Gambar 5.23 Context Diagram Sistem Informasi Pengendalian Persediaaan Bahan Baku**

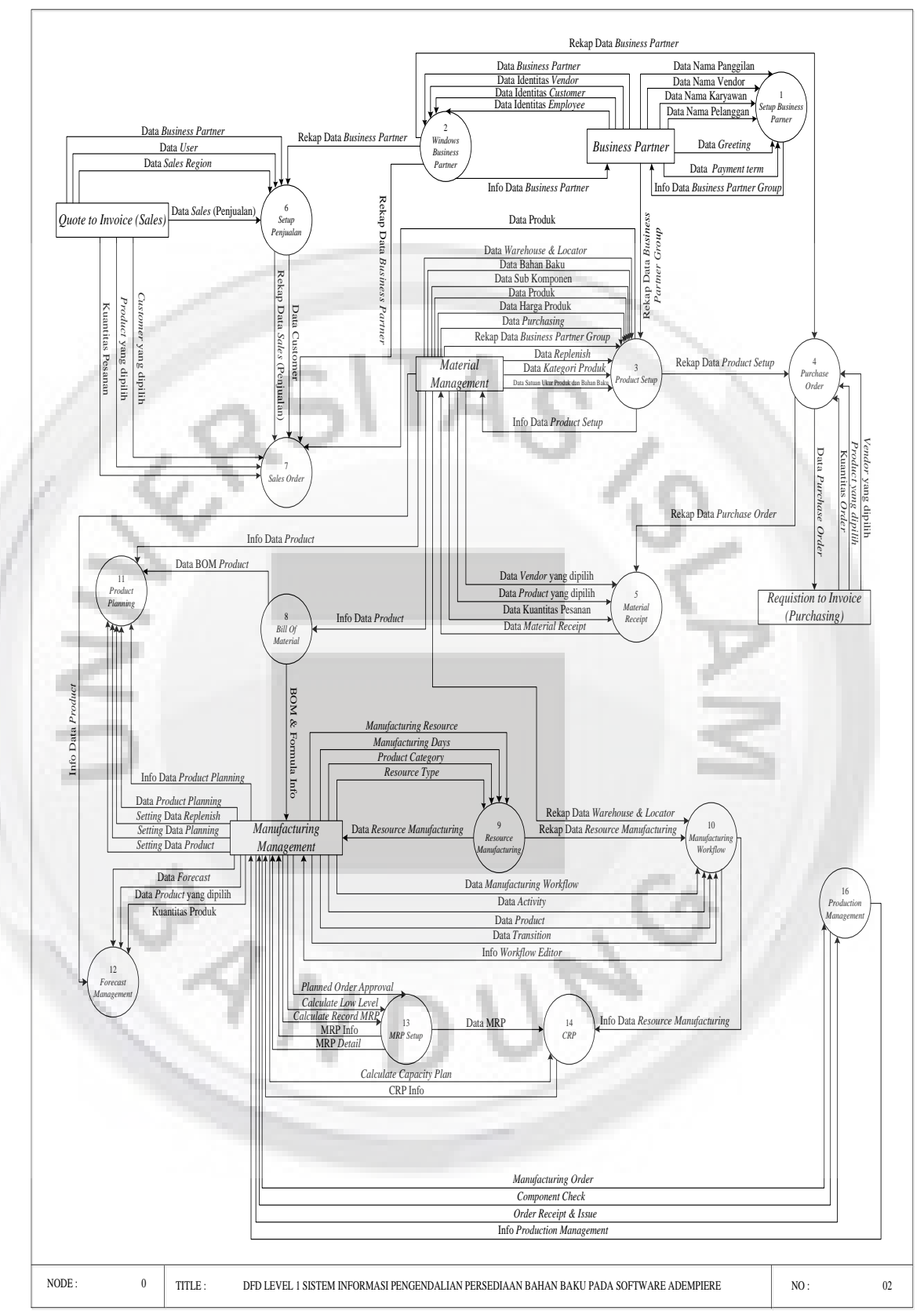

**Gambar 5.24 DFD Level 1 Sistem Informasi Pengendalian Persediaaan Bahan Baku** 

Berikut adalah beberapa fungsional yang terdapat pada Adempiere ERP dan CRM :

- Solusi ERP dan CRM yang terintegrasi
- Fungsional front office (POS, Web Store) dan back office.
- Manajemen Inventory.
- Otomasi Accounting.
- Professional service solution.
- Manajemen jaringan distribusi.
- Pemrosesan order secara streamlined.
- Manajemen Manufacturing.
- Manajemen Human Resource dan Payroll.

Adapun tampilan menu utama pada adempiere dapat dilihat pada Gambar

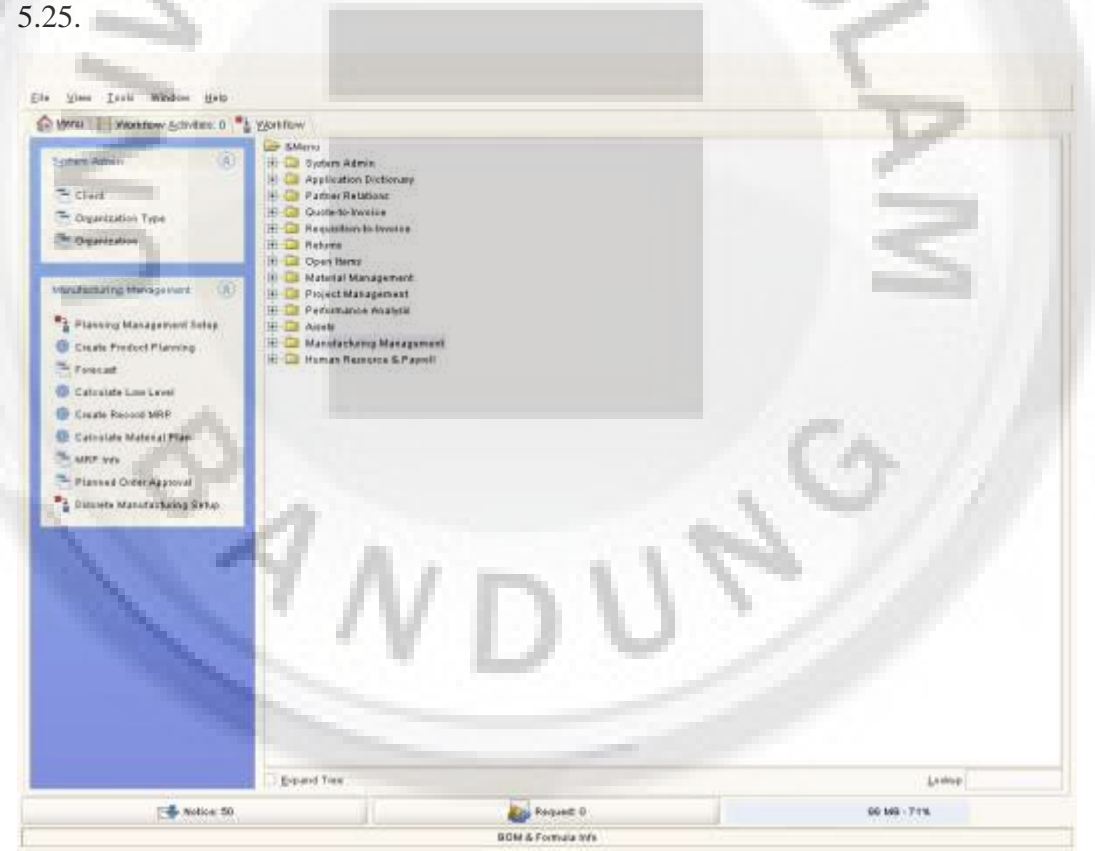

**Gambar 5.25 Tampilan Menu Utama Pada Software ERP Adempiere**

### **5.2.1.1 Setup Business Partner Product dan Harga**

Pada Adempiere pihak-pihak seperti *customer*, *vendor* dan *employee* masuk pada *Business Partner*. Konsep *Business Partner* Adempiere ini jauh lebih fleksibel dibanding kebanyakan aplikasi yang lain karena suatu *Business Partner* bisa merupakan suatu *vendor*, *customer*, karyawan atau kombinasi ke tiganya.

*Business Partner Setup* 

Untuk mendapatkan gambaran singkat mengenai *setup business partner* pada Adempiere dapat membuka *workflow business partner setup* pada *Partner Relations > Business Partner Rules > Business Partner Setup* yang dapat dilihat pada Gambar 5.26.

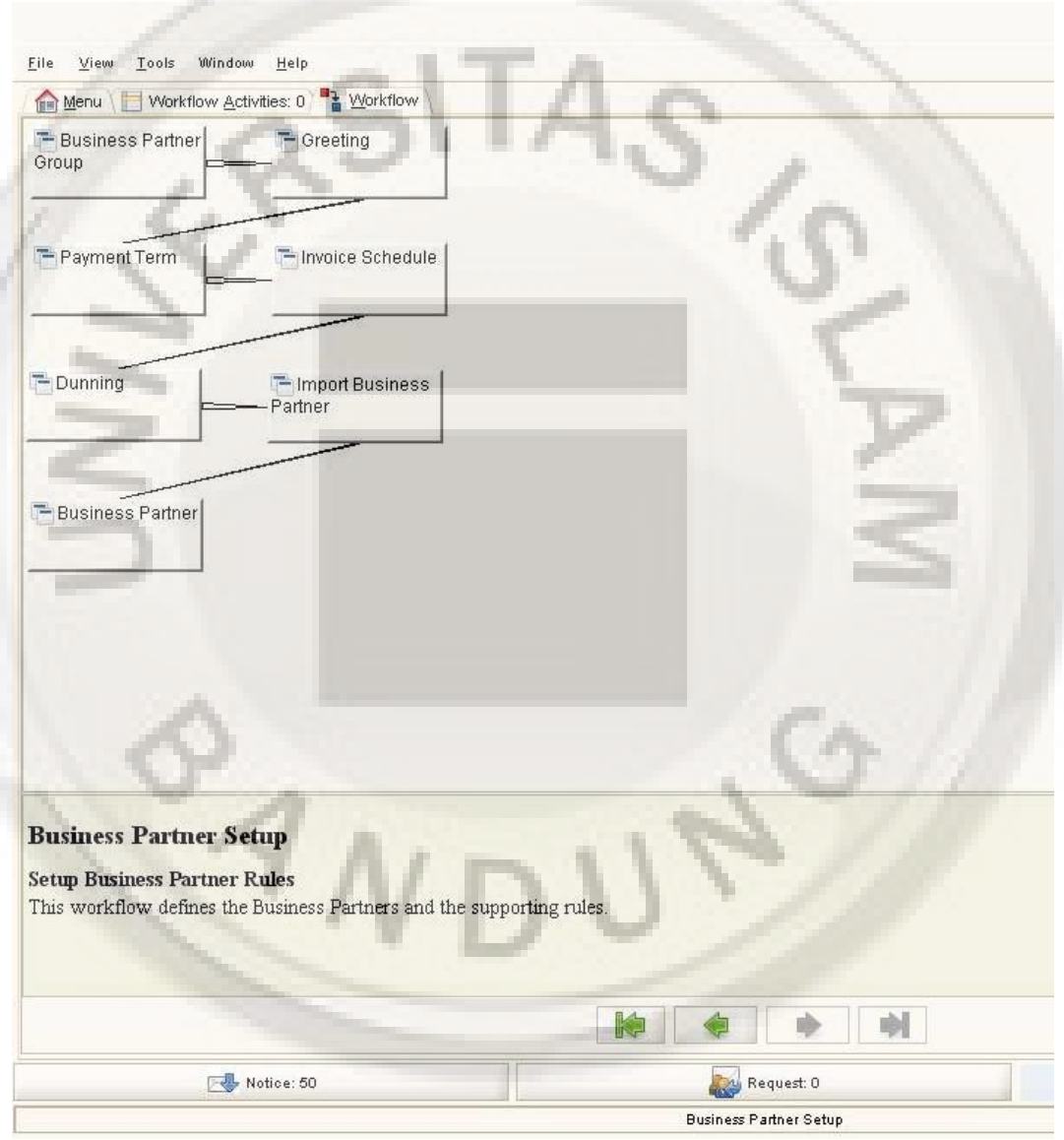

**Gambar 5.26** *Workflow Business Partner Setup*

# *Business Partner Group*

Windows *business partner group* digunakan untuk mendefinisikan parameter berdasarkan suatu group atau kelompok. *Business partner* bisa dibagi

kedalam kelompok *vendor*, *customer* dan karyawan atau menjadi kelompok yang lebih spesifik yang akan bermanfaat di area akutansi atau pelaporan. Kemudian dapat membedakan antara pengecer, pemakai akhir, pabrikan dan eksportir. Jika mendefinisikan parameter akutansi untuk suatu kelompok, *business partner* manapun yang dimasukan dalam kelompok ini akan mempunyai parameter akutansi secara otomatis seperti yang telah ditentukan. Selanjutnya bisa membuat modifikasi yang diperlukan pada tingkat *business partner* tersebut.

Untuk membuka *windows business partner group* dapat dibuka melalui *Partner Relation > Business Partner > Rules > Business Partner Group yang* dapat dilihat pada Gambar 5.27.

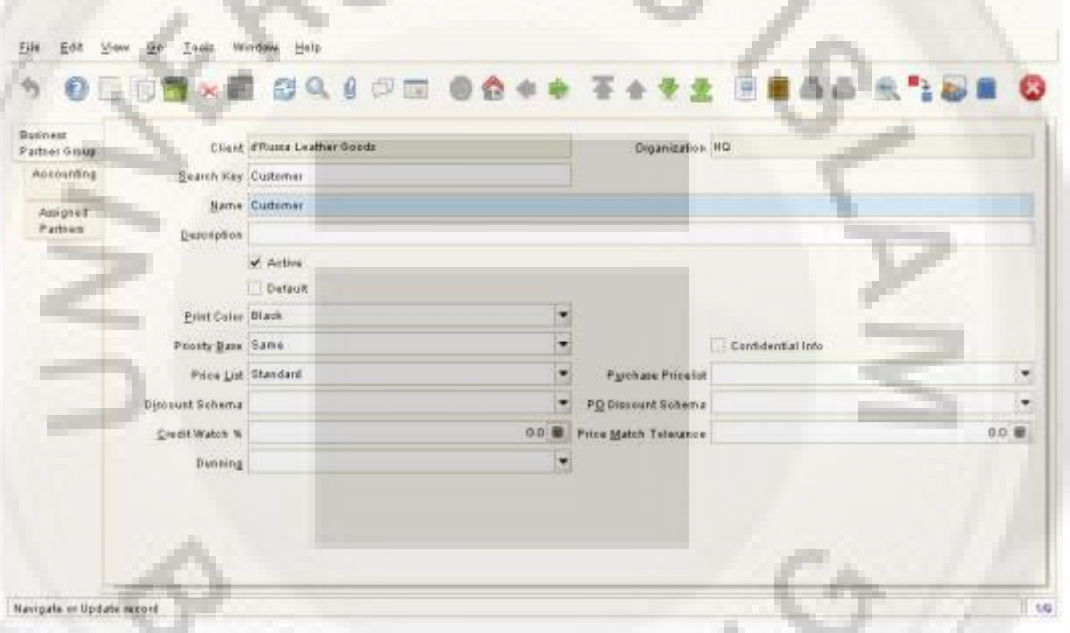

**Gambar 5.27 Tampilan** *Windows Bisnis Partner Group*

#### *Greeting*

*Greeting* digunakan untuk sebutan atau panggilan awal business partner, misalnya Mr, Ms, untuk perseorangan atau PT, CV, untuk perusahaan. Dalam mendefinisikan Greeting dapat membuka windows Greeting di System Admin > Partner Relations > Business Partner > Greeting yang dapat dilihat pada Gambar 5.28.

| 有        |             | O BOYY HOUSE OCOOP TATA BEAL ALLE O |  |  |  |                        |          |  |  |  |  |  |
|----------|-------------|-------------------------------------|--|--|--|------------------------|----------|--|--|--|--|--|
| Greeting |             | Client of Russia Leather Goods      |  |  |  | <b>Organization HQ</b> |          |  |  |  |  |  |
|          | Name CV     |                                     |  |  |  |                        |          |  |  |  |  |  |
|          |             | A Active                            |  |  |  |                        |          |  |  |  |  |  |
|          | Grasting CV |                                     |  |  |  |                        |          |  |  |  |  |  |
|          |             | V. Fint name only                   |  |  |  |                        | Default. |  |  |  |  |  |

**Gambar 5.28 Tampilan** *Windows Greeting*

• Payment Term (Termin Pembayaran)

Untuk membuka *windows payment term* dan untuk mendefinisikan termin pembayaran yang harus digunakan untuk *business partner* yang spesifik atau kelompok *Business Partner* dengan membuka *Partner Relation > Business Partner Rules > Payment Term* yang dapat dilihat pada Gambar 5.29.

| Payment<br>Term |                      | <b>Crass d'Rums Lesther Goods</b>                     |                                                               | Organization <sup>*</sup> |                                     |       |
|-----------------|----------------------|-------------------------------------------------------|---------------------------------------------------------------|---------------------------|-------------------------------------|-------|
| Saturdate       | Seatch Key 50:50     |                                                       |                                                               |                           |                                     |       |
|                 |                      | Name 50 immediate - 50% in 20 days                    |                                                               |                           |                                     |       |
|                 |                      |                                                       | Dercription 2% directed if part in 10 day, net due in 30 days |                           |                                     |       |
|                 |                      | Active<br>Fired due Eats:<br><b>Next Business Day</b> |                                                               | Detault                   | <b>L. After Delivery</b>            |       |
|                 | Net Days             |                                                       | 0 福                                                           | Met Day                   |                                     |       |
|                 | Djiroosni Days:      |                                                       | 0. 量                                                          | Disgound %                |                                     | 0.0 最 |
|                 | Discount Days 2      |                                                       | 0 ■                                                           | Discount 2%               |                                     | 0.0 题 |
|                 | Grade Days           |                                                       | 0. 量                                                          |                           |                                     |       |
|                 | <b>Dedument Note</b> |                                                       | Validate                                                      |                           | <b>STATISTICS</b><br><b>Calvery</b> |       |

**Gambar 5.29 Tampilan Windows Payment Term**

Jika memilih *fix due date* (tanggal jatuh tempo *fix*/tetap) maka harus memasukan *fix month day* (hari bulan *fix*/tetap) untuk mengidentifikasi hari dan bulan dimana pembayaran tiba. *fix month cut-off* mengidentifikasi hari untuk digunakan sebagai *cut-off* jika pembayaran akan tiba periode pembayaran yang berikutnya. *fix month offset* bulan (ofset bulanan tetap) digunakan jika pembayaran akan tiba satu atau lebih bulan dimasa mendatang. Pengaturan

*payment term* dapat didefinisikan sebagai next business day (hari kerja berikutnya) atau *after delivery* (setelah pengiriman).

# *Invoice Schedule*

*Windows invoice schedule* digunakan untuk mendefinisikan suatu jadwal yang mengijinkan untuk membuat *invoice summary* (ringkasan). Jika mengirim berbagai pengiriman atau jasa bisa membuat satu *invoice summary* (ringkasan) pada suatu waktu tertentu, sebagai contoh pada akhir bulan, triwulan dan mingguan yang dapat dilihat pada Gambar 5.30.

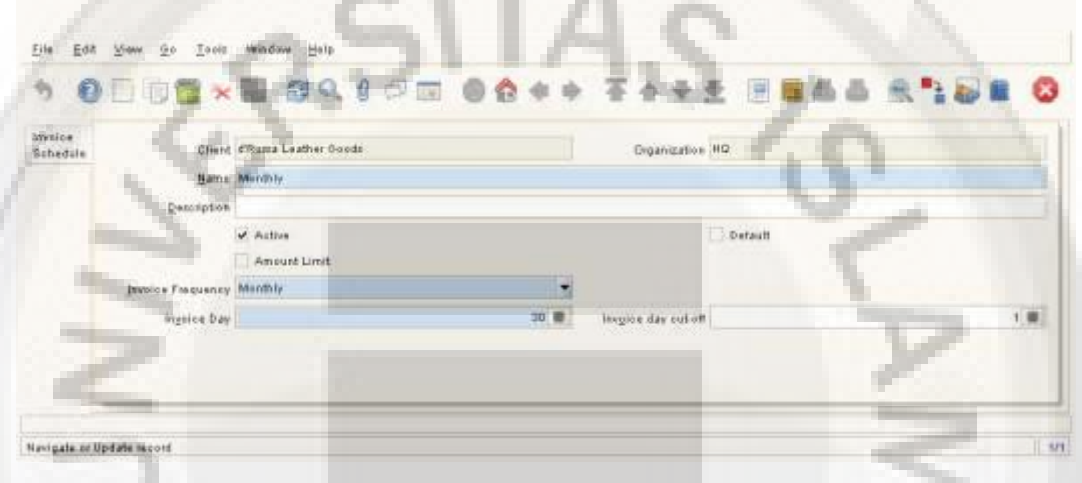

**Gambar 5.30 Tampilan** *Windows Invoice Schedule*

Dunning (Tagihan)

*Windows* dunning digunakan untuk mendefinisikan parameter yang digunakan ketika menerbitkan surat tagihan. Disini bisa memiliki beberapa tingkatan dunning untuk *business partner* berbeda. Masing-masing *customer*  dapat dihubungkan dengan suatu *dunning code* (kode tagihan) yang dapat dilihat pada Gambar 5.31.

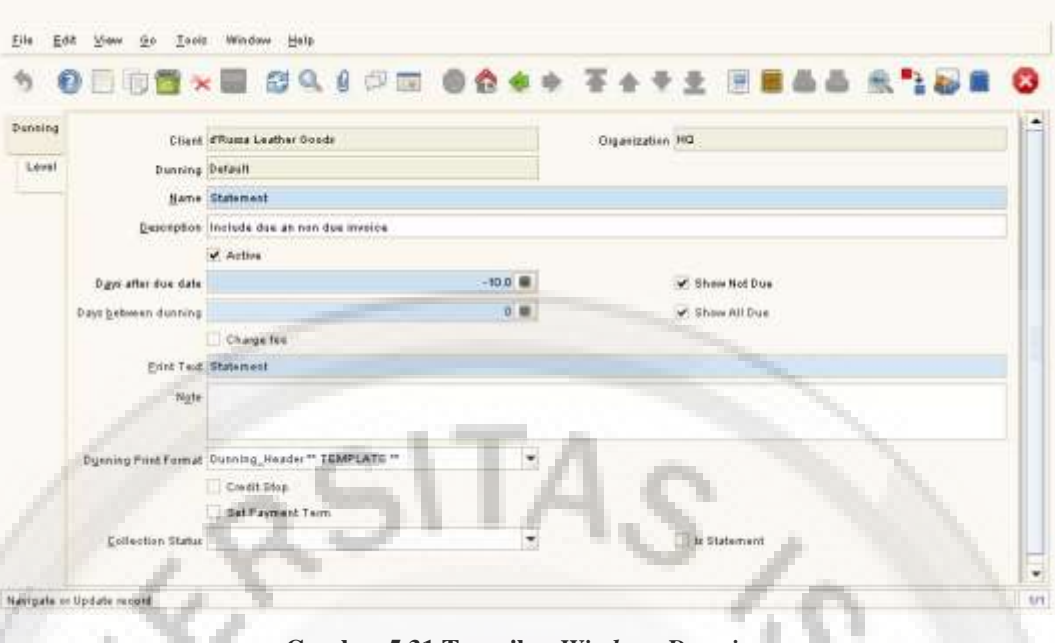

**Gambar 5.31 Tampilan** *Windows Dunning*

Windows *Business Partner*

*Windows business partner* digunakan untuk mendefinisikan dengan pihak mana dan perusahaan yang bertransaksi. Ini meliputi *Customer*, *Vendor* dan karyawan.

Sebelum memasukan atau *mengimport* produk harus mendefinisikan *Vendor*. Sebelum *generate order* atau pesanan harus mendefinisikan *customer*  terlebih dahulu. *Windows business partner* menyimpan semua informasi tentang *business partner* dan nilai-nilai yang dimasukan akan digunakan untuk menghasilkan semua transaksi dokumen.

Untuk membuka *windows business partner*, buka *Partner Relation > business partner rules > Business Partner* yang dapat dilihat pada Gambar 5.32.

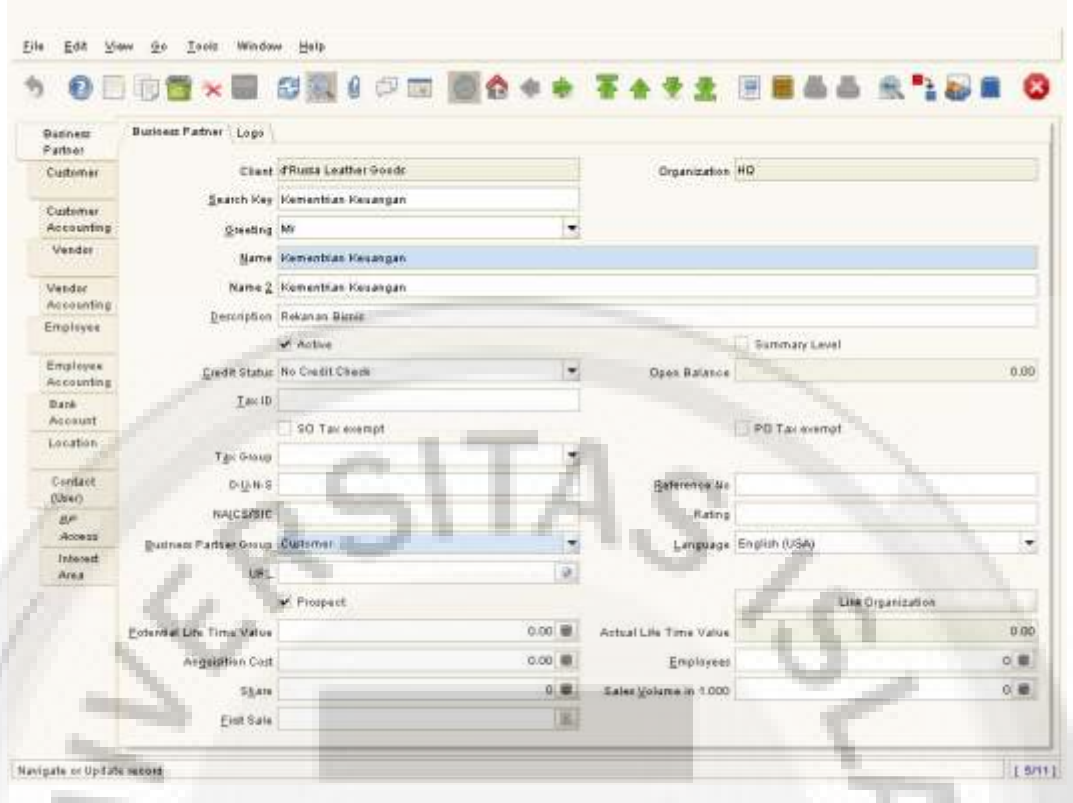

**Gambar 5.32 Tampilan Windows** *Business Partner*

Masukan *search key* (kunci pencarian), *name* (nama) *business partner* dan *greeting*. Centang cek box *active* untuk menunjukan bahwa *business partner* ini adalah aktif. Centang cek box *summary* level jika *record* ini akan digunakan sebagai ringkasan untuk *business partner*.

*Field open balance* adalah dirawat oleh sistem. Ini untuk mengidentifikasi *net* (jumlah bersih) dari semua *Invoice* AP dan AR yang belum terbayar untuk business partner ini.

Pilih credit status untuk *business partner* tersebut. *Field* ini digunakan dalam menghubungkan open balance dan *credit limit* (batas kredit) pada tab *customer*. Nilainya merupakan salah satu nilai-nilai dari berikut ini :

- *No credit check* di set secara manual tidak ada *credit management* sama seperti *no credit limit*.
- *Credit OK credit management* adalah aktif.
- *Credit Watch* di set oleh sistem. *credit management* adalah aktif dan *open balance* telah melebihi *credit limit*. Ini akan mencegah *customer* dari penerimaan *shipment*, mengakses *assets* atau meng-*complete orders*.
- *Credit Stop* di set secara manual. Sama seperti halnya *credit hold* dan juga mencegah *Invoice* untuk di *complete*.
- Customer

Jika *business partner* adalah merupakan *customer*, masuk kedalam *tab customer* dan masukan nilai-nilai yang sesuai. Adapun tampilan *windows custome*r dapat dilihat pada Gambar 5.33.

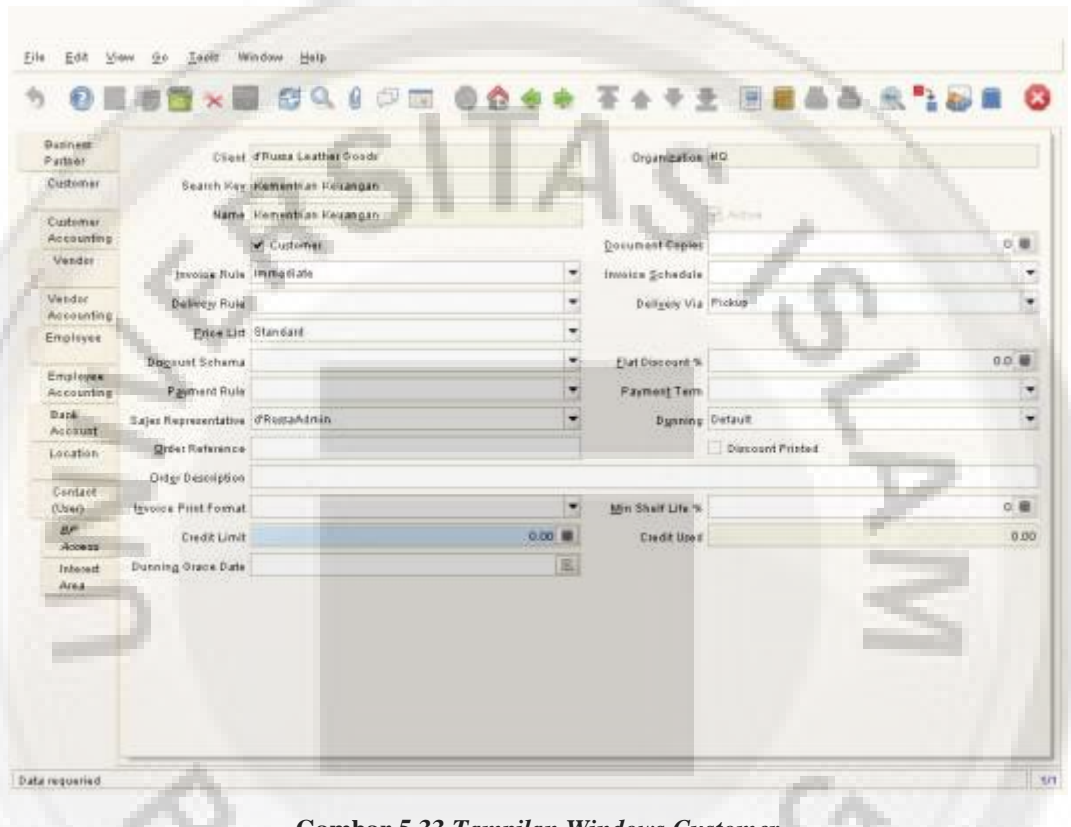

**Gambar 5.33** *Tampilan Windows Customer*

Vendor

Jika *business partner* merupakan suatu *vendor*, masuk kedalam *tab vendor* centang kotak cek *vendor* dan masukan nilai-nilai yang sesuai. Adapun tampilan *windows custome*r dapat dilihat pada Gambar 5.34.

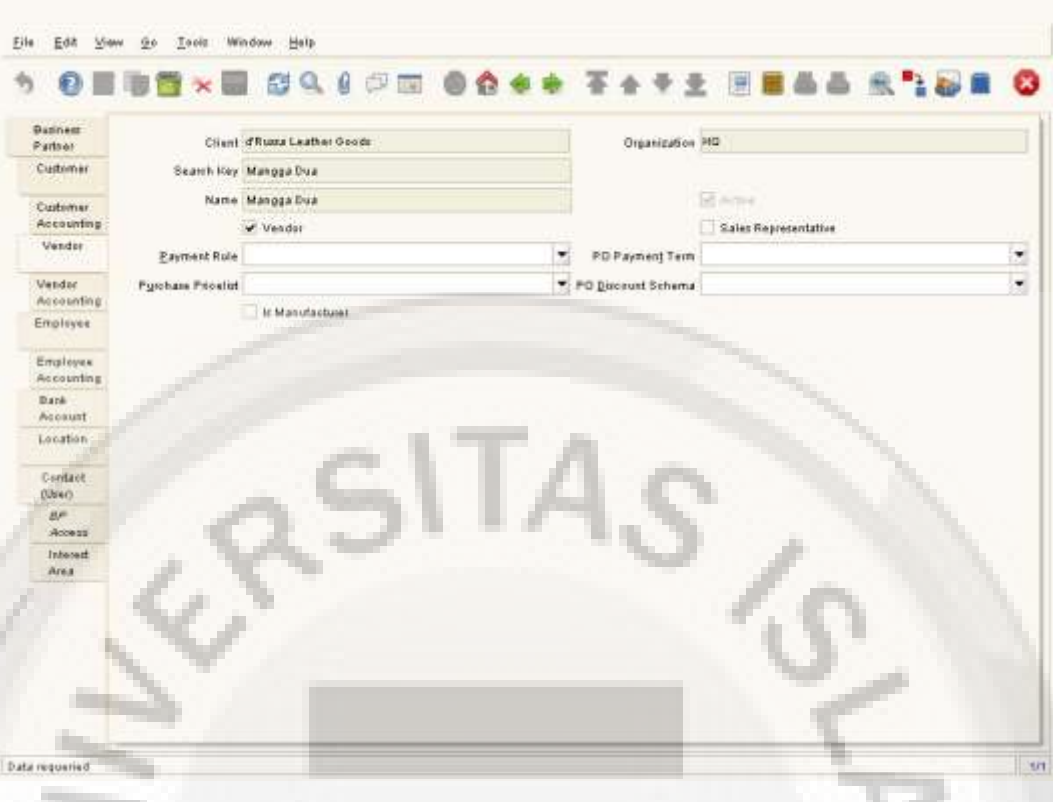

**Gambar 5.34 Tampilan** *Windows Vendor*

• Employee

Jika *business partner* merupakan karyawan, masuk kedalam *tab employee* centang kotak cek *employee* dan masukan nilai-nilai yang sesuai. Adapun tampilan *windows employee* dapat dilihat pada Gambar 5.35.

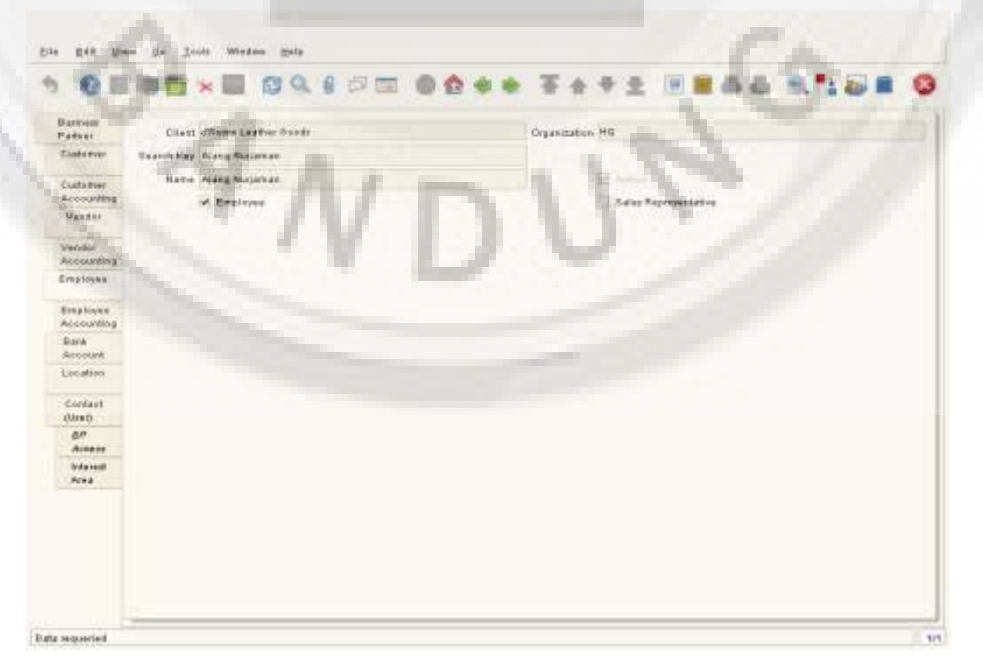

**Gambar 5.35 Tampilan** *Windows Employee* 

# Bank *Account*

Untuk memasukan informasi rekening bank untuk *business partner* yang dipilih klik pada rekening bank dan masukan nilai-nilai yang sesuai.

*Location* 

Untuk masukan informasi lokasi untuk *business partner* yang dipilih klik pada *tab location* dan masukan nilai-nilai yang sesuai. Adapun tampilan *windows custome*r dapat dilihat pada Gambar 5.36.

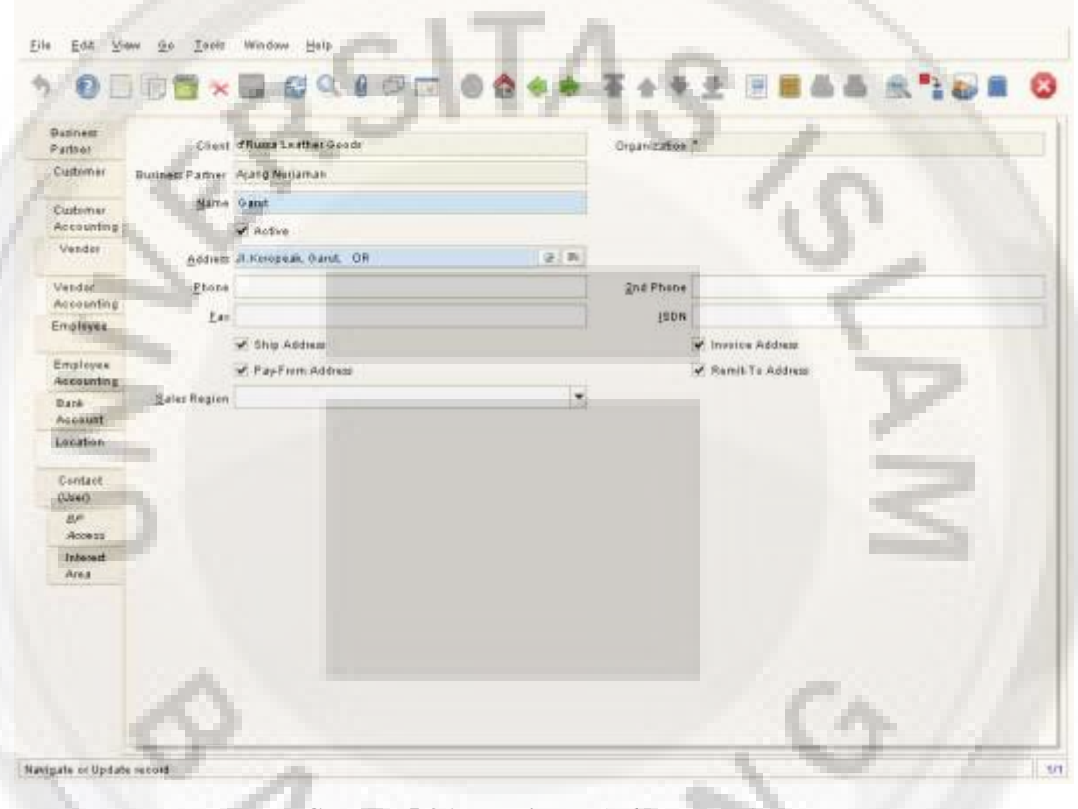

**Gambar 5.36 Tampilan** *Windows Location*

*User/Contact* 

Untuk memasukan informasi *contact* (*users*) untuk *business partner* yang dipilih klik pada *tab contact* (*user*) dan masukan nilai-nilai yang sesuai.

*Product* 

Setelah menyusun data business partner kemudian menyiapkan data produkproduk. Didalam ADempiere produk merupakan suatu sesuatu yang dijual dan yang dibeli atau sesuatu yang disimpan dan mempunyai suatu harga. Contoh dari produk adalah sebagai berikut :

- *Items* (barang)
- *Services* (jasa)
- *Resources* (Sumber Daya)
- *Expense Types* (Jenis Pembayaran)

Items atau barang adalah barang-barang yang secara fisik dapat dijual. Sedangkan *service* atau jasa adalah sesuatu (*non* fisik) yang tidak terbatas dalam kaitannya dengan ketersediaan sumber dayanya. *Resource* adalah sumber daya, misalnya jasa konsultan, jasa tenaga kerja dan sebagainya. Dimana memiliki keterbatasan dalam hal ketersediaanya. *Expenses* (biaya) adalah suatu yang dapat ditagihkan, sebagai contoh konsultan yang biaya perjalanannya dapat ditagih ke *customer*.

# *Product Setup* (Setup Produk)

Sebelum melakukan setup terhadap produk langkah yang dilakukan harus men-setup *warehouse* dan *locator*. *Warehouse* (gudang) adalah *point of service* (titik pelayanan), dimana mungkin mempunyai lebih dari satu *locator*. Masingmasing *locator* mempunyai dimensi yang dikenal sebagai :

- *Aisle* (Gang)
- *Bin* (Bak/Peti)
- *Level* (Tingkatan)

*Relative priority* (Prioritas yang relative) digunakan untuk menempatkan *locator-locator* dengan prioritas lebih tinggi akan digunakan terlebih dahulu untuk suatu pengiriman atau penerimaan barang. Prioritas ditambahkan sebagai suatu atribut.

Selanjutnya dapat menambahkan *unit of measures* (satuan ukur) tambahan. ADempiere menawarkan beberapa konversi *hard core* (dalam kode pemograman) didalam area dimensi waktu (konversi antara jam dan hari dll).

Berikutnya dapat menyediakan kategori produk yang sesuai dengan *business partner* untuk tujuan akutansi, laporan dan *price list*. Kemudian menyediakan alokasi kategori yang mana berhubungan dengan produk. ADempiere mengijinkan untuk mendefinisikan terhadap produk hal-hal berikut ini

:

- **Substitute**
- **Replenish**
- Purchasing
- **Costing**
- Price
- **Accounting**

Untuk mendapatkan gambaran langkah setup produk di ADempiere klik ganda pada *workflow Material Management > Material Management Role > Product Setup* yang dapat dilihat pada Gambar 5.37.

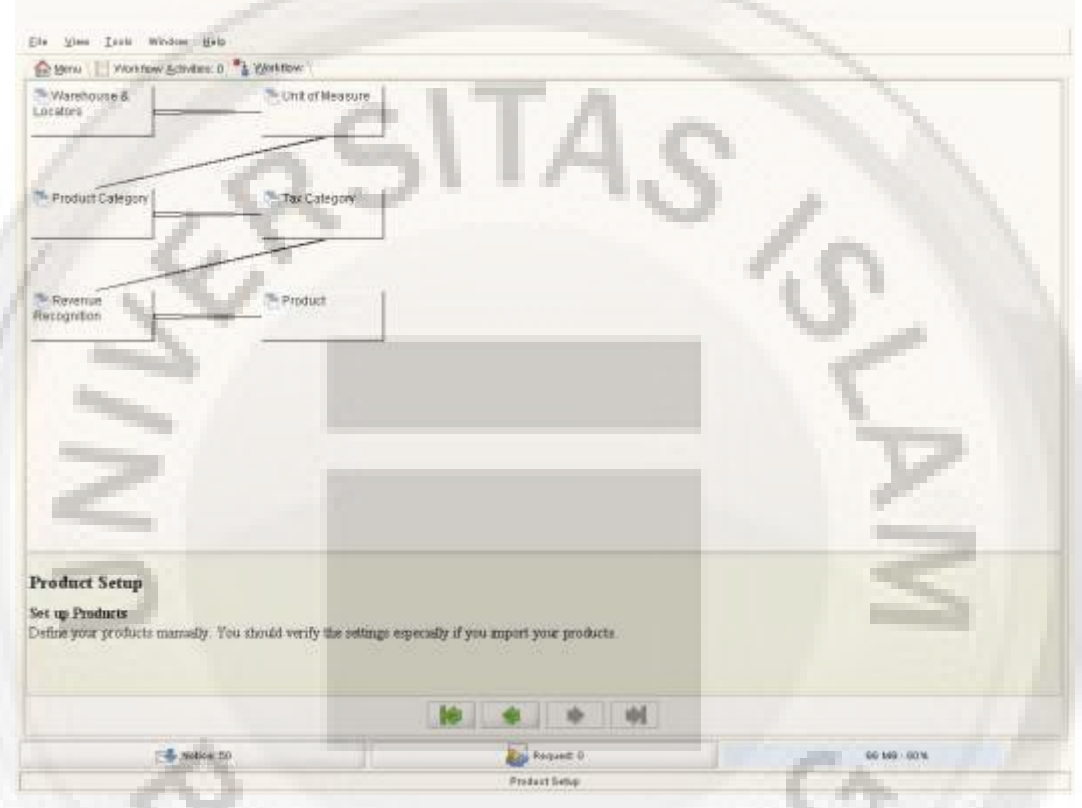

**Gambar 5.37 Tampilan** *Windows Product Setup*

Diseparuh bagian bawah tampilan windows dapat dilihat penjelasan relevan dari langkah-langkah *workflow*. Untuk menuju langkah-langkah yang sesuai dapat membuka tampilan *windows* yang sesuai atau klik ganda tombol *workflow* yang sesuai. Pada *workflow* diatas ditunjukan bagaimana cara mendefinisikan produk yang digunakan dalam suatu organisasi.

# • Warehouse & Locator

*Warehouse* dan *locator* mendefiniskan suatu gudang dan *locator* untuk gudang tersebut serta parameter-parameter akutansi yang akan digunakan untuk inventori pada gudang tersebut. *Warehouse* atau gudang adalah *point of service* (pusat titik pelayanan). Yang mana mungkin mempunyai lebih dari satu *locator*. Gunakan tombol *workflow* atau klik ganda pada *warehouse* & *locator* untuk membuka tampilan *windows warehouse* & *locator* tersebut. Tampilan *windows warehouse* & *locator* yang dapat dilihat pada Gambar 5.38.

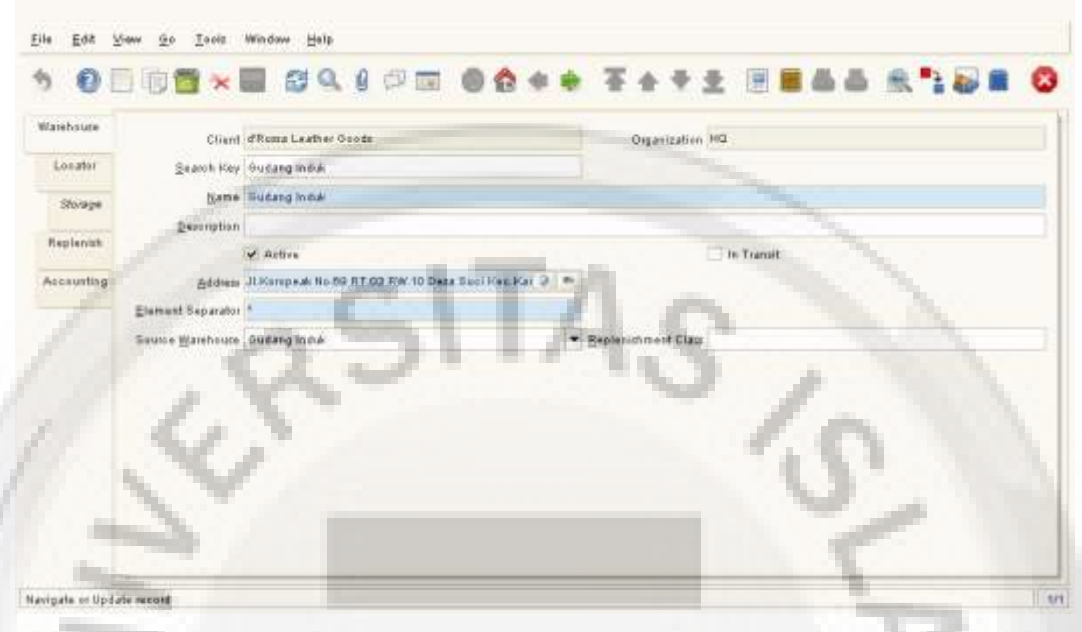

**Gambar 5.38 Tampilan** *Windows Warehouse & Locator*

#### *Unit Of Measurement*

Pada tampilan windows *unit of measure* (satuan ukur) dapat didefinisikan unit moneter satuan ukur juga mendefinisikan konversi antara satuan ukur dan bagaimana melakukan konversinya. Sistem menyediakan beberapa konversi otomatis antar UOM misalnya menit, jam, hari, hari kerja, dll.

Gunakan tombol *workflow* atau klik ganda pada icon *unit of measure* di dalam windows *workflow* untuk membuka tampilan *windows unit of measure*. Tampilan *windows unit of measure* yang dapat dilihat pada Gambar 5.39.

| ÷                         | OEIGO X BOQ 6 5 M GO                         |         |                           |  |  |                       |                |         |  |  | eas Rese o |  |
|---------------------------|----------------------------------------------|---------|---------------------------|--|--|-----------------------|----------------|---------|--|--|------------|--|
| <b>STEP</b><br>of Meaning |                                              |         | Chard Whoma Leather Boots |  |  |                       | Organization." |         |  |  |            |  |
| Consamien                 | MON Code L                                   |         |                           |  |  |                       |                |         |  |  |            |  |
|                           | ByttDat 1.                                   |         |                           |  |  |                       |                |         |  |  |            |  |
|                           | <b>Marrie Libro</b>                          |         |                           |  |  |                       |                |         |  |  |            |  |
|                           | geomiption Liter                             |         |                           |  |  |                       |                |         |  |  |            |  |
|                           | <b>UCM Type</b>                              |         |                           |  |  | $\vert \bullet \vert$ |                |         |  |  |            |  |
|                           |                                              | - Astre |                           |  |  |                       |                | Default |  |  |            |  |
|                           | <b>Standard Presidence</b>                   |         |                           |  |  | 2, 0                  |                |         |  |  |            |  |
|                           | Gesting President<br>a channel to Mills Poor |         |                           |  |  | $n \cdot n$           |                |         |  |  |            |  |
|                           |                                              |         |                           |  |  |                       |                |         |  |  |            |  |

**Gambar 5.39 Tampilan** *Windows Unit Of Measure*

*Product Category* (Kategori Produk)

Pada tampilan *windows product category* dapat mendefinisikan kelompokkelompok produk yang berbeda. Kelompok ini dapat digunakan untuk men *generate* (membangkitkan/mengeluarkan) *price list*, mendefinisikan *margin* (keuntungan) dan menempatkan parameter akutansi yang berbeda ke produk dengan mudah.

Gunakan *workflow* atau klik ganda pada icon kategori produk didalam *windows workflow* untuk membuka tampilan *windows product category* tersebut. Tampilan *windows product category* yang dapat dilihat pada Gambar 5.40.

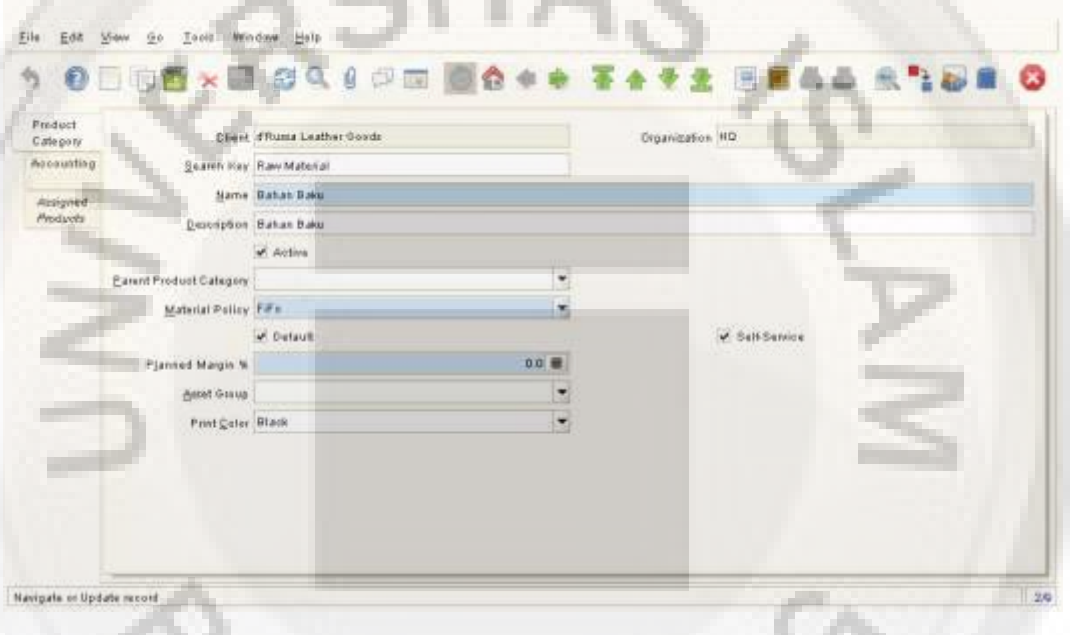

**Gambar 5.40 Tampilan** *Windows Product Category*

*Tax Category* 

Masing-masing produk dihubungkan dengan suatu kategori pajak yang mana memfasilitasi reaksi terhadap perubahan *rate* atau tarif pajak. Pada *windows tax category* (kategori pajak) dapat memasukan dan merubah kategori pajak tersebut.

Gunakan tombol *workflow* atau *double klik* pada icon *tax category* di dalam *workflow* untuk membuka tampilan *windows tax category* tersebut. Tampilan *windows tax category* yang dapat dilihat pada Gambar 5.41.

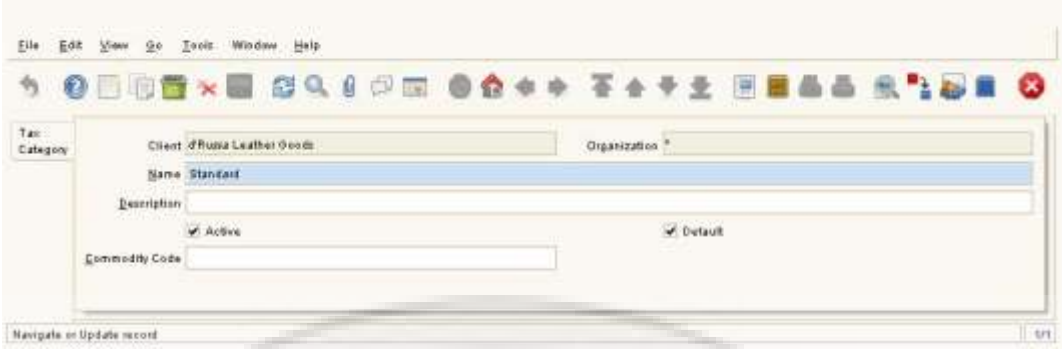

**Gambar 5.41 Tampilan** *Windows Tax Category*

# *Windows Product*

Pada *windows* produk dapat mendefinisikan semua produk yang digunakan oleh suatu organisasi. Produk ini meliputi semua yang dijual kepada *customer*, yang digunkan untuk pembuatan produk yang dijual kepada *customer* dan produk yang dibeli oleh suatu organisasi.

Gunakan tombol *workflow* atau klik ganda pada *icon product* pada *workflow* untuk membuka tampilan *windows* produk. Tampilan *windows product* yang dapat dilihat pada Gambar 5.42.

|                             |                             | 日報 0 中国 ●食卓幸 平全学生 田                        |                            | <b>PE 20</b>          |
|-----------------------------|-----------------------------|--------------------------------------------|----------------------------|-----------------------|
| Product                     |                             | Client d'Rosse Leather Goods               | Organization IND           |                       |
| <b>BOM</b>                  | Search Key, Benang          |                                            | Vesion Na                  |                       |
| <b>Babatitute</b>           |                             | <b>Bame</b> Benang                         |                            |                       |
|                             |                             | Description Namponen Produkti (Bahan Baks) |                            |                       |
| <b>Related</b>              | CommertMelp                 |                                            |                            |                       |
| Replanish                   |                             |                                            |                            |                       |
| Parchasing                  | Document Nate:              |                                            |                            |                       |
| <b><i><u>Виятия</u></i></b> |                             |                                            |                            |                       |
| Pamer                       | UPC/EAN                     |                                            | SHIP IST                   |                       |
| Price                       |                             | $4$ -fiction                               |                            | Summary Level         |
| Disversioned                | Elecuck Category Bahan Baku |                                            | L'immersion                |                       |
| Accounting                  | Tax Category Standard       | -                                          |                            |                       |
| Trainsations                | <b>UGM Mider</b>            | ۴                                          | Company Agent d'RussaAdmin | ٠                     |
|                             | Product Type (ftem)         | ٠                                          | Maji Template              | $\checkmark$          |
| <b>Encated</b><br>at:       | Weight                      | 0.00 章                                     | Valuma                     | 0.00 量                |
| <b>UDM</b>                  | Freight Category            | $\cdot$                                    |                            | Drop Shipment         |
| Conversion<br>Cottr         |                             | v Stocked                                  |                            | Leoater Standard<br>端 |
|                             | Shelf Width                 | 0.00                                       | <b>Shelf Height</b>        | 0.00 量                |
|                             | Shelf Death                 | 0 種                                        | Units Par Pallet           | 0.00                  |
|                             |                             | <b>CERA Id Materials</b><br>$4$ Furchased  |                            | $= 546$               |
|                             |                             | Discontinued                               |                            |                       |
|                             | Subscription Type:          | ٠                                          |                            | Exclude Auto Delivery |
|                             | <b>Trivage URL</b>          | ü                                          | Demnistion URL             | ü                     |

**Gambar 5.42 Tampilan** *Windows Product* 

### *Tab Subtitute*

Untuk memasukan informasi subtitusi (pengganti) untuk produk kilk pada tab *substitute*. Pada tab ini harus memasukan suatu nama dan suatu subtitusi atau pengganti. Pilih *substitute* dengan mengkliik pada panah *dropdown list* (pilihan jatuh menurun) untuk membuka tampilan *windows product info*.

*Tab Replenish* 

Untuk memasukan *replenish* information untuk *product* klik pada *tab replenish*. Tampilan *windows replenish* yang dapat dilihat pada Gambar 5.43.

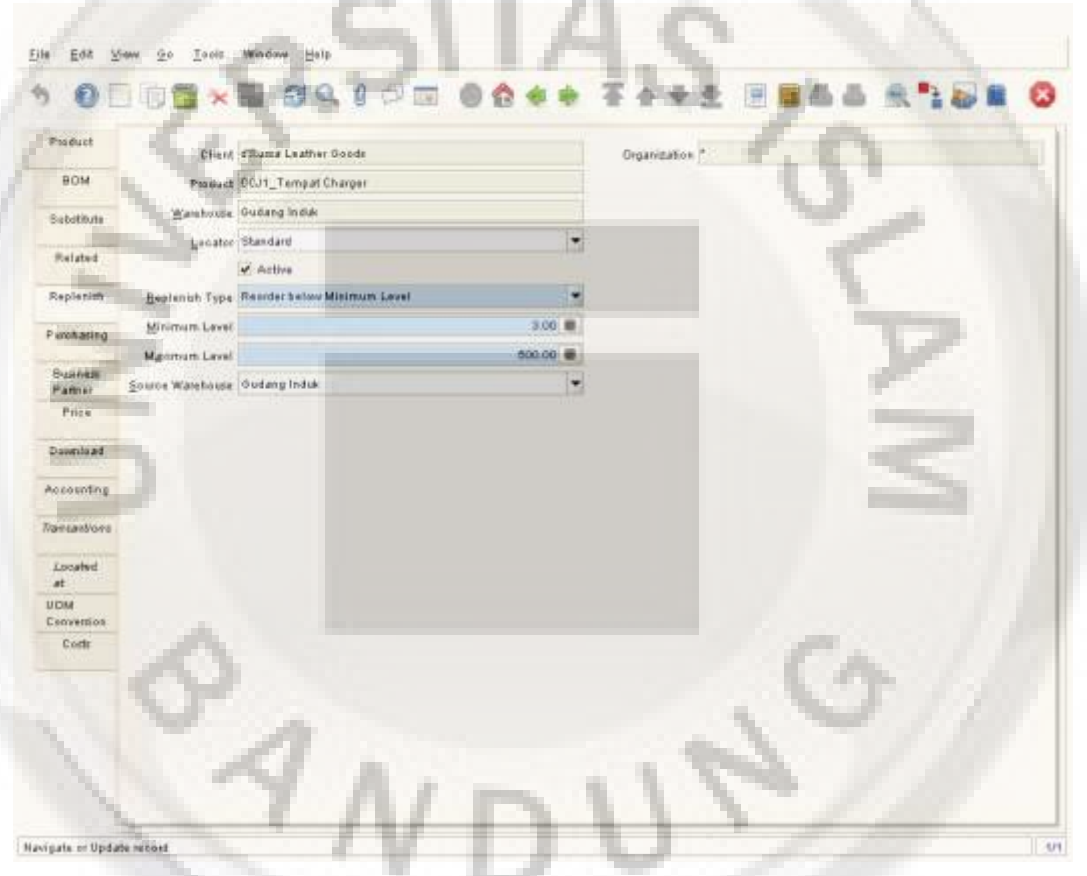

**Gambar 5.43 Tampilan** *Windows Replenish*

Masukan *replenish type* yaitu metoda untuk *re-ordering* (pembelian kembali) produk.

### *Purchasing*

Disini akan menginput *vendor* dimana perusahaan akan membeli produk serta informasi pembelian lainnya. Informasi yang dimasukan disini lebih untuk penggunaan statistik, harga disini tidak akan ditampilkan pada *purchasing order* maupun *sales order*. Info itu datang dari *tab price* (Harga). Untuk masuk kedalam informasi pembelian produk klik pada *tab purchasing*

# *Tab Business Partner*

Untuk memasukan informasi *business partner* yang akan membeli produk ini klik pada *tab business partner*. Pilih *business partner* yang akan membeli produk ini. Masukan *min shelf life* % dan *min shelf life days* untuk produk ini

*Tab Price* 

Untuk memasukan informasi harga untuk produk, klik pada *tab price*. Tampilan *windows price* yang dapat dilihat pada Gambar 5.44.

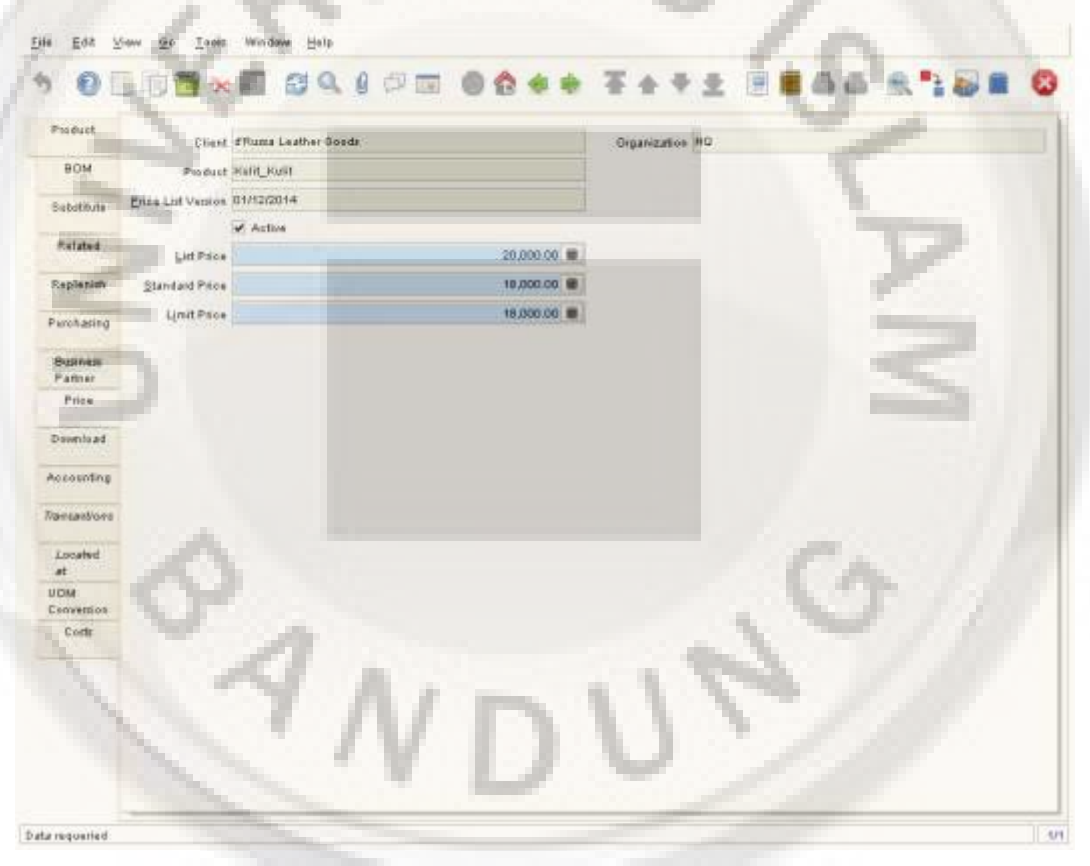

**Gambar 5.44 Tampilan Windows Price**

# *Tab Accounting*

Untuk memasukan informasi akutansi untuk produk, klik pada *tab accounting*.

# *Tab Transaction*

Untuk menampilkan transaksi untuk produk, klik pada tab transaksi.

### *Princing* (Penetapan Harga)

ADempiere mengijinkan untuk membuat sebanyak-banyaknya *price list* sesuai yang diperlukan. Suatu *price list* diperlukan baik untuk proses pembelian atau penjualan. Dengan menggunakan *price list* dapat mengendalikan apa yang dijual kepada konsumen mana dengan harga berapa.

Setiap price list akan manyediakan jenis-jenis harga sebagai berikut :

- *List Price* (Harga tertera)
- *Standard Price* (Harga Standar)
- *Limit Price* (Harga Batas)

*List price* adalah harga dasar yang digunakan untuk konsumen yang menerima diskon. *Standard price* (harga standar) adalah harga *default* yang akan ditampilkan untuk produk. *Limit price* (batas harga) adalah harga batas minimal yang akan mengeluarkan suatu peringatan jika suatu harga dibawah batas yang dimasukan.

*Setup Price List* 

Untuk mendapatkan suatu gambaran singkat dari setup *price list* didalam ADempiere klik ganda pada *Material Management >Material Management Rules > Price List Setup*. Tampilan *windows setup price list* yang dapat dilihat pada Gambar 5.45.

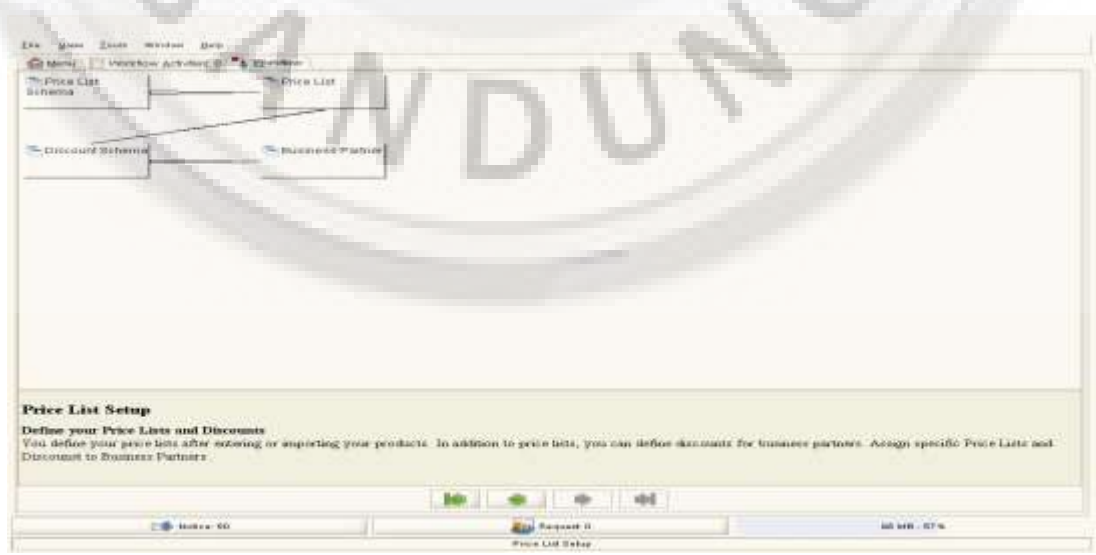

**Gambar 5.45 Tampilan** *Windows Setup Price List*

*Price List Schema* 

*Price list schema* digunakan untuk mengatur aturan-aturan perhitungan dari *price list*. *Price list* dibuat berdasarkan pada harga pembelian dan jenis diskonnya, parameter yang didaftarkan diisi mengijinkan untuk menyalin dan menghitung *price list* seperti :

- Menyalin dan mengkonkonversi dari *price list* referensi.
- Hasil tambah nilai *surcharge*.
- Hasil dikurangi diskon.
- Jika hasil perhitungan harga lebih kecil dari *limit price* aslinya ditambah minimum *margin*, gunakan harga ini.
- Jika hasil perhitungan harga lebih besar dari *limit price* ditambah maksimum *margin*, gunakan harga ini
- Pembulatan harga.

Tampilan *windows price list schema* yang dapat dilihat pada Gambar 5.46.

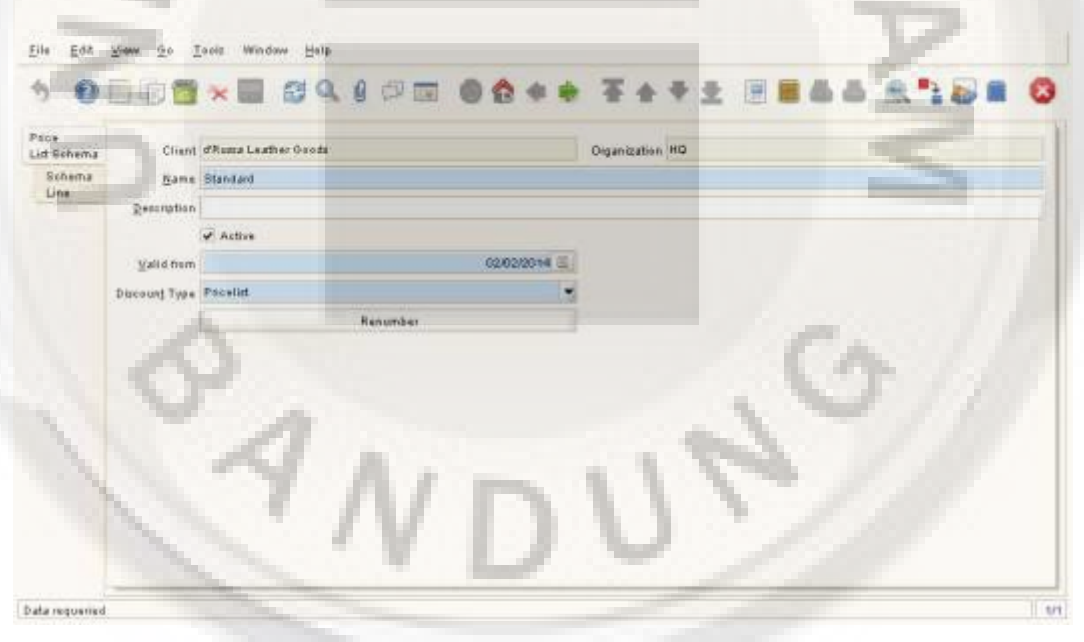

**Gambar 5.46 Tampilan** *Windows Price List Schema*

• Skema Diskon

*Discount schema* digunakan untuk memberikan *discount* terhadap harga yang sudah kita tentukan.

#### *Windows Price List*

Windows *price list* mengijinkan untuk menghasilkan daftar harga produk untuk *business partner*, daftar harga menentukan mata uang dan parawatan pajak. *Versi* daftar harga mengijinkan untuk memelihara daftar paralel untuk cakupan tanggal yang berbeda. Kebanyakan *versi* daftar harga sekarang digunakan berdasarkan pada tanggal dukumen.

Gunakan tombol *workflow* atau klik ganda pada icon daftar harga di dalam *workflow* untuk membuka *windows price list*.

# **5.2.1.2***Purchasing*

*Purchasing* di Adempiere dalam bagian dari *Requistion to Invoice.* ADempiere memdukung beberapa fungsi *purchasing* (pembelian) yang dapat digunakan sesuai dengan kebutuhan.

Adempiere menyediakan fungsi *create from*, dimana dengan fungsi ini dapat menghasilkan *purchase order* dari dokumen lain misalnya *sales order*, *invoice* (tagihan) atau *receipt* (penerimaan) tanpa harus memasukan kembali semua informasi yang dibutuhkan.

*Purchase order* dalam ADempiere adalah opsional (bisa digunakan atau tidak), mengingat bisa membuat *invoice* atau *shipment* tanpa membuat *purchase order*.

Dalam ADempiere membuat suatu *vendor invoice* dari *receipt* yang dibuat harga yang tertera di *invoice* didasarkan pada daftar harga *business partner*. Juga dimungkinkan untuk melakukan cara sebaliknya dimana *invoice* dimasukan terlebih dahulu jika menerimanya bersama *shipment* dan membuat *receipt* dari *invoice*. Ketika proses *receipt* dilakukan maka *inventory* akan di *update*.

Selanjutnya perlu melakukan proses *matching* atau pencocokan antara *purchase order* dengan *invoice* dan *receipt*, namun hal ini tidak perlu dilakukan apabila menggunakan fasilitas *create from* karena proses *matching* akana digunakan secara otomatis.

Membuat *Purchase Order*

*Purchase Order* 

Untuk membuat *purchase order* pada ADempiere klik ganda pada *Requistion to Invoice > Purchase Order*.

*Windows purchase order* digunakan untuk mendefinisikan *purchase order* dari organisasi atau perusahaan. *Tab Purchase order* mendefinisikan parameters pada *order*. Nilai-nilai *field* yang didefinisikan akan menentukan bagaimana *line* (baris-baris) order diproses. Tampilan *windows purchase order* yang dapat dilihat pada Gambar 5.47.

| <b>Furchase</b><br>Griter |                                             | Client (Wassa Leather Goods)            | Organization HQ                                              |
|---------------------------|---------------------------------------------|-----------------------------------------|--------------------------------------------------------------|
| PO<br>Line                | Document No. 800039                         |                                         | Qrdel Reference                                              |
| Matching                  | <b>Quickplox</b>                            |                                         |                                                              |
| Megwisstiger              | <b>Larget Document Type Publisher Order</b> |                                         |                                                              |
| Lines<br><b>Driw</b>      | Outo Ordense                                | 07/12/2014 回                            | 07/12/2014<br><b>Date Promised</b>                           |
| <b>Tare</b>               | Business Partner, Otista                    | <b>The Contract</b><br>ä                | Invoice Partner, Toko Ofista Dista<br>۰                      |
|                           | Pamer Location Winding                      | ٠                                       | Invoice Location : Bandanz<br>٠                              |
|                           | distante                                    | w.                                      | Invoice Contast<br>$\blacksquare$                            |
|                           | <b>El Coalivary</b>                         |                                         |                                                              |
|                           |                                             | Watehouse Guitang Initial<br>۰          | Drop Shipment                                                |
|                           | <b>Internation</b>                          |                                         |                                                              |
|                           |                                             | <b>Friedly Medium</b><br>$\blacksquare$ |                                                              |
|                           | El Investoing                               |                                         |                                                              |
|                           | Price List Standard                         |                                         | Currency IDR                                                 |
|                           | Company Agent d'Russandmin                  |                                         | Discount Printed                                             |
|                           |                                             | <b>B</b> Cash                           | Fayment Term 50 Immediate - 60% in 30 days<br>$\blacksquare$ |
|                           | <b>IF Reference</b>                         |                                         |                                                              |
|                           | Posject                                     | ۰                                       |                                                              |
|                           | Campaign                                    |                                         |                                                              |

**Gambar 5.47 Tampilan** *Windows Purchase Order*

*Purchase Order Line* 

Klik pada tab *purchase order lines* untuk memasukan baris informasi untuk *purchase order.* Tampilan *windows order line* yang dapat dilihat pada Gambar 5.48.

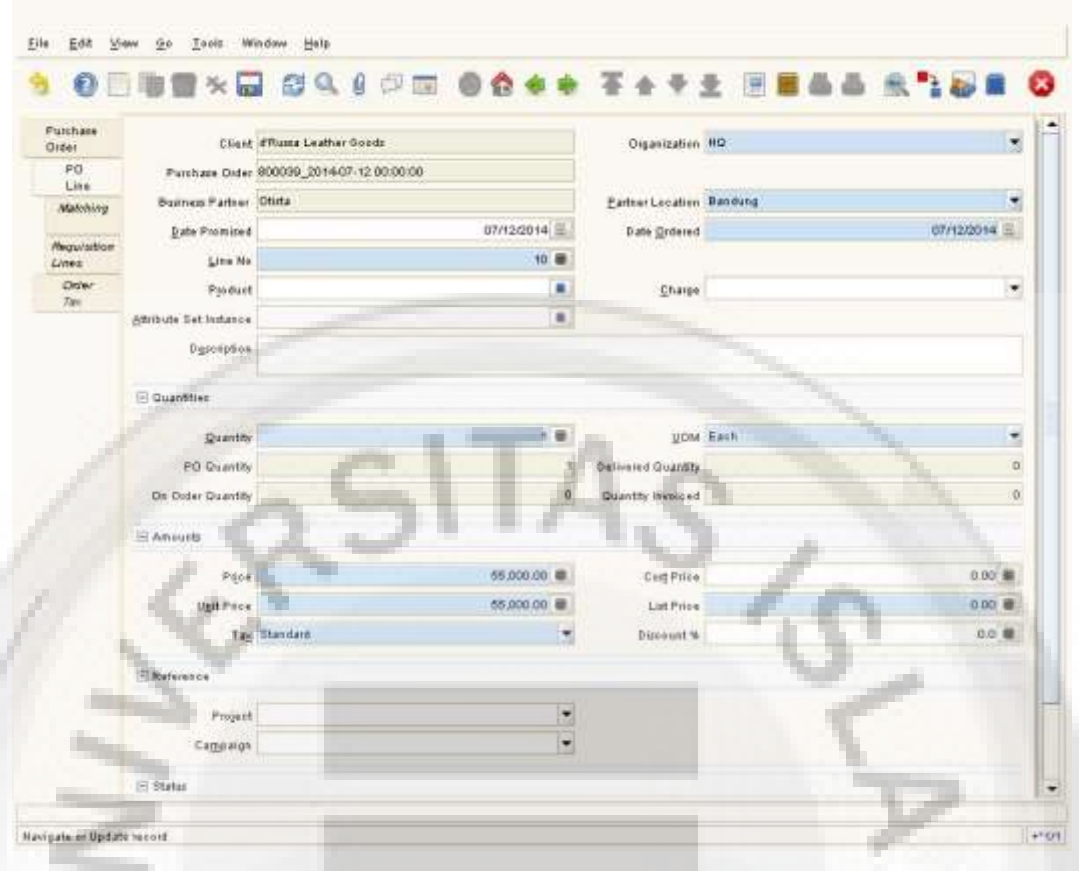

**Gambar 5 48 Tampilan** *Windows Purchase Order Line*

*Tab Order Line* (baris order) mendefinisiskan *item* secara individu dari suatu *purchase order*. Pilih suatu produk dengan meng klik pada *icon* didalam bidang produk. Akan tampil *windows* produk info. Disini dapat memasukan *wildcard* untuk menampilkan semua daftar produk.

### *Purchase Order Tax (Pajak Pembelian)*

Untuk menampilkan informasi pajak pindah ke *line order* kepada *tab order tax*. Konfirmasikan dialog box yang ditampilkan untuk menyimpan data baris *order* jika belum melakukannya.

*Windows Order Tax* menampilkan pajak yang berhubungan dengan *lines Order*. Dimana anda menghubungkan pajak tersebut dengan produk didalam *tab purchase order lines*.

#### *Material Receipt*

Setelah membuat *purchase order* selanjutnya melakukan *material receipt* (penerimaan barang) yaitu melakukan proses penerimaan terhadap barang yang telah di *order* kedalam sistem.

Untuk membuat *material receipt* pada ADempiere klik ganda pada *Requistion to Invoice > Material Receipt*. *Material receipt* mendefinisikan penerimaan suatu produk atau material dari suatu *vendor*. *Receipt* dapat dimasukan secara manual bisa di *generate* dari *purchase order* atau *invoice vendor.* Tab *material receipt* digunakan untuk menghasilkan, memelihara, memasukan dan memproses *receipt* dari *vendor* atau kembali ke *vendor*. Tampilan *windows material receipt* yang dapat dilihat pada Gambar 5.49.

|                      |                                    | 890000                                    |                          |                               |
|----------------------|------------------------------------|-------------------------------------------|--------------------------|-------------------------------|
| Murterial<br>Receipt |                                    | Client <b>dilums</b> Leather Goods        | <b>Organization 700</b>  |                               |
| Research<br>Line-    |                                    | Parchare Date: 600017_2014-00.21 00:00:00 | <b>Date Grdered</b>      |                               |
| <b>Conformations</b> | Document Na., 1000017              |                                           | <b>Qidet Reference</b>   |                               |
| Metched<br>POs.      | Detokphon'                         |                                           |                          |                               |
| <b>Metated</b>       | Document Type MM Receipt           |                                           |                          |                               |
| <b>Inscident</b>     | Movement Date                      | 00/20/2014                                | Account Date             | 08/20/2014 =                  |
|                      | Buines Farles! Mangga Dua          |                                           | Earlner Legation Uakarta | ٠                             |
|                      | <b>Unuani</b>                      |                                           |                          |                               |
|                      |                                    | Weshouse Gudang Induk                     |                          | ٠<br><b>Fronty Medium</b>     |
|                      | Company Agent d'RussaAdmin         | ۰<br>ш                                    |                          |                               |
|                      | Ensight Cort Rule Freight included |                                           |                          |                               |
|                      |                                    | Crop Shipment                             |                          |                               |
|                      |                                    | <b>Create lines from</b>                  |                          | Ganaute Invoice from Receipt. |
|                      | E Reference                        |                                           |                          |                               |
|                      | <b>Frogent</b>                     |                                           |                          |                               |
|                      | Campaign                           |                                           |                          |                               |
|                      | El Status                          |                                           |                          |                               |
|                      |                                    | Movement Type Ventor Receipts             |                          | Craitle Continhation          |
|                      |                                    | El instialien                             | Outs received            |                               |
|                      | <b>Decument Status Invalida</b>    |                                           |                          | Camplete                      |
|                      |                                    | In Draguta                                |                          |                               |

**Gambar 5.49 Tampilan** *Windows Material Receipt* 

*Material Receipt Line* 

Untuk memasukan *line receipt* secara manual, klik pada tab baris *receipt* dan pada tombol *new record*. Tampilan *windows material receipt line* yang dapat dilihat pada Gambar 5.50.

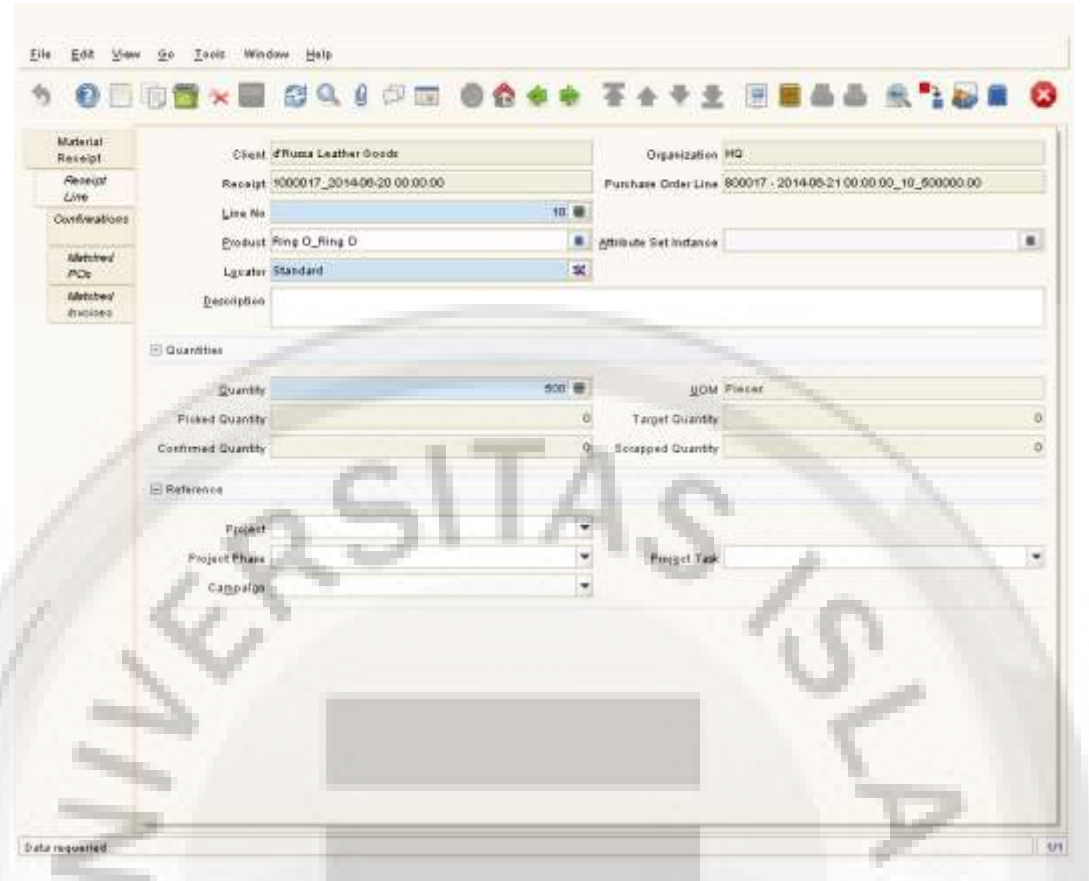

**Gambar 5.50 Tampilan** *Windows Material Receipt Line*

Pilih suatu produk dengan meng klik pada icon didalam bidang produk. Tekan *enter* didalam *windows product info* yang muncul untuk menampilkan semua daftar produk klik ganda pada produk yang diinginkan untuk memasukan atau menyisipkan kedalam bidang yang sesuai.

*Membuat Receipt dari Invoice atau purchase Order* 

Jika tidak ingin memasukan semua nilai-nilai ini secara manual, dapat menggunakan fitur *create from*.

Didalam windows yang muncul pilih *purchase order* atau *invoice* dimana *receipt* digunakan sebagai informasi. Pilih baris item untuk pengiriman ini (dapat membuat suatu pengiriman parsial). Klik OK dan semua bidang *receipt* akan terisi didasarkan pada informasi didalam *purchase order* maupun *invoice* yang telah dipilih tersebut.

Metoda dari membuat *material receipt* ini secara otomatis akan *mematching*kan (mencocokan) *material receipt* kepada *purchase order* atau *invoice* (yang telah dibuat sebelumnya).

#### *Membuat Vendor Invoice*

Dalam *vendor invoice* dimungkinkan untuk dapat secara manual membuat suatu *invoice*, untuk tujuan tersebut bukalah *windows invoice* (*vendor*) dengan klik ganda pada *Requistion To Invoice > Invoice* (*Vendor*).

#### *Invoice Tax*

Untuk menampilkan informasi pajak untuk *lines invoice* yang dipilih bisa berpindah ke *tab invoice tax*. Konfirmasikan dialog yang ditampilkan box untuk menyimpan data baris *invoice* jika belum melakukannya.

*Windows invoice tax* menampilkan pajak yang berhubungan dengan *lines invoic*e. Pada tab ini bisa menghubungkan pajak dengan produk didalam *tab invoice line.*

### *Matching*

Pada tab ini dapat me*matching*kan suatu *invoice* atau *receipt* kepada dokumen yang sesuai, untuk itu buka *windows matching PO-Receipt-Invoice* dengan klik ganda pada *Requistion-to-Invoice > Matching PO-Receipt-Invoice*. *Windows PO-Receipt-Invoice* akan terbuka.

Pilih suatu *match* dari dokumen, sebagai contoh jika ingin me*matching*kan suatu *invoice* kepada suatu *receipt* pilih *invoice*. Hanya dokumen (*purchase order*, *material receipt, invoice*) yang telah diproses saja yang tersedia untuk *matching*.

*Purchase order* hanya dapat di *match*kan untuk suatu *shipment/receipt*. Tetapi suatu *shipment/receipt* dapat di*match*kan untuk suatu *invoice* atau ke *purchase order*.

Auditing Pada *Match*

Ada dua tampilan *windows* yang dapat digunakan untuk audit *match* yang sudah terjadi. Untuk meninjau ulang *purchase order* yang sudah di *match*kan, buka *windows purchase order* yang di *matchkan* dengan klik ganda pada *Requistion To Invoice > Matched Purchase Order*.

Laporan *Purchasing* 

ADempiere menyediakan sejumlah laporan (yang sudah didefinisikan oleh sistem) untuk menganalisa *invoice* dan *purchase order*. Seperti semua laporan di dalam ADempiere dapat dimodifikasi isi dan tata ruang untuk memenuhi kebutuhan.
*Purchase Order Report* 

Laporan yang tersedia pada *purchase order* dapat ditemukan menu dibawah *Quote-to-Invoice*.

- *Open Order* : Laporan ini menampilkan order yang mana invoicenya belum di*generate* (dibuat). Disini bisa memilih suatu *business partner* dan *product*. Hilangkan centang *checkbox sales transaction* untuk menghasilkan suatu laporan pada transaksi *purchase order*. Centang *checkbox sales transaction* untuk menghasilkan laporan untuk transaksi *sales order*.
- *Transaction Order* : Laporan ini menampilkan informasi detil pada *purchase order* bersama dengan dokumen terkait (*material receipt, invoice,* pembayaran dan *lines* tunai). Pilih *order date to* dan *from*. Hilangkan centang *checkbox sales transaction* untuk menghasilkan suatu laporan tersedia untuk transaksi *sales order*.

## **5.2.1.3** *Material Management*

Selain merawat hal-hal yang berhubungan dengan produk dan harga, material management juga akan merawat hal-hal yang berhubungan dengan aspek-aspek sebagai berikut :

- *Warehouse*
- *Shipment (receipt)*
- *Inventory Movement*
- *Physical Inventory*
- *Production*
- *Customer Shipment*
- *Replenishment (Demand)*
- *Available to Promise*
- *Valuating costing Material Management*

Warehouse adalah lokasi fisik dimana bahan baku atau barang disimpan . Dalam software Adempiere dapat membuat warehouse sesuai dengan yang kebutuhan perusahaan. Selanjutnya warehouse dapat mempunyai satu atau lebih lokasi penempatan barang. Suatu lokasi penempatan barang mempunyai tiga dimensi seperti yang biasa dikenal sebagai *aisle* (gang), *bin* (bak/peti), *level* (tingkat).

Lokasi penempatan barang didalam suatu gudang bisa berupa nomor lokasi rak atau cabinet penyimpanan atau bisa berupa ruangan-ruangan didalam gudang.

## **5.2.1.4** *Sales* **(Penjualan)**

Dididalam Adempiere, kegiatan *sales* termasuk dalam modul *Qoute-to-Invoice*. Dimana tersedia fasilitas dan *tools* yang sangat lengkap dan flexble untuk menangani berbagai macam type penjualan sehingga mempermudah kegiatan penjualan perusahaan.

Di Adempiere dapat membuat proposal atau quotation (penawaran) untuk kemudian merubahnya menjadi Sales Order tanpa harus menginput data dari awal. Selanjutnya Adempiere mampu menangani berbagai cara pembayaran yang berbeda dan dapat merubah dari cara pembayaran sebagai berikut :

- On Credit (dengan kredit atau hutang) : Pembayaran dimasukan sebagai suatu open item (menunggu proses pembayaran.
- Cash (Tunai) : Entry dijalankan dalam cashbook (buku kas)
- Check atau ACH : pembayaran dengan cek
- Setup Penjualan

Untuk melihat gambaran singkat setup sales di Adempiere dapat membuka workflow sales order dengan klik ganda pada Quote To Invoice > Sales dan Marketing Rules > Sales Rules yang dapat dilihat pada Gambar 5.51.

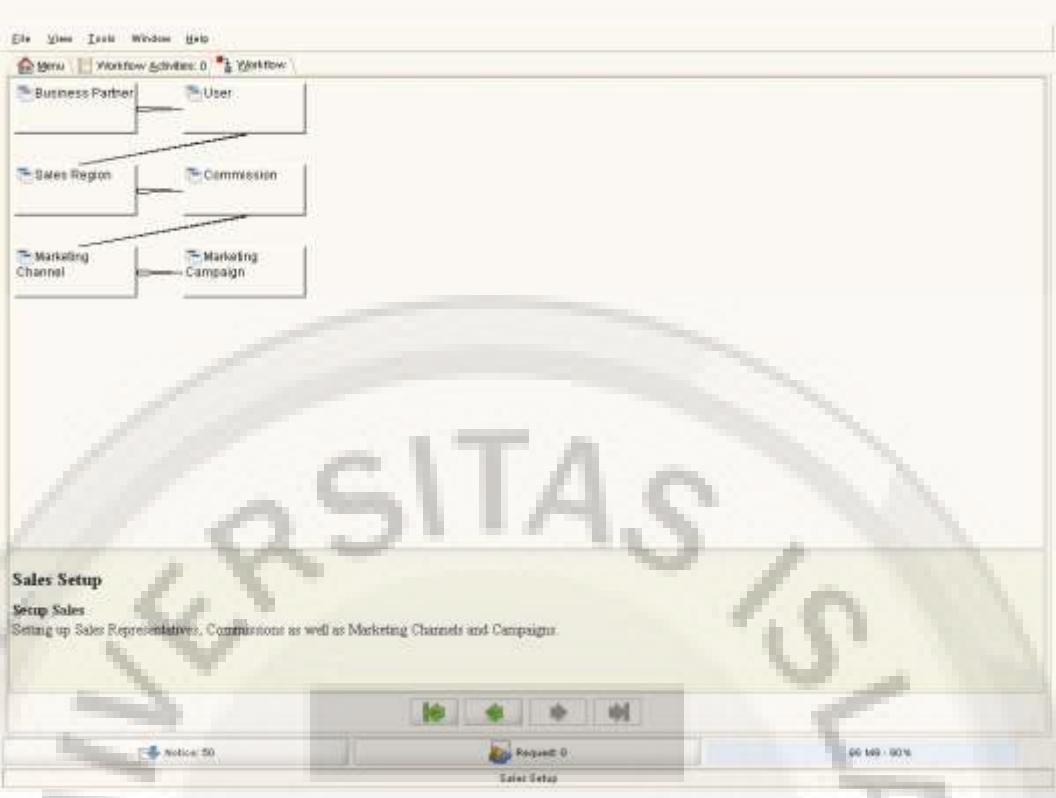

**Gambar 5.51 Tampilan** *Windows Setup* **Penjualan** 

### *Windows Business Partner*

Untuk dapat mendukung proses penjualan perlu melakukan setup tambahan pada *windows business partner* yaitu menyediakan informasi *price list* dan *discount schema*, *invoice rule* dan *invoice schedule*, *delivery rule* dan *delivery via*, *payment rule* dan *payment term*, *reference* dan *description*.

## *Windows User*

*Windows user* digunakan untuk memperbaharui hak akses untuk *sales representative*. Setiap kontak yang didefinisikan pada suatu *business partner* adalah seorang *user*. Jika suatu *role* diberikan kepada seorang *user* maka mereka dapat *login* ke sistem dan mempunyai akses ke *windows*, laporan, proses dan *workflow* sesuai *role* tersebut.

# *Sales Region*

*Windows sales region* digunakan untuk mendefinisikan sales region (area penjualan). Ini bisa berupa area-area yang berbeda-beda dimana perusahaan berjalan. Perusahaan dapat menghasilkan laporan berdasarkan *sales region*.

## *Commission*

*Windows* ini digunakan untuk mendefinisikan untuk mendefinisikan dan memelihara aturan yang digunakan untuk mengkalkulasi komisi dan royalti. Didefinisikan bagaimana dan kapan menginginkan komisi untuk dihitung dan untuk siapa dibayarkan. *Windows commission* mengijinkan mendefinisikan bagaimana komisi dan royalti akan dibayar.

*Sales Order* 

Untuk membuat *sales order* di Adempiere klik ganda pada *Qoute to Invoice* > *sales order* > *sales order*. Ketika *windows sales* order terbuka, semua *sales order* yang dimasukan atau di*update* dihari itu atau *sales order* yang tidak selesai atau *close* akan ditampilkan. *Windows sales order* mengijinkan untuk memasukan atau memodifikasi *sales order*. Tab *order* mendefinisikan parameter-parameter dari *order* yang dapat dilihat pada Gambar 5.52.

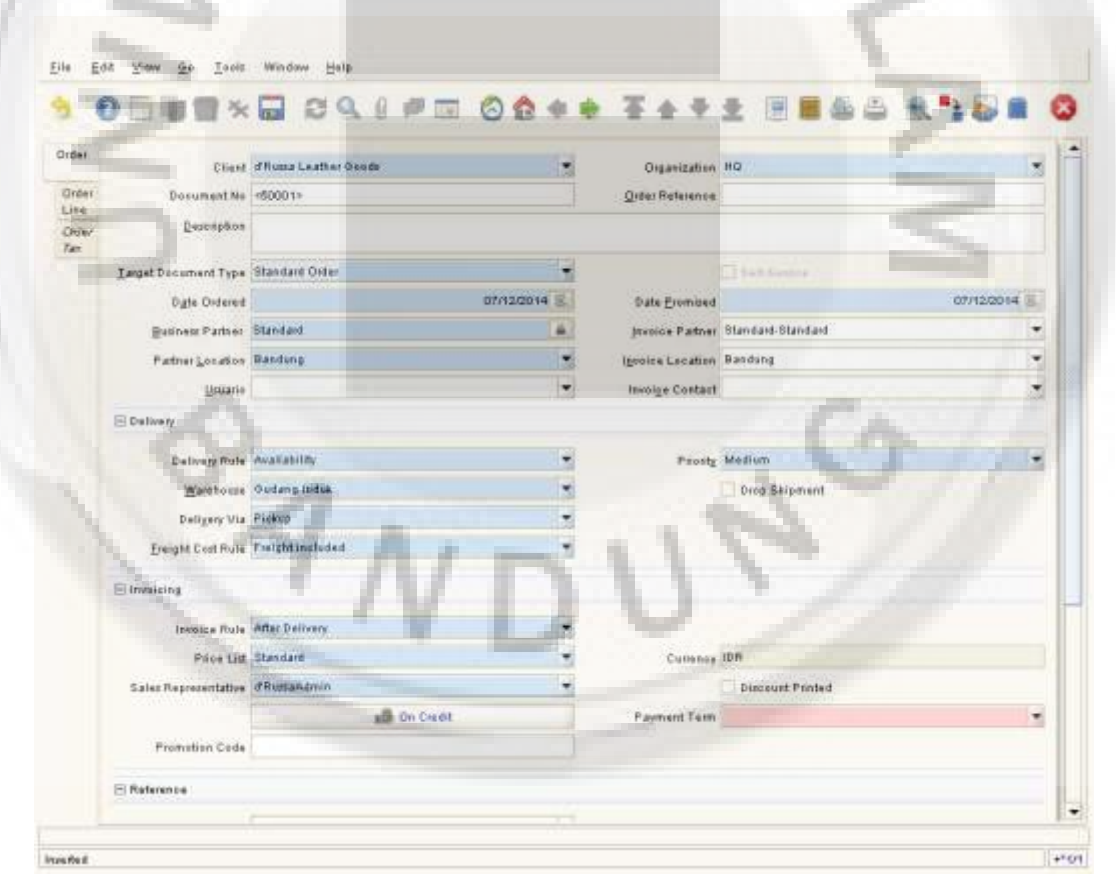

**Gambar 5.52 Tampilan** *Windows Sales Order* 

### **5.2.1.5** *Manufacturing Management*

Adempiere pada versi 3.5.x telah menyertakan modul *Manufacturing Management* didalamnya. Meskipun masih belum sepenuhnya sempurna, kehadiran modul ini membuat Adempiere mampu memberikan solusi ERP yang lengkap. Modul manufacturing management yang merupakan kontribusi dari *eevolustion* sebuah perusahaan konsultan dari Mexico ini meliputi *engineering management, planning management, production management, distribution management, quality management* dan *standart costing management*.

## *Engineering Management*

Sebelum memulai proses produksi manufactured product dan bill of material harus didefinisikan terlebih dahulu didalam windows bill of material. Untuk itu perlu masuk kedalam manufacturing management > engineering management > bill of material  $&$  formula > bill of material yang dapat dilihat pada Gambar 5.53

| Product TK1_Tas Selempang Ke        | Implosion |        |                          |         |               |          |               |              |               |
|-------------------------------------|-----------|--------|--------------------------|---------|---------------|----------|---------------|--------------|---------------|
| TK1 Tas Selempang Kecil [Pcs]       |           | Select | Active                   | Line No | Valid from    | Valid to | Product:      | <b>UOM</b>   | $\mathsf{ls}$ |
| TK1_Tas Selempang Kecil             |           |        | $\overline{\mathbf{v}}$  |         | 10 05/31/2014 |          | Muka Depan    | Pos          |               |
| SATK1_Muka Depan                    |           |        | $\blacktriangleright$    |         | 10 05/31/2014 |          | Puring        | $\mathsf{m}$ |               |
| Puring [m]                          |           |        | $\overline{\phantom{0}}$ |         | 10 05/31/2014 |          | Benang        | m            |               |
| Benang [m]<br>Latek [I]             |           |        | $\overline{\mathbf{v}}$  |         | 10 05/31/2014 |          | Latek         | Ł            |               |
| Kulit [Ft]                          |           | Ш      | $\overline{\phantom{a}}$ |         | 10 05/31/2014 |          | Kulit         | Ft           |               |
| SAMD3 Saku<br>$+$                   |           |        | $\checkmark$             |         | 10 05/31/2014 |          | Saku          | Pes          |               |
| SATK2_Muka Belakang<br>$-1$         |           |        | $\checkmark$             |         | 10 05/31/2014 |          | Latek         |              |               |
| Kulit [Ft]                          |           |        | $\checkmark$             |         | 10 05/31/2014 |          | Kulit         | Ft.          |               |
| Puring [m]                          |           |        | $\checkmark$             |         | 10 05/31/2014 |          | Benang        | m            |               |
| Benang [m]                          |           |        | $\checkmark$             |         | 10 05/31/2014 |          | Magnet        | Pes          |               |
| Latek [I]                           |           |        | $\checkmark$             |         | 10 05/31/2014 |          | Puring        | $\mathsf{m}$ |               |
| Busa [m]<br>SATK3 Pongpok<br>$\Box$ |           |        | $\checkmark$             |         | 20 05/31/2014 |          | Muka Belakang | Pes          |               |
| Kulit [Ft]                          |           |        | $\checkmark$             |         | 20 05/31/2014 |          | Kulit         | Ft           |               |
| Puring [m]                          |           |        | $\overline{\mathbf{v}}$  |         | 20 05/31/2014 |          | Puring        | m            |               |
| Benang [m]                          |           |        | $\checkmark$             |         | 20 05/31/2014 |          | Benang        | $\mathsf{m}$ |               |
| Latek [I]                           |           |        | $\checkmark$             |         | 20 05/31/2014 |          | Latek         | F            |               |
| Busa [m]                            |           |        | $\checkmark$             |         | 20 05/31/2014 |          | Busa          | m            |               |
| SATK4 Tali Selempang<br>$-$         |           |        | $\checkmark$             |         | 30 05/31/2014 |          | Pongpok       | Pes.         |               |
| Kulit [Ft]                          |           |        | $\checkmark$             |         | 30 05/31/2014 |          | Kulit         | Ft           |               |
| Webing [m]                          |           |        | $\checkmark$             |         | 30 05/31/2014 |          | Puring        | m            |               |
| Kew-kew [Pos]<br>Ring D [Pes]       |           |        | v                        |         | 30 05/31/2014 |          | Benand        | m            |               |
|                                     | ▼         |        | 2000                     |         |               |          |               |              | ۱             |

**Gambar 5.53 Tampilan** *Windows Bill Of Material* 

*Engineering management* merupakan salah satu bagian dari modul *manufacturing management* yang berfungsi untuk merawat hal-hal serta isu yang berhubungan dengan prosedur operasional produksi dan *bill of material* dalam kaitannya untuk membuat suatu produk sesuai dengan ketentuan yang sudah ditetapkan. Pada *windows* ini bisa melakukan perubahan, melakukan permintaan perubahan-perubahan yang terjadi serta melakukan pelacakan terhadap perubahan perubahan sebelumnya.

### *Resource Manufacturing*

*Manufacturing resource* didefinisikan sebagai segala hal yang dibutuhkan untuk produksi dan hal-hal yang tidak tersedia yang dapat berpengaruh terhadap rencana produksi. *Manufacturing resource* bisa berupa perusahaan, bagian produksi, pusat kegiatan dan pos kegiatan atau dapat diartikan sebagai tempat dimana produk diproduksi.

## *Resource Type*

Windows resource type merupakan standard opsi di Adempiere yang mana digunakan untuk kalkulasi waktu yang tersedia untuk resource. Windows ini mengijinkan input untuk waktu mulai dan waktu selesai untuk slot sesuai dengan hari kerja. Untuk tambahan informasi dapat dilihat pada menu partner relation  $>$ service > resource yang dapat dilihat pada Gambar 5.54.

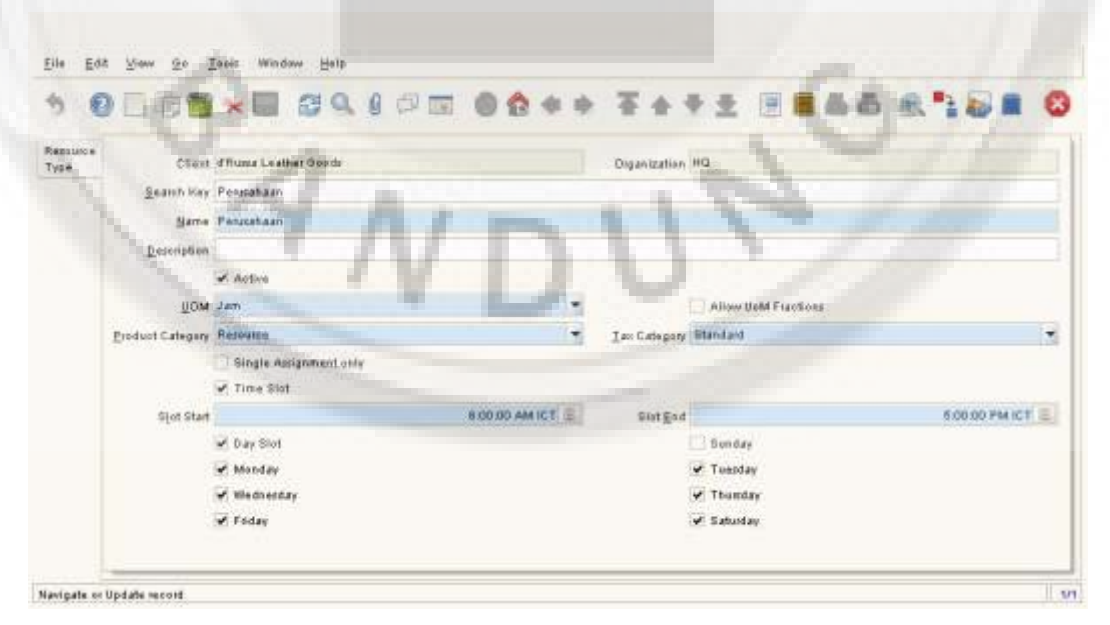

**Gambar 5.54 Tampilan** *Windows Resouce Type*

### *Manufacturing Resource*

Untuk membuka menu tampilan windows manufacturing management klik ganda pada manufacturing management > Engineering management > resource manufacturing > manufacturing resource yang dapat dilihat pada Gambar 5.55.

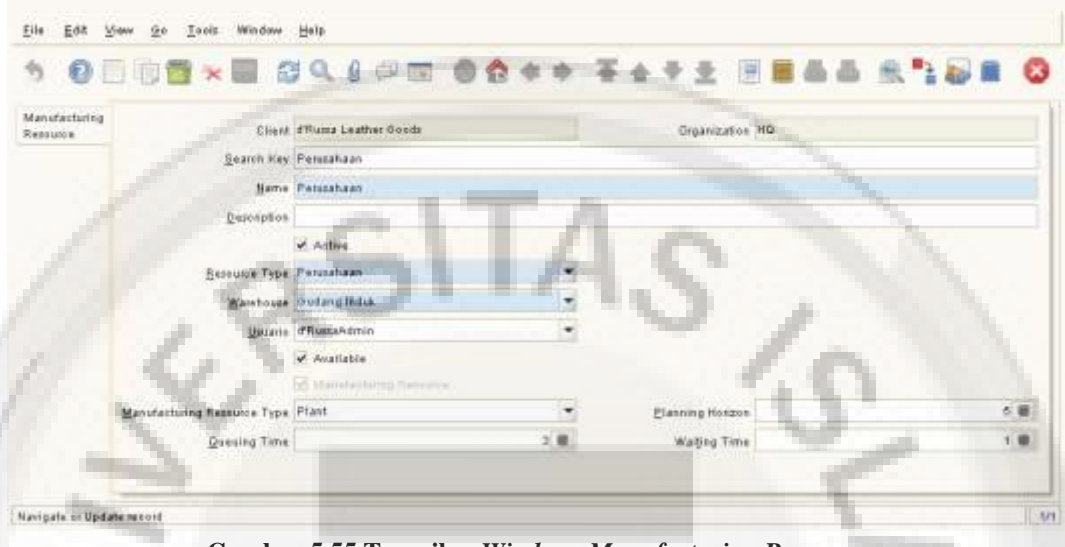

**Gambar 5.55 Tampilan** *Windows Manufacturing Resource*

### *Manufacturing Workflow*

*Manufacturing workflow* merupakan perangkat yang dimana mengijinkan untuk mendefinisikan urutan aktivitas yang dibutuhhkan untuk proses pabrikasi dari sebuah produk yang akan diperhitungkan kedalam biaya produksi, berapa lama waktu yang dibutuhkan untuk suatu kegiatan dan dimana harus dilakukan. Untuk menggunakan Adempiere workflow memberikan fleksibilitas tinggi untuk menentukan proses produksi.

Untuk menggunakan *windows manufacturing workflow* klik pada *manufacturing management* > *engineering management* > *manufacturing workflow* > *manufacturing workflow setup* yang dapat pada Gambar 5.56.

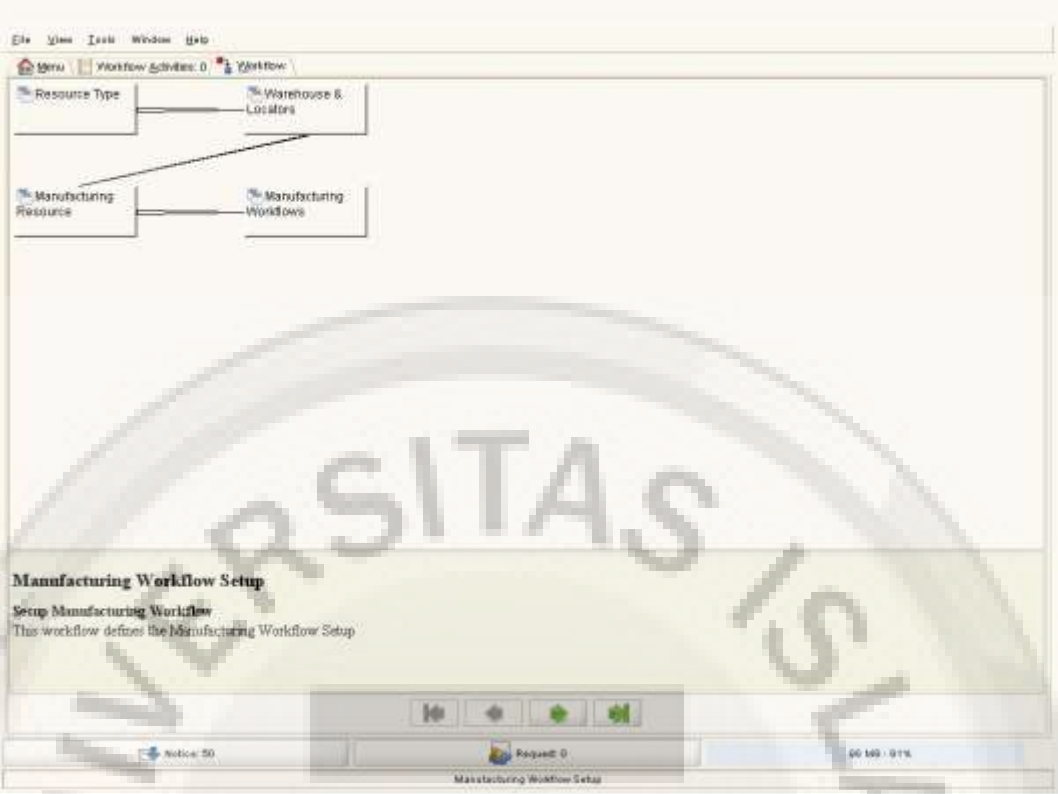

**Gambar 5.56 Tampilan** *Windows Manufacturing Workflow Setup*

Melalui windows manufacturing workflow kita dapat mendefinisikan workflow dalam rangka untuk memproduksi produk pada organisasi pada sebuah client atau secara spesifik pada organisasi tertentu dalam sebuah client. Tampilan windows manufacturing workflow dapat dilihat pada Gambar 5.57.

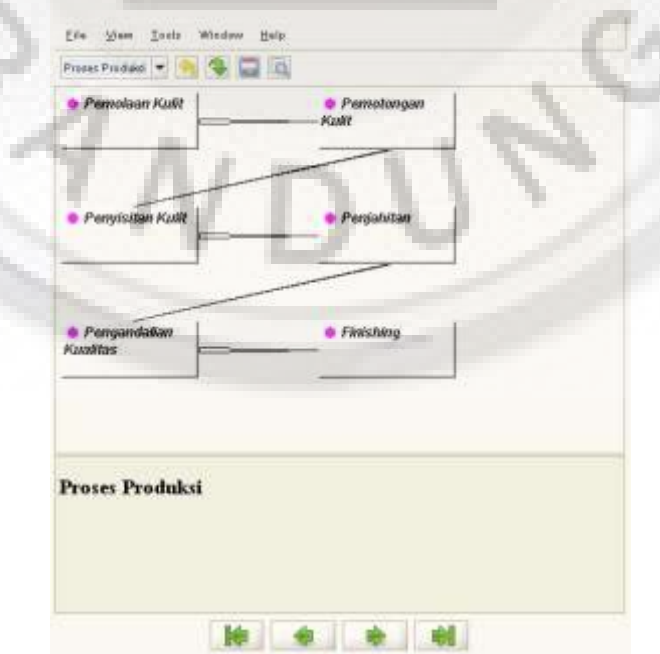

#### **Gambar 5.57 Tampilan** *Windows Manufacturing Workflow*

### *Planning Management*

Sebelum proses *manufacturing* dimulai penting untuk merencanakan semua aktivitas yang diperlukan untuk menyediakan semua material dan komponen diperlukan pada waktunya. *Planning management* merupakan masukan yang optimal untuk manufacturing dalam memenuhi sales order pada waktunya dan memelihara biaya gudang seminim mungkin.

*Workflow planning management setup* menyediakan gambaran singkat tentang tindakan-tindakan yang diperlukan untuk setup *planning management*. Untuk membuka pada menu tersebut masuk pada *manufacturing management* > *planning management* > *planning management setup* yang dapat dilihat pada Gambar 5.58.

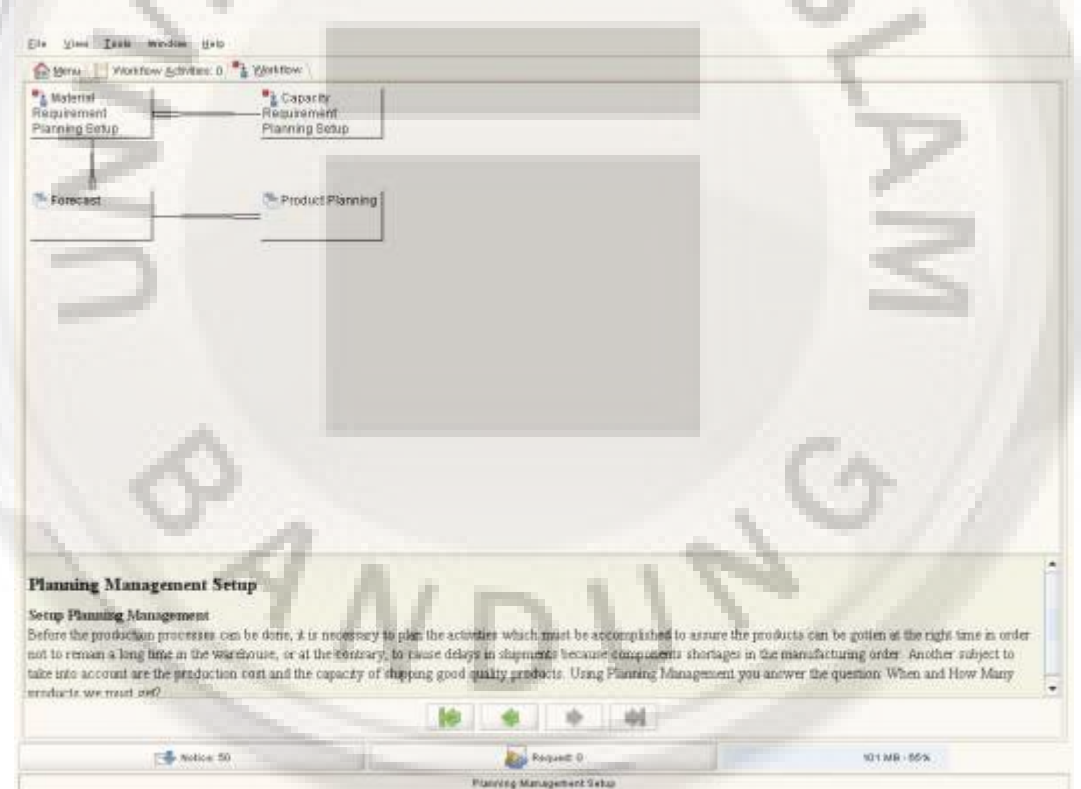

**Gambar 5.58 Tampilan** *Windows Planning Management Setup*

### *Product Data Planning*

Sebagai tambahan untuk data yang dimuat kedalam *windows* produk dimana karakteristik dari tiap produk didefinisikan. *Product planning* yang akan bertindak sebagai suatu dasar untuk melaksanakan algoritma kebutuhan perencanaan

material. Untuk membuka menu tersebut dapat klik pada *manufacturing management* > *planning management* > *product data planning* > *product planning*.

# *Tab Product*

Didalam tab produk informasi produk dari produk akan ditampilkan yang dapat dilihat pada Gambar 5.59.

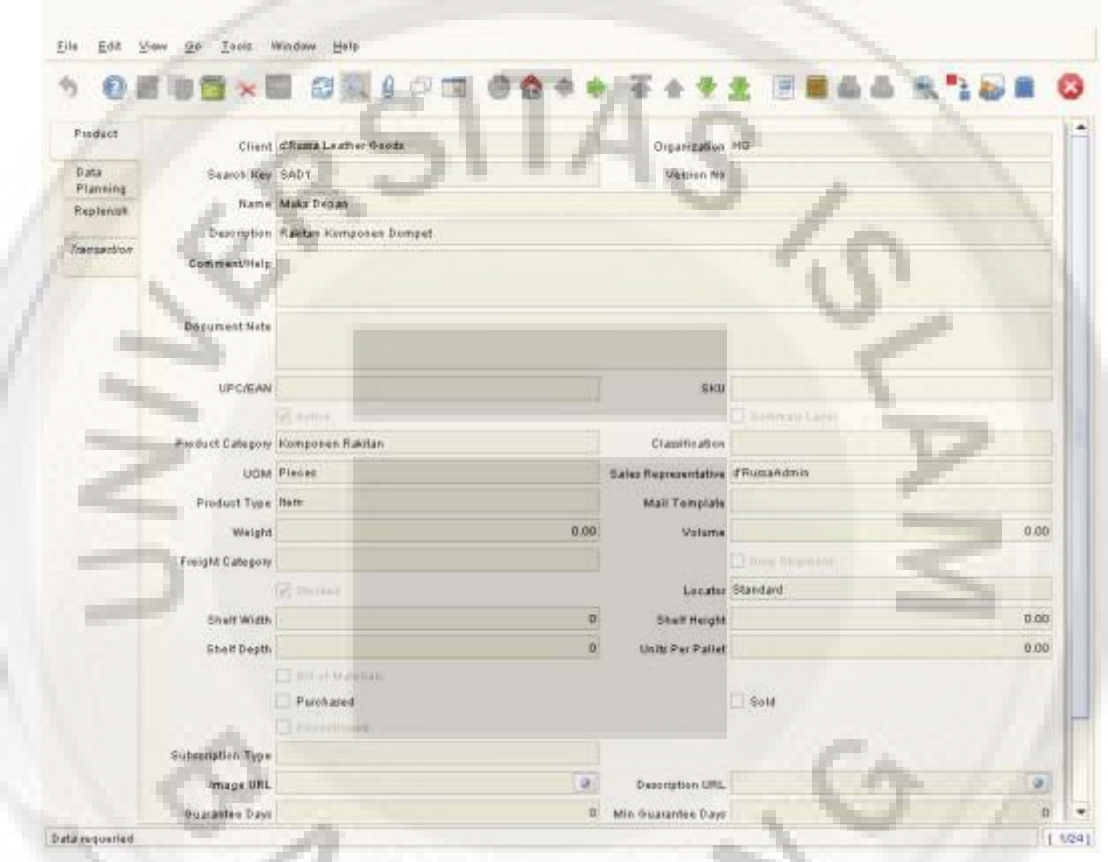

**Gambar 5.59 Tampilan** *Windows Tab Product*

# **Tab Data** *Planning*

Tab data *planning* berfungsi untuk merencanakan produk yang akan diproduksi yang dapat dilihat pada Gambar 5.60.

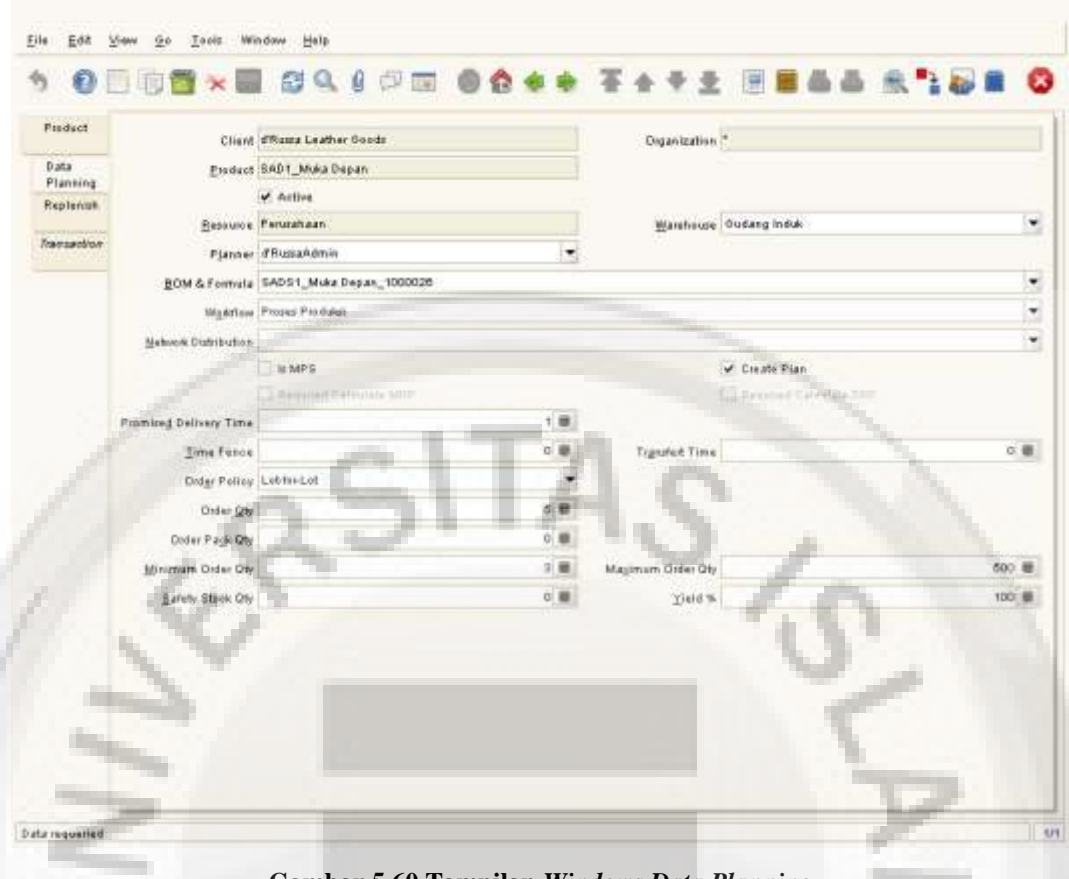

**Gambar 5.60 Tampilan** *Windows Data Planning*

## **Tab** *Replenish*

Tab *replenish* berisi informasi *replenish* dari produk seperti tipe *replenish*, minimum dan maksimum level.

## **Tab** *Transaction*

Tab *transaction* berisi informasi transaksi dari produk yang dipilih.

# *Create Product Planning*

Untuk memudahkan dalam memuat data perencanaan produk yang serupa, setelah dapat menjalankan proses *create product planning* dan proses ini akan menciptakan data daftar perencanaan untuk tiap-tiap produk yang sesuai dengan parameter *product category*, *warehouse* dan *resource*. Pada *windows* ini harus mengindikasikan parameter perencanaan didefinisikan diakhir secsion dari tiap *product category*, *warehouse* dan *resource.* Setiap produk yang mana sesuai dengan ketiga parameter akan memiliki catatan data perencanaan dengan nilai data *planning* yang di masukan pada *form* yang dapat dilihat pada Gambar 5.61.

### Create Product Planning

#### This process will create the data plannig register for every product

In order to facilitate to load the data planning of similar products, you can run the process Create product Planning and this process will create the data plannig register for every product which fits the parameters: Product category, Warehouse and Resource. You must indicate the planning parameters defined in the last section for every Product category, Warehouse, and Resource set. Every product which fit these three parameters will have a data planning record with the same data planning values you enter in this form.

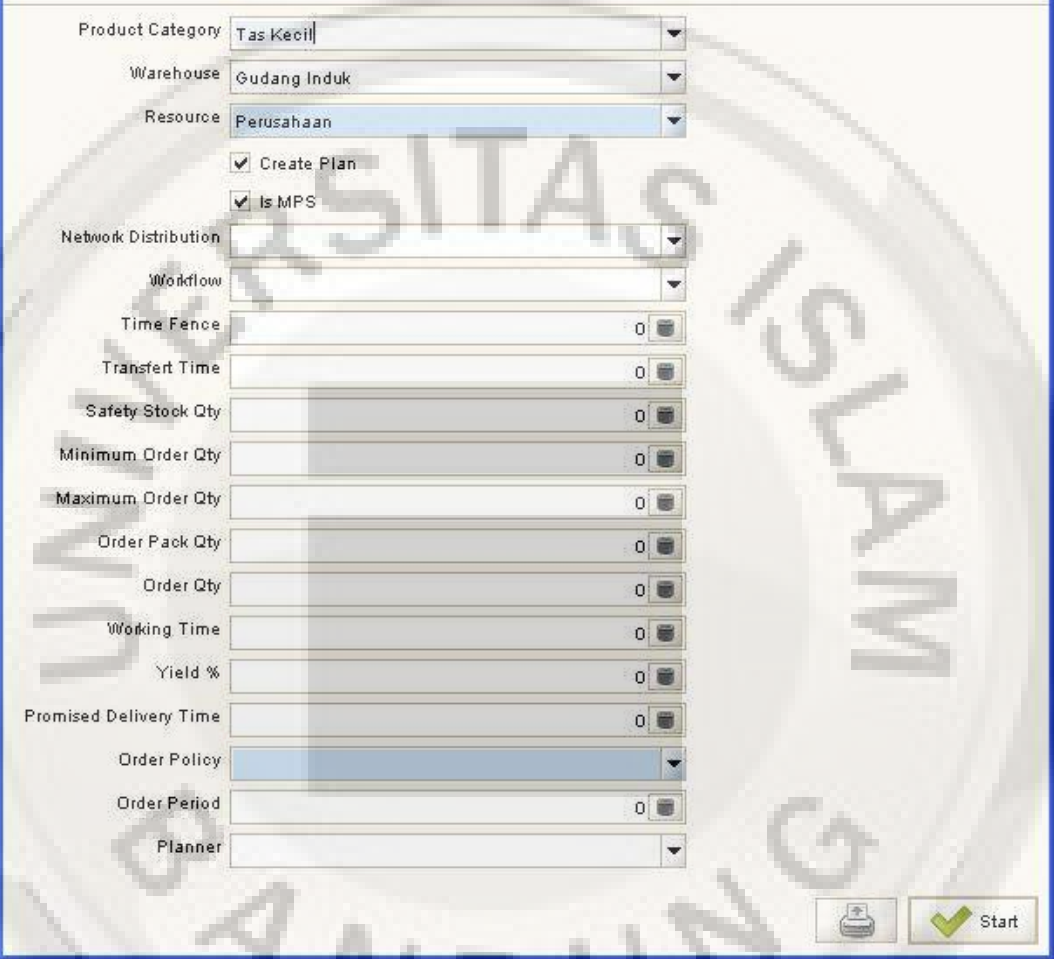

**Gambar 5.61 Tampilan** *Windows Create Product Planning*

## *Forecast Management*

Pada tab *forecast* perlu memasukan nama dan *description* serta tahun kalender perusahaan. Pada tab *line* dapat memasukan informasi *forecast* berdasarkan periode, *warehouse*, tanggal yang dijanjikan serta jumlahnya. Tampilan *windows forecast management* dapat dilihat pada Gambar 5.62.

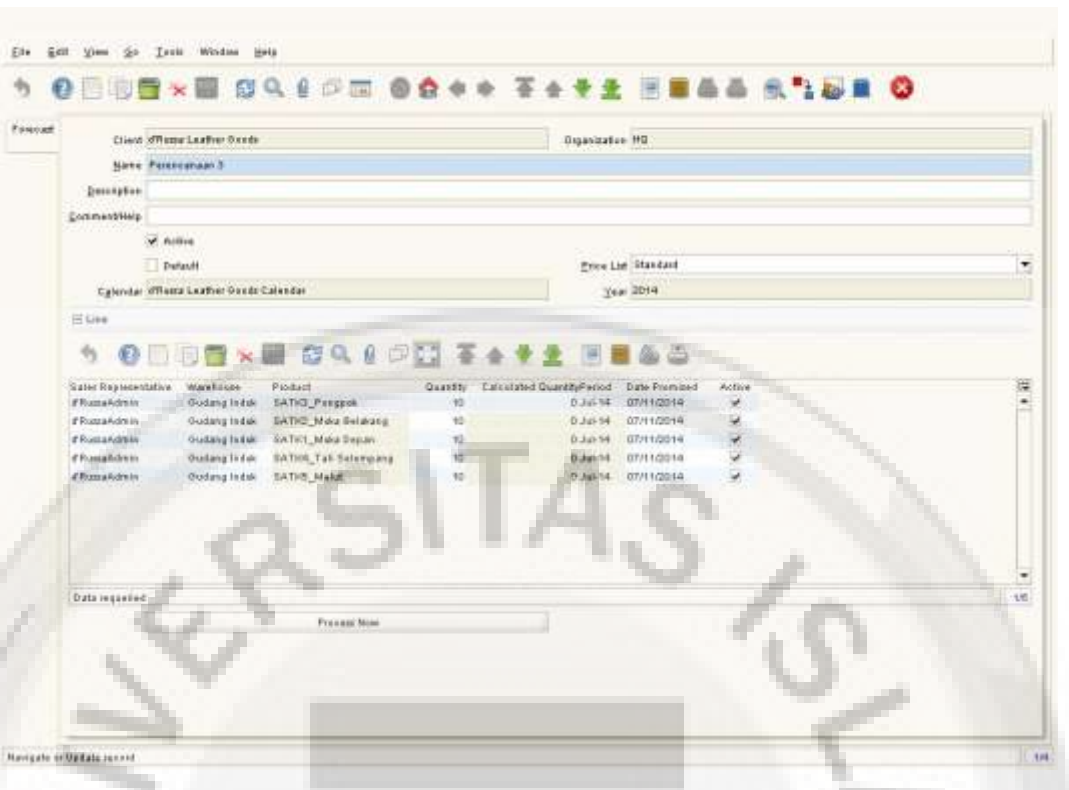

**Gambar 5.62 Tampilan** *Windows Forecast Management*

### *Material Resource Planning* **(MRP)**

MRP merupakan suatu rangkaian teknis yang menggunakan *bill of material*, data *inventory*, dan *master production schedule* untuk menghitung kebutuhan material. Ini akan membuat perencanaan *manufacturing order* untuk menyeimbangkan permintaan dan pasokan serta produk akan memberikan rekomendasi untuk menerima material dengan kuantitas yang benar dan pada *just in time* untuk memenuhi *master schedule* dalam cara yang paling efisien. Untuk membuka windows material requirement planning setup dapat dilihat pada Gambar 5.63.

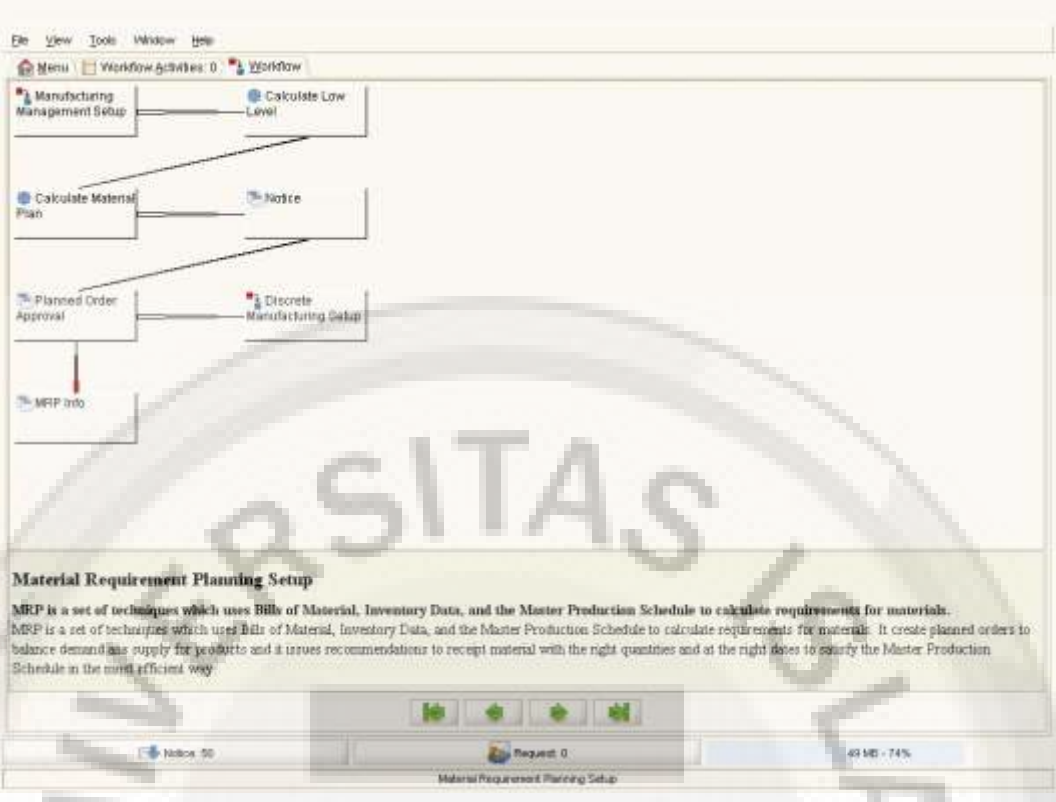

**Gambar 5.63 Tampilan** *Windows Material Requirement Planning Setup*

# *Calculate Low Level*

Proses ini menkalkulasi dan memcatat level terendah dari produk didalam setiap BOM. Windows ini digunakan didalam kalkulasi MRP dan harus di eksekusi ketika memasukan BOM baru. Tampilan windows calculate low level dapat dilihat pada Gambar 5.64.

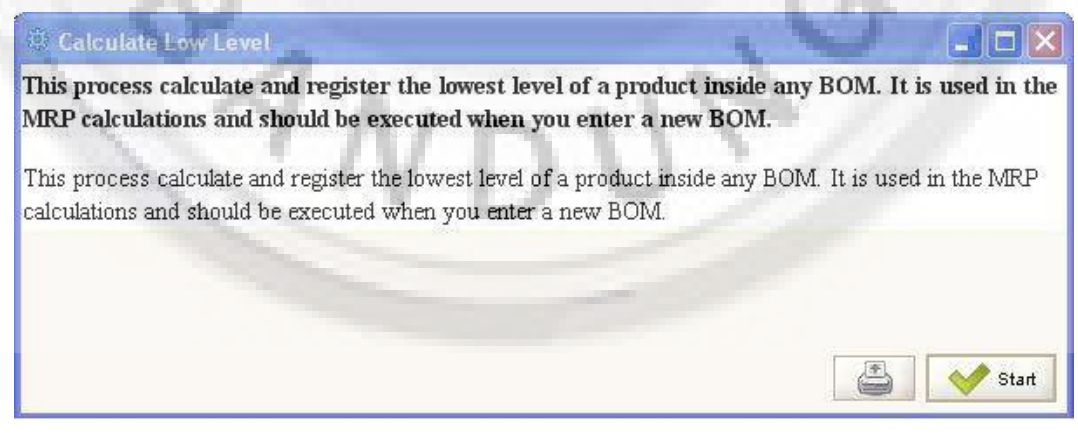

**Gambar 5.64 Tampilan** *Windows Calculate Low Level*

## *Create Record* **MRP**

Proses ini membuat kembali permintaan, persetujuan dan membuka order untuk produk.

### *Calculate Material Plan*

Proses *calculate material plan* akan menghitung jumlah permintaan order yang disetujui serta *outstanding* order untuk suatu produk. Untuk membuka proses *calculate material plan* dapat masuk ke dalam menu *manufacturing management* > *planning management* > MRP yang dapat dilihat pada gambar 5.65.

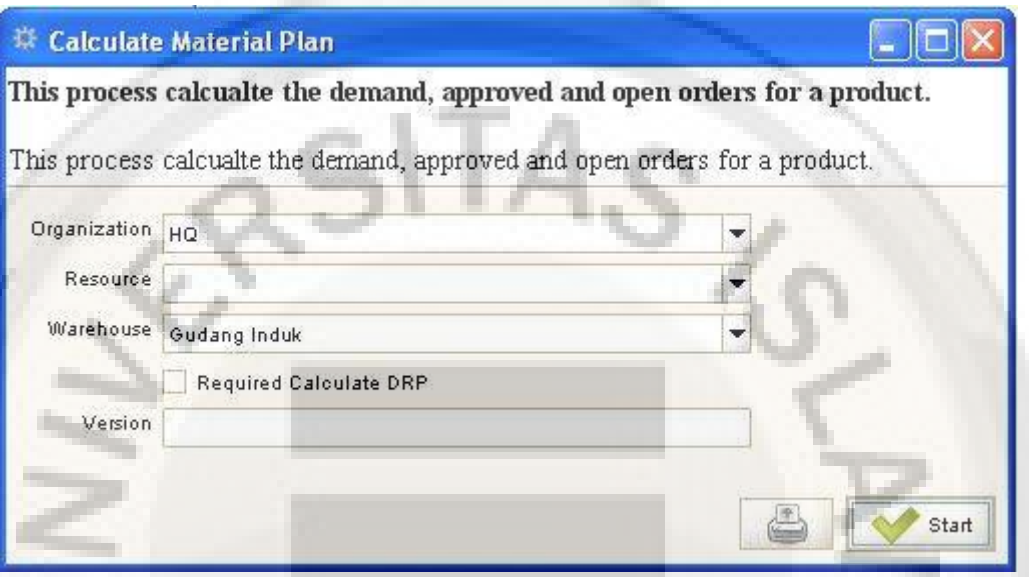

**Gambar 5.65 Tampilan** *Windows Calculate Material Plan*

## **MRP Info**

MRP info akan memberikan kepada informasi yang berhubungan dengan permintaan serta status dari suatu produk. Untuk membuka MRP info dapat masuk kedalam menu *manufacturing management* > *planning management* > MRP > MRP info. Tampilan windows MRP info dapat dilihat pada gambar 5.66.

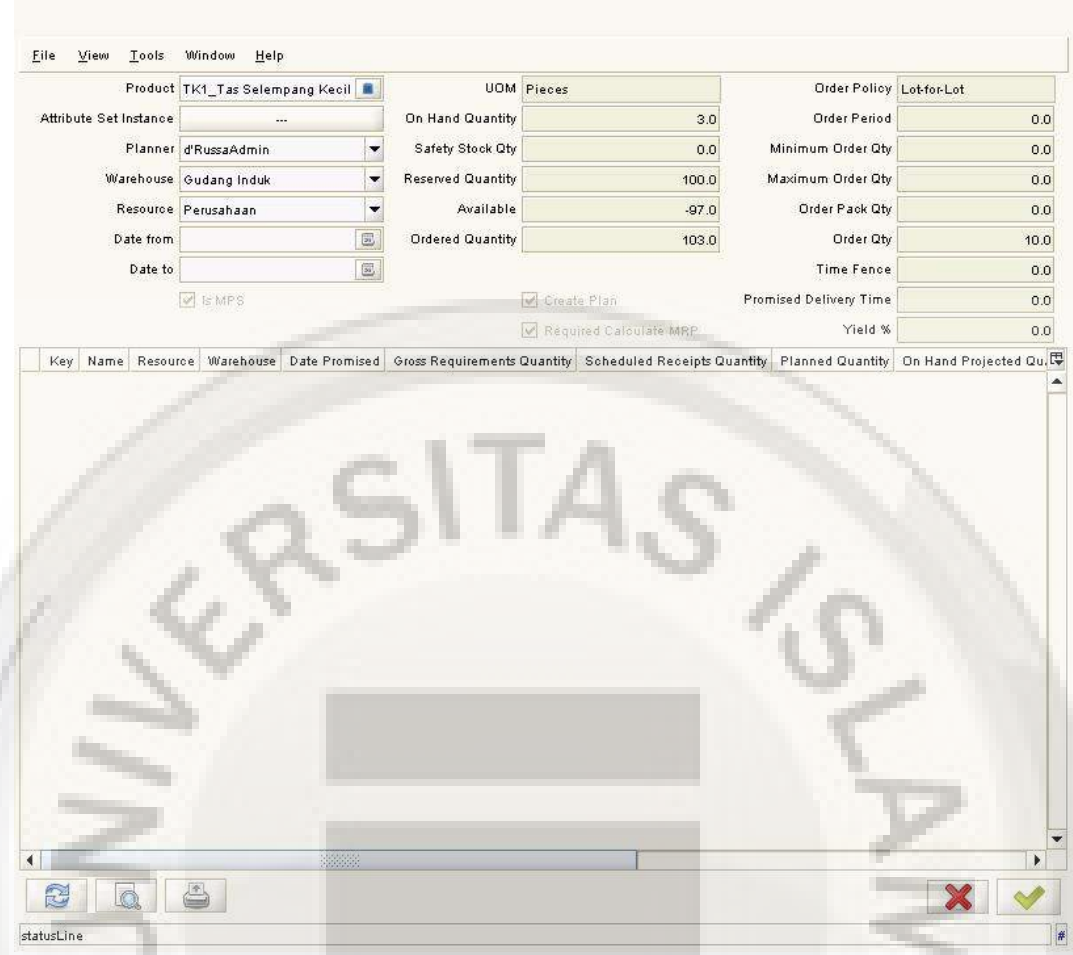

**Gambar 5.66 Tampilan** *Windows* **MRP Info** 

## **MRP** *Notice*

MRP *notice* merupakan catatan khusus yang diberikan dari perhitungan MRP. Untuk membuka MRP *notice* dapat masuk ke dalam menu *manufacturing management* > *planning management* > MRP > MRP *notice*.

## **MRP** *Detail*

Untuk mendapatkan detail informasi perhitungan MRP suatu produk dapat masuk pada manu *manufacturing management* > *planning management* > MRP > MRP detail.

## *Planned Order Approval*

*Planned manufacturing order* adalah *manufacturing order* yang disarankan oleh proses MRP dan berisi *quantity* dan tanggal *release* dan janji. Ketika menyetujui *manufacturing planned order* dan meng-*convert* nya kedalam *manufacturing order* dengan status *in process.*

Ketika menyetujui *planned order* ini berarti bahwa *manufacturing order* siap untuk memulai proses tersebut dengan *approval* untuk merubah *order* status dari draft menjadi *in process*.

### *Production Management*

Begitu proses production *planning* di ekseskusi, proses *production control process* mengijinkan kita untuk mengecek aktivitas ekseskusi dalam rangka memastikan dalam memenuhi *perencanaan material*.

Setiap menjalankan order perlu untuk memastikan komponen yang tersedia didalam gudang. Hal ini mudah didapat dengan menggunakan laporan kekurangan dari modul ini.

## *Discrete Manufacturing*

Untuk mendapatkan gambaran singkat setup *discrete manufacturing* dapat membuka *workflow discrete manufacturing setup* pada manu *manufacturing management* > *production management* > *discrete manufacturing* > *discrete manufacturing setup*. Tampilan windows discrete manufacturing dapat dilihat pada Gambar 5.67.

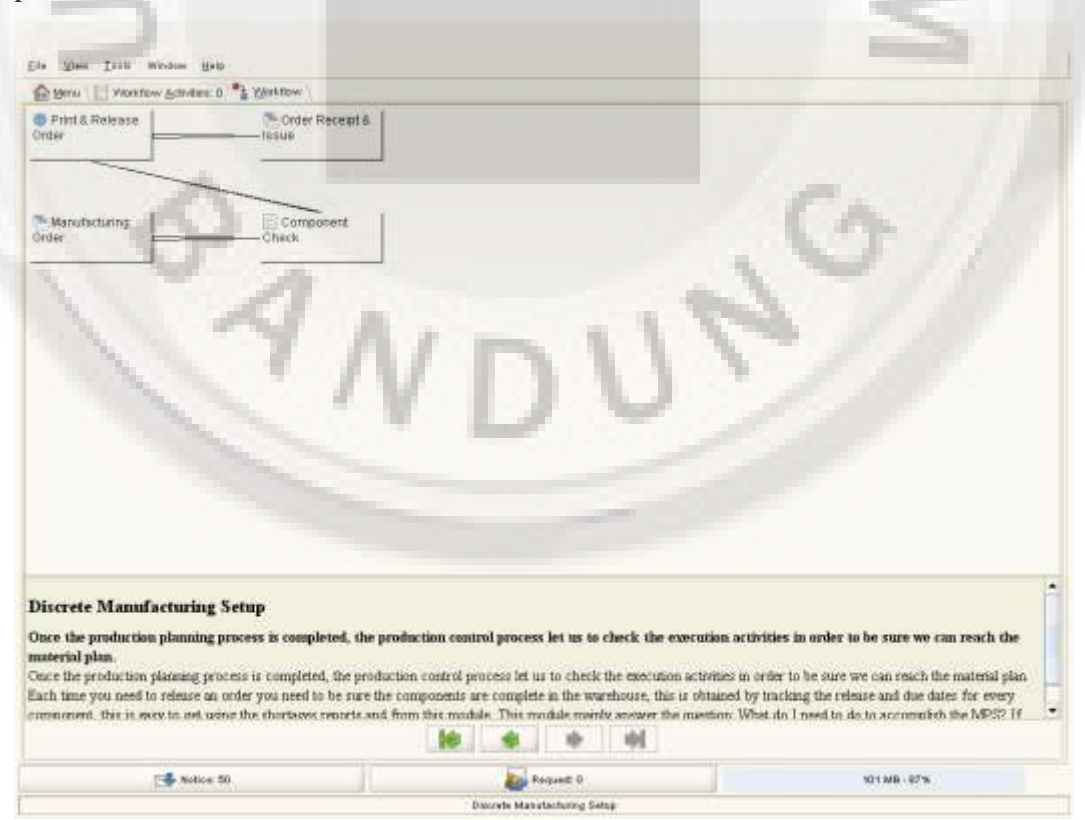

**Gambar 5.67 Tampilan** *Windows Discrete Manufacturing Setup* 

### *Manufacturing Order*

*Manufacturing order* adalah dokumen atau identitas jadwal yang menyampaikan otoritas untuk pembuatan tertentu dengan kuantitas tertentu. Untuk membuka windows *manufacturing order* dapat dibuka pada menu *manufacturing management* > *production management* > *discrete manufacturing* > *manufacturing order*. Tampilan *windows manufacturing order* dapat dilihat pada Gambar 5.68.

| File<br>E62<br>$90 - 100$<br><b>View</b> | Win dow<br>Help<br>王の印                   |                                     |                        |                       |                          |                                                 |
|------------------------------------------|------------------------------------------|-------------------------------------|------------------------|-----------------------|--------------------------|-------------------------------------------------|
|                                          |                                          |                                     |                        |                       |                          |                                                 |
| Matutacturing                            |                                          |                                     |                        |                       |                          |                                                 |
| <b>Dider</b>                             |                                          | Client of Russa Leather Goods       |                        | Organization HD       |                          |                                                 |
| Crown<br>Parent Product                  | Donomental 80001                         |                                     |                        | Line No.              |                          | 0. 图                                            |
| Components                               | Target Degament Type Manufacturing Order |                                     |                        |                       | of Active                |                                                 |
| of the Manutactusing Didar.<br>Worldfox  | Deronption                               |                                     |                        |                       |                          |                                                 |
|                                          |                                          |                                     |                        |                       |                          |                                                 |
| Drder <sup>1</sup><br>Activity           | Product                                  |                                     |                        |                       |                          |                                                 |
| trode.                                   |                                          |                                     |                        |                       |                          |                                                 |
| Predent                                  |                                          | <b>Eroduct: Tar Selempang Kestt</b> | Attribute Set Instance |                       |                          | ×                                               |
| <b>Neds</b><br><b>Aspet</b>              | RecoursePlant Personnels                 |                                     |                        |                       | Worldfaw Proses Produkci |                                                 |
| <b><i><u>CONTESSION</u></i></b>          |                                          | Warghouse (Fudang India)            |                        |                       |                          | BOM & Fermula, TH1_Tas Selempang Kesil, 1000017 |
| <b>Ment</b><br>Cost                      |                                          | Plasnar d'RumaAdmin                 |                        |                       | Priority Medium:         |                                                 |
|                                          | El Hittory                               |                                     |                        |                       |                          |                                                 |
|                                          |                                          |                                     |                        |                       |                          |                                                 |
|                                          | Date Dolered                             | Jul 10, 2014 12:00:00 AM ICT        |                        | <b>Date Promised</b>  |                          | Jul 13, 2014 12:00:00 AM ICT.                   |
|                                          | <b>Date Confirm</b>                      |                                     |                        | <b>Date Delivered</b> |                          |                                                 |
|                                          | Date Start Schedule                      | JM 10, 2014 12:00:00 AM ICT E       | Date Emirk Schedule    |                       |                          | Jul 12, 2014 12:00:00 AM ICT E                  |
|                                          | Date Start                               |                                     |                        | Finish Date           |                          |                                                 |
|                                          | Float Defered                            | 0. 图                                |                        | First After           |                          | 0. 看                                            |
|                                          | El Quantities                            |                                     |                        |                       |                          |                                                 |
|                                          |                                          |                                     |                        |                       |                          |                                                 |
|                                          | <b>Quantity</b>                          | 6 個                                 |                        |                       | <b>UOM Press</b>         |                                                 |
|                                          | Oly Batche                               |                                     | 5                      |                       |                          |                                                 |
|                                          | <b>Ofy Baton Blow</b>                    |                                     |                        |                       |                          |                                                 |
|                                          | <b>Delivered Quantity</b>                |                                     | ď                      | You'ld fix            |                          | 100 0                                           |

**Gambar 5.68 Tampilan** *Windows Manufacturing Order*

# **Tab** *Order Parent Product*

Tab *order parent product* merupakan informasi order dari produk induk, untuk membuka tab *order parent product* masuk ke dalam menu *manufacturing management* > *production management* > *discrete manufacturing* > *manufacturing order* > *tab order parent product*. Tampilan windows tab order parent product dapat dilihat pada Gambar 5.69.

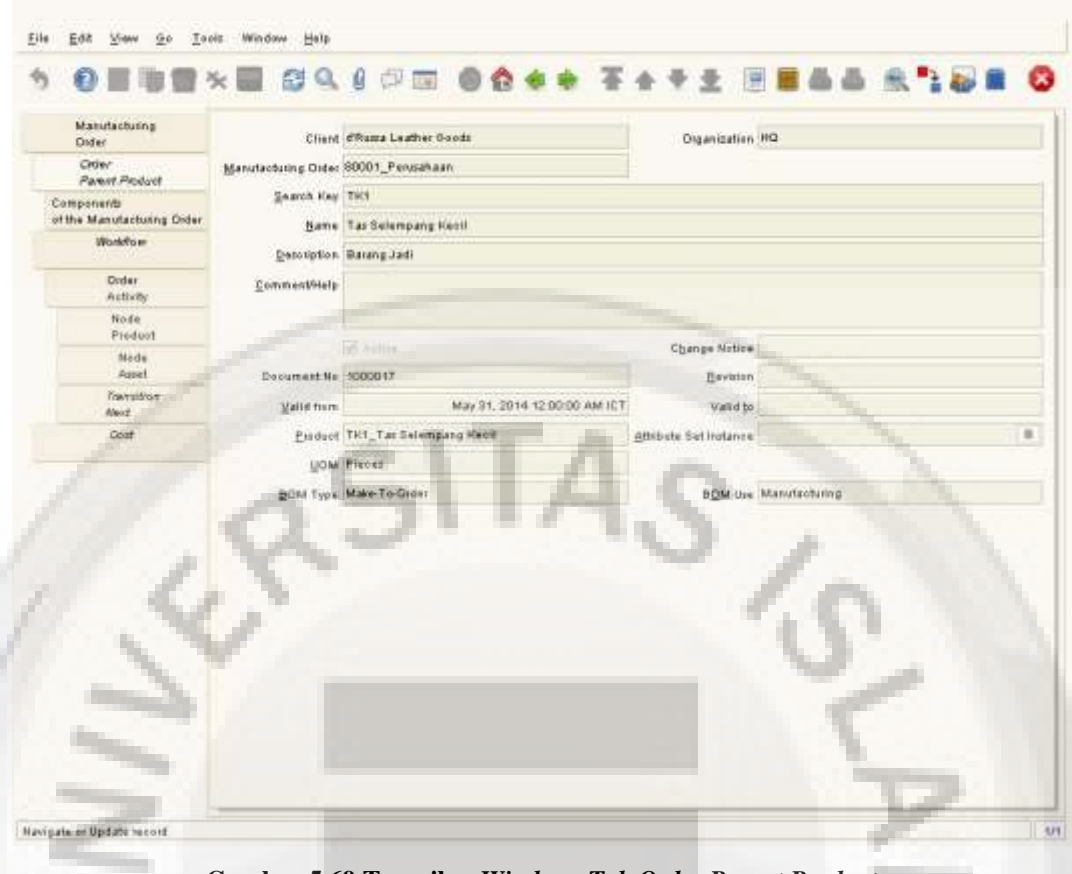

**Gambar 5.69 Tampilan** *Windows Tab Order Parent Product*

# **Tab** *Components of the Manufacturing Order*

Tab *component of the manufacturing order* berisi informasi komponen produk yang digunakan untuk membuat produk jadi dari *manufacturing order* yang bersangkutan. Untuk masuk kedalam tab *component of the manufacturing order* masuk ke dalam menu *manufacturing management* > *production management* > *discrete manufacturing* > *manufacturing order* > tab *component of the manufacturing order*. Tampilan windows tab *component of the manufacturing order* dapat dilihat pada gambar 5.70.

|                                         | <b>◎国府音×国 白乌(中亞 ◎春水中 茶水学堂 国国品面 永阳县</b>               |               |   |                      |            |                               |           |                       |  |
|-----------------------------------------|------------------------------------------------------|---------------|---|----------------------|------------|-------------------------------|-----------|-----------------------|--|
| Matufacturing<br><b>Dider</b>           | Line NoDatoription<br>60 Raktten Homponen Tax Kentf. | Comment(Help) | ٠ | Active Change Notice | Valid flam | May 31, 2014 12:00:00 AM ICT  | Valid to: | Preduct<br>SATKI_Muka |  |
| Crown                                   | 20 Rakitan Kompanen Tas Keell                        |               |   |                      |            | May 21, 2014 12:00:00 AM ICT  |           | SATIC MUKA            |  |
| Parent Product                          | 30 Raktian Komponen Tax Kecil                        |               |   |                      |            | May 31, 2014 12:00:00 AM ICT  |           | SATIO Propi           |  |
| Components                              | 40 Rakitan Komponen Tap Keell                        |               |   |                      |            | May 31, 2014 12:00:00 AM ICT  |           | SATIS Tall 5          |  |
| of the Manufacturing Order.<br>Worldfox | 50 Raktlan Komponen Tax Kesti                        |               | V |                      |            | May 21, 2014 12:00:00: AM ICT |           | SATIS Mulut           |  |
| Drder:<br>Activity                      |                                                      |               |   |                      |            |                               |           |                       |  |
| Node<br>Predent                         |                                                      |               |   |                      |            |                               |           |                       |  |
| <b>Mede</b><br>Aspel                    |                                                      |               |   |                      |            |                               |           |                       |  |
| <b><i><u>Container</u></i></b><br>Meid. |                                                      |               |   |                      |            |                               |           |                       |  |
|                                         |                                                      |               |   |                      |            |                               |           |                       |  |
| Cost.                                   |                                                      |               |   |                      |            |                               |           |                       |  |
|                                         |                                                      |               |   |                      |            |                               |           |                       |  |
|                                         |                                                      |               |   |                      |            |                               |           |                       |  |
|                                         |                                                      |               |   |                      |            |                               |           |                       |  |
|                                         |                                                      |               |   |                      |            |                               |           |                       |  |
|                                         |                                                      |               |   |                      |            |                               |           |                       |  |
|                                         |                                                      |               |   |                      |            |                               |           |                       |  |
|                                         |                                                      |               |   |                      |            |                               |           |                       |  |
|                                         |                                                      |               |   |                      |            |                               |           |                       |  |
|                                         |                                                      |               |   |                      |            |                               |           |                       |  |
|                                         |                                                      |               |   |                      |            |                               |           |                       |  |
|                                         |                                                      |               |   |                      |            |                               |           |                       |  |
|                                         |                                                      |               |   |                      |            |                               |           |                       |  |

**Gambar 5.70 Tampilan** *Windows Tab Component Of The Manufacturing* 

## *Component Check*

Sebelum meng*complete* sebuah *manufacturing order* perlu untuk melakukan *validasi* komponen yang tersedia di *warehouse*, dalam rangka untuk melacak ketersediaan komponen. Untuk membuka proses *component check* dapat dibuka pada menu *manufacturing management* > *production management* > *discrete manufacturing* > *component check*. Hasil tampilan pada windows component check dapat dilihat pada Gambar 5.71.

| <b>RDemaker</b><br>Parameter: Manufacturing Drite   > 80018; Pecuaduse |                                         |                       |                      | Component Chesh & Copy Reserve 27779012 |                     | Fage 101.11 of 321.2)                   |                            |                          |  |                        |
|------------------------------------------------------------------------|-----------------------------------------|-----------------------|----------------------|-----------------------------------------|---------------------|-----------------------------------------|----------------------------|--------------------------|--|------------------------|
| Product                                                                | <b>Human</b>                            | <b>UOM</b>            | <b>Stychologists</b> | <b>Figure 40 State</b>                  | <b>Oly Negotiat</b> | <b>Gelland Gry Wandersen</b>            | Lakesto 4                  | Attichene det instant    |  |                        |
| SATK1 - Mata Depart                                                    | Tay Selemang Kedi                       | <b>Haran</b>          | A.                   | 102                                     | ä                   | 99 Gladens Index                        | <b>Service</b>             | $=$                      |  | 1, 0                   |
| SATICI - Muna Deges                                                    | Tan Selemanny Facil                     | <b>Hoon</b>           | 省                    | 153                                     | ä                   | -2 Gutting India                        | <b>Service</b>             | $\overline{\phantom{a}}$ |  | 1, 0                   |
| SATICI - Maria Degas                                                   | Tas Selemany Kechi                      | <b>Hone</b>           | -q                   | 100                                     | a                   | 11 Gustang Indus                        | <b>Saving</b>              | $=$                      |  | 110                    |
| SATK2, Musa Bebruaya                                                   | Tas Solomaský Kacili                    | Figure                | a.                   | 103                                     | ú                   | 105 Gudens India                        | Sented                     | m                        |  | 8.1.0                  |
| SATION Maria Batarians                                                 | Tas Selemany Golf                       | <b>Flash</b>          | $\rightarrow$        | H3G                                     | ă.                  | -3. Gallery, Infet                      | Sented                     | $=$                      |  | $1 + 0$                |
| MTG. Forgan                                                            | Tas Selemany Kedi                       | Fless                 | $\pm$                | tici                                    | ä                   | 2. Glabaris Indian                      | Rentale                    | $=$                      |  | 110                    |
| (MTK), Forgett                                                         | They Delemonary Kechi                   | Floors                | $\pm$                | 103                                     | $\overline{a}$      | 100 Galeria Indal                       | <b>Davidor</b>             | $=$                      |  | $1 - 1 - 0$            |
| SATION - Tail: Selete payar                                            | Tim Delemanny Kechi                     | <b>Hoon</b>           | -ti                  | 100                                     | a                   | -1 Galaxa Intel.                        | <b>Bandard</b>             | <b>They</b>              |  | 1.11<br>$\overline{0}$ |
| SATION - Tall Salem para                                               | Tan Selemanny Kecil                     | Placers               | 海                    | 100                                     | $\Box$              | 100 Guidang Hourt                       | Sendard                    |                          |  | 110                    |
| <b>M.D.C. Malat</b>                                                    | Tas Solomary Kech                       | <b>Florida</b>        | ×                    | 100                                     | a                   | 100 Gudang Indet                        | <b>Bandard</b>             |                          |  | 10                     |
| SATISS, Mala<br>SATIS - Mala                                           | Tas Belensary Keck<br>Tay Selemang Kedi | Fleves<br><b>Hang</b> |                      | 103<br>NH                               | a                   | 100 Gustany Holas<br>-3. Gladens Helvi, | Services<br><b>Bandaro</b> |                          |  | 110<br>110             |
|                                                                        |                                         |                       |                      |                                         |                     |                                         |                            |                          |  |                        |
|                                                                        |                                         |                       |                      |                                         |                     |                                         |                            |                          |  |                        |

**Gambar 5.71 Hasil Tampilan** *Windows Component Check*

# *Print* **&** *Release Order*

Begitu *planned order* dari fabrikasi dihasilkan oleh MRP, telah mencapai tanggal pelepasan dan sudah diverifikasi komponen yang diperlukan tersedia. Untuk masuk kedalam menu windows print & release order klik manufacturing management > production management > discrete manufacturing > print & order release. Tampilan windows print & release order dapat dilihat pada Gambar 5.72.

#### Print & Release Order

Once the planned orders of manufacture generated by MRP, have been aprobed, has been reached the date of liberation and has been verified that the required components are in existence, the orders are emitted to the plant for its manufacture.

Once the planned orders of manufacture generated by MRP, have been aprobed, has been reached the date of liberation and has been verified that the required components are in existence, the orders are emitted to the plant for its manufacture. If you wish to print the warehouse and shop floor documentation you must tick the adequate check box: If you tick the Print Pick List check box you will get a report with the required components and quantities to help the warehouse clerk to issue the material to the shop floor. The next report is an example of this: If you tick the Print Pack List check box you will get a report with the required components and containing the material with a Component Type of Packing and Tools recorded in the BOM Window. Another report which is part of the Manufacturing Order Release Package is the Workflow(Routing). You can print this report with tick in the Print Workflow check box and it shows to the shop floor personnel the necessary steps for the manufacture of the product. This Report contains the place where the product should be made, the standard times, the tools and necessary devices. If you wish to print this report tick the check box

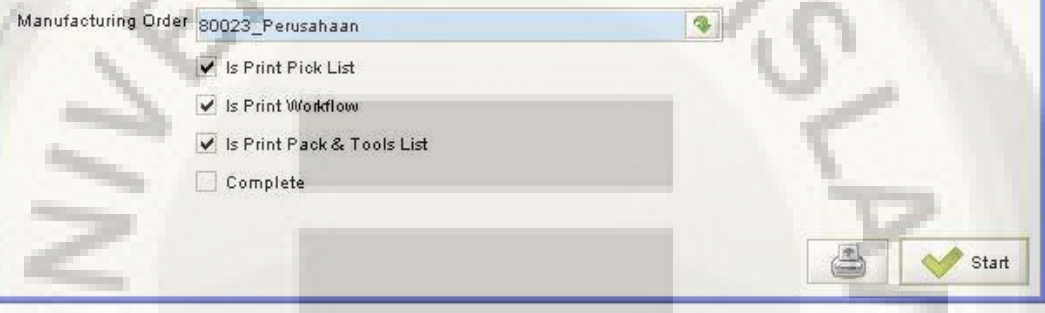

**Gambar 5.72 Tampilan** *Windows Print & Release Order*

## *Order Receipt* **&** *Issue*

Langkah terakhir dari proses fabrikasi didalam manufacturing order adalah menerima barang jadi dari hasil produksi kedalam gudang. Untuk membuka menu *order receipt* & *issue* buka *manufacturing management* > *production management* > *discrete manufacturing* > *order receipt* dan *issue.* Tampilan windows order receipt & issue dapat dilihat pada Gambar 5.73.

 $\Box$   $\times$ 

|                                                  | Ship/Receipt Confirmation Generate        |                                           |              |                                                            |                     |                                                   |      |         |                        |                                    |                        |           |                  |  |
|--------------------------------------------------|-------------------------------------------|-------------------------------------------|--------------|------------------------------------------------------------|---------------------|---------------------------------------------------|------|---------|------------------------|------------------------------------|------------------------|-----------|------------------|--|
|                                                  | ٠<br>Manufacturing Order 80001_Perusahaan |                                           |              | Resource<br><b>UOM</b><br>Delivered Quantity<br>Qty Batchs |                     | Perusahaan<br>Pieces<br>$\circ$<br>$\overline{5}$ |      |         | Warehouse              |                                    | Gudang Induk<br>Pieces |           |                  |  |
|                                                  | Product                                   | TK1_Tas Selempang Kecil<br>5 <sub>5</sub> |              |                                                            |                     |                                                   |      |         | Altert UOM             |                                    |                        |           |                  |  |
|                                                  | Ordered Quantity                          |                                           |              |                                                            |                     |                                                   |      |         | <b>QtyOpen</b>         |                                    |                        |           |                  |  |
|                                                  |                                           |                                           |              |                                                            |                     |                                                   |      |         | Qty Batch Size         |                                    |                        |           |                  |  |
|                                                  |                                           |                                           |              |                                                            |                     |                                                   |      |         |                        |                                    |                        |           |                  |  |
| Delivery Rule<br>Qty to deliver<br>Movement Date |                                           | ٠<br><b>IsBackflush</b>                   |              | <b>Backflush Group</b>                                     |                     |                                                   |      |         |                        |                                    |                        |           |                  |  |
|                                                  |                                           | 5 画<br>园                                  |              | Scrap %<br>Locator                                         |                     | 0番<br>霖                                           |      |         | Qty Reject             |                                    | $0 \equiv$             |           |                  |  |
|                                                  |                                           |                                           |              |                                                            |                     |                                                   |      |         | Attribute Set Instance |                                    |                        |           |                  |  |
| <b>JOM</b>                                       | Attribute Set Instance Qty Required       |                                           |              |                                                            | Delivered Quantity. | Qty to deliver                                    |      | Scrap % |                        | On Hand Quantity Reserved Quantity |                        | Available | 山厚               |  |
| 20eS                                             |                                           |                                           | 5.00         |                                                            | 0.00                |                                                   | 5.00 |         |                        | 97.00                              | 5.00                   | $-6.00$   | $\blacktriangle$ |  |
|                                                  | 1000028                                   |                                           | 1.00         |                                                            |                     |                                                   |      |         |                        | 1.00                               |                        |           | St.              |  |
| aces                                             | 1000032                                   |                                           | 4.00<br>5.00 |                                                            | 0.00                |                                                   | 5.00 |         |                        | 98.00<br>102.00                    | 5.00                   | $-1.00$   | St.              |  |
|                                                  | 1000033                                   |                                           | 5.00         |                                                            |                     |                                                   |      |         |                        | 105.00                             |                        |           | St.              |  |
| aces                                             |                                           |                                           | 5.00         |                                                            | 0.00                |                                                   | 5.00 |         |                        | 102.00                             | 5.00                   | $-1.00$   |                  |  |
|                                                  | 1000034                                   |                                           | 5.00         |                                                            |                     |                                                   |      |         |                        | 100.00                             |                        |           | St.              |  |
| 20e5                                             |                                           |                                           | 5.00         |                                                            | 0.00                |                                                   | 5.00 |         |                        | 97.00                              | 5.00                   | $-6.00$   |                  |  |
|                                                  | 1000035                                   |                                           | 5.00         |                                                            |                     |                                                   |      |         |                        | 100.00                             |                        |           | St.              |  |
| aces                                             |                                           |                                           | 5.00         |                                                            | 0.00                |                                                   | 5.00 |         |                        | 197.00                             | 5.00                   | 94.00     |                  |  |
|                                                  | 1000036                                   |                                           | 5.00         |                                                            |                     |                                                   |      |         |                        | 100.00                             |                        |           | St.              |  |
|                                                  | 1000037                                   |                                           | 0.00         |                                                            |                     |                                                   |      |         |                        | 100.00                             |                        |           | St.              |  |
|                                                  |                                           |                                           |              |                                                            |                     |                                                   |      |         |                        |                                    |                        |           |                  |  |
| ∢                                                |                                           |                                           |              |                                                            |                     | 23333                                             |      |         |                        |                                    |                        |           | Þ                |  |

**Gambar 5.73 Tampilan** *Windows Order Receipt* **&** *Issue*

Ą